Benutzerhandbuch

© Copyright 2018 HP Development Company, L.P.

Bluetooth ist eine Marke ihres Inhabers und wird von HP Inc. in Lizenz verwendet. Intel, Celeron und Pentium sind Marken der Intel Corporation in den USA und anderen Ländern. Windows ist entweder eine eingetragene Marke oder eine Marke der Microsoft Corporation in den USA und/oder anderen Ländern.

HP haftet – ausgenommen für die Verletzung des Lebens, des Körpers, der Gesundheit oder nach dem Produkthaftungsgesetz – nicht für Schäden, die fahrlässig von HP, einem gesetzlichen Vertreter oder einem Erfüllungsgehilfen verursacht wurden. Die Haftung für grobe Fahrlässigkeit und Vorsatz bleibt hiervon unberührt.

Inhaltliche Änderungen dieses Dokuments behalten wir uns ohne Ankündigung vor. Die Informationen in dieser Veröffentlichung werden ohne Gewähr für ihre Richtigkeit zur Verfügung gestellt. Insbesondere enthalten diese Informationen keinerlei zugesicherte Eigenschaften. Alle sich aus der Verwendung dieser Informationen ergebenden Risiken trägt der Benutzer.

Die Herstellergarantie für HP Produkte wird ausschließlich in der entsprechenden, zum Produkt gehörigen Garantieerklärung beschrieben. Aus dem vorliegenden Dokument sind keine weiter reichenden Garantieansprüche abzuleiten.

Zweite Ausgabe: September 2018

Erste Ausgabe: April 2018

Dokumentennummer: L18895-042

#### **Produkthinweis**

In diesem Handbuch werden die Funktionen beschrieben, die von den meisten Produkten unterstützt werden. Einige der Funktionen stehen auf Ihrem Computer möglicherweise nicht zur Verfügung.

Nicht alle Funktionen sind in allen Editionen oder Versionen von Windows verfügbar. Einige Systeme benötigen eventuell aktualisierte und/oder separat zu erwerbende Hardware, Treiber, Software oder ein BIOS-Update, um die Funktionalität von Windows in vollem Umfang nutzen zu können. Die automatische Aktualisierung von Windows 10 ist standardmäßig aktiviert. Für zukünftige Updates können Gebühren für einen Internetprovider anfallen und weitere Anforderungen erforderlich werden. Ausführliche Informationen zu diesem Thema finden Sie unter [http://www.microsoft.com.](http://www.microsoft.com)

Um auf die neuesten Benutzerhandbücher zuzugreifen, gehen Sie zu [http://www.hp.com/](http://www.hp.com/support) [support,](http://www.hp.com/support) und folgen Sie den Anweisungen, um Ihr Produkt zu finden. Wählen Sie dann **Benutzerhandbücher**.

#### **Bestimmungen zur Verwendung der Software**

Durch das Installieren, Kopieren, Herunterladen oder anderweitiges Verwenden der auf diesem Computer vorinstallierten Softwareprodukte stimmen Sie den Bedingungen des HP Endbenutzer-Lizenzvertrags (EULA) zu. Wenn Sie diese Lizenzbedingungen nicht akzeptieren, müssen Sie das unbenutzte Produkt (Hardware und Software) innerhalb von 14 Tagen zurückgeben und können als einzigen Anspruch die Rückerstattung des Kaufpreises fordern. Die Rückerstattung unterliegt der entsprechenden Rückerstattungsregelung des Verkäufers.

Wenn Sie weitere Informationen benötigen oder eine Rückerstattung des Kaufpreises des Computers fordern möchten, wenden Sie sich an den Verkäufer.

#### **Sicherheitshinweis**

**VORSICHT!** Um eventuelle Verbrennungen oder eine Überhitzung des Computers zu vermeiden, stellen Sie den Computer nicht direkt auf Ihren Schoß, und blockieren Sie die Lüftungsschlitze nicht. Verwenden Sie den Computer nur auf einer festen, ebenen Oberfläche. Vermeiden Sie die Blockierung der Luftzirkulation durch andere feste Objekte, wie beispielsweise einen in unmittelbarer Nähe aufgestellten Drucker, oder durch weiche Objekte, wie Kissen, Teppiche oder Kleidung. Vermeiden Sie während des Betriebs außerdem direkten Kontakt des Netzteils mit der Haut und mit weichen Oberflächen, wie Kissen, Teppichen oder Kleidung. Der Computer und das Netzteil entsprechen den Temperaturgrenzwerten für dem Benutzer zugängliche Oberflächen, die durch den internationalen Standard für die Sicherheit von Einrichtungen der Informationstechnologie (IEC 60950) definiert sind.

### **Prozessor-Konfigurationseinstellung (nur bestimmte Produkte)**

**WICHTIG:** Bestimmte Produkte sind mit einem Prozessor der Intel® Pentium® N35xx/N37xx-Serie oder der Celeron® N28xx/N29xx/N30xx/N31xx-Serie und einem Windows® Betriebssystem ausgestattet. **Ändern Sie**  bei diesen Modellen die Einstellung der Prozessorkonfiguration in msconfig.exe nicht von 4 oder 2 **Prozessoren auf 1 Prozessor.** Falls doch, würde der Computer nicht neu starten. Sie müssten den Computer auf die Werkseinstellungen zurücksetzen, um die ursprünglichen Einstellungen wiederherzustellen.

## **Inhaltsverzeichnis**

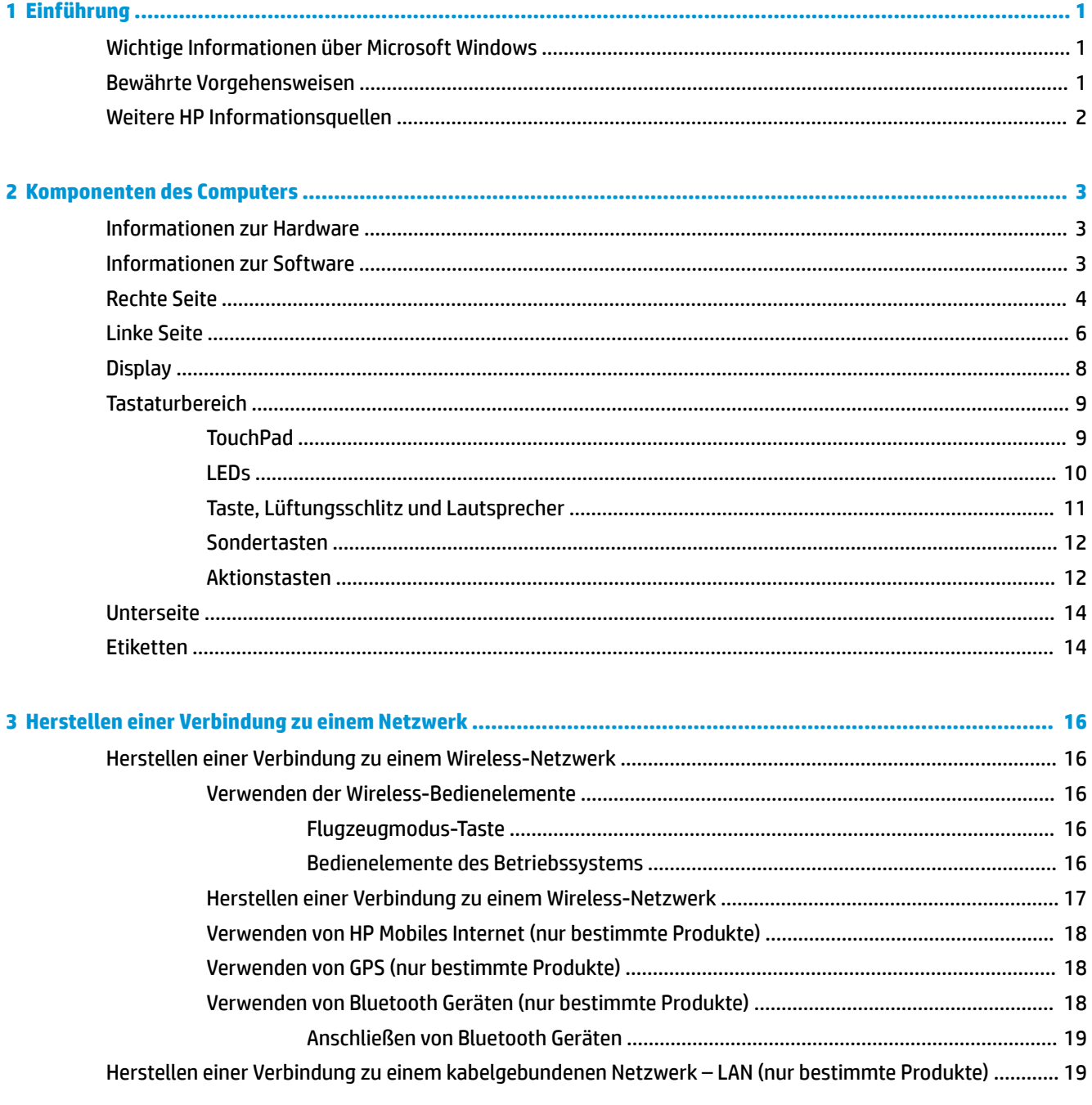

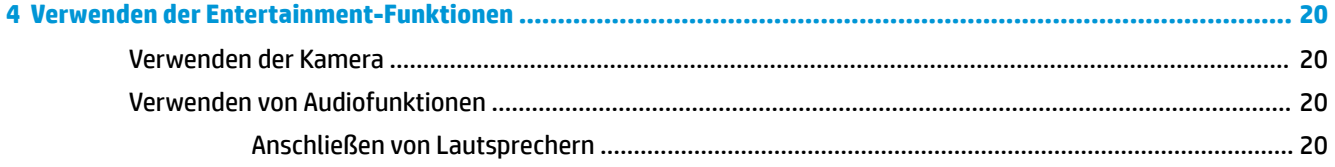

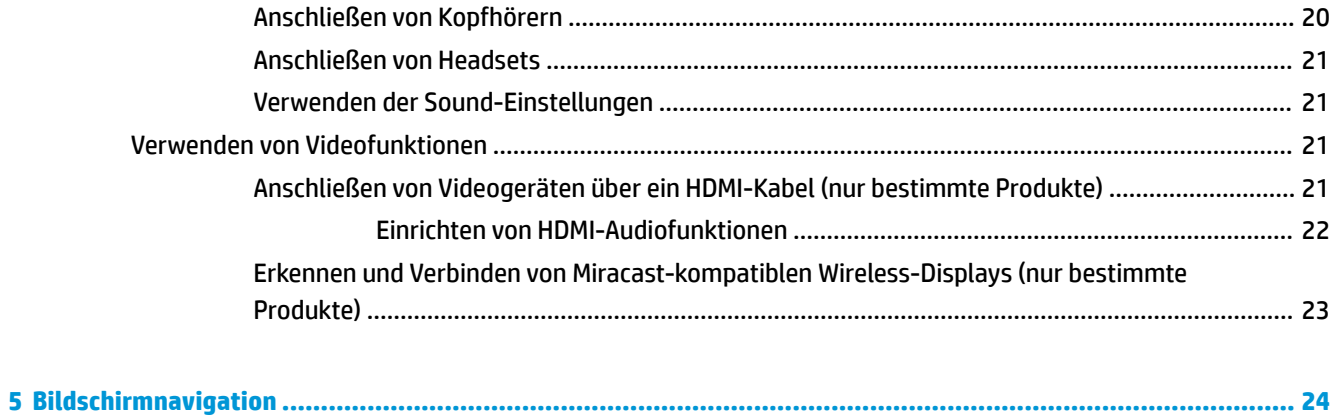

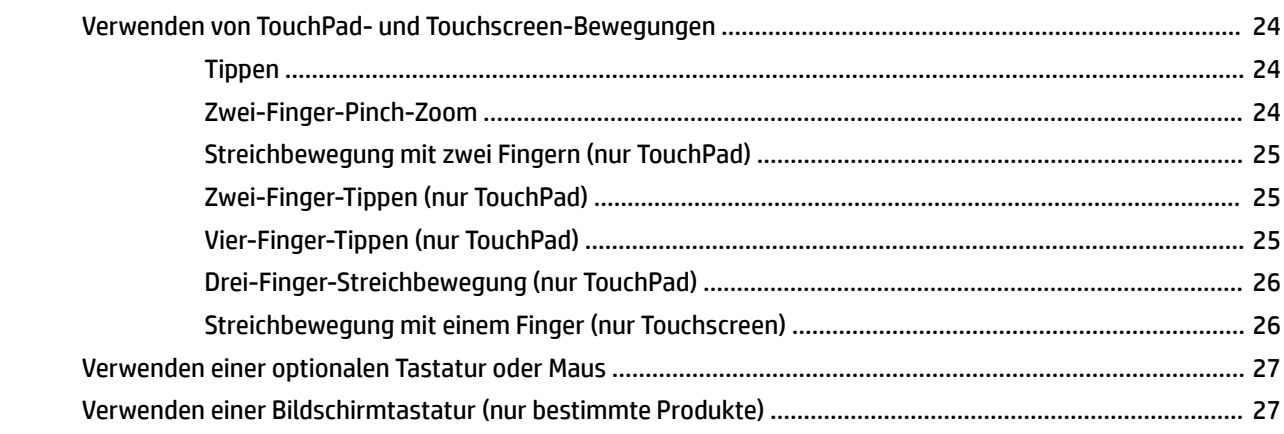

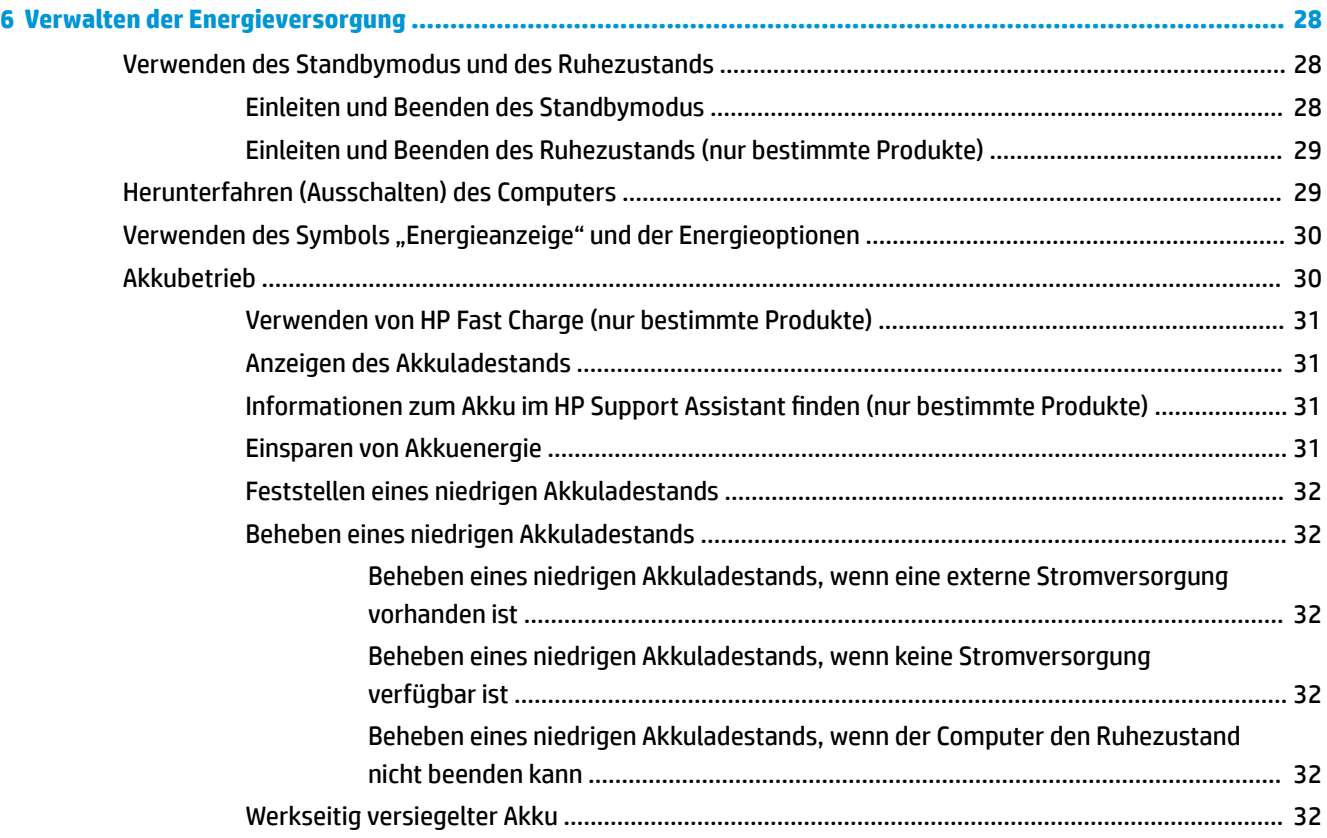

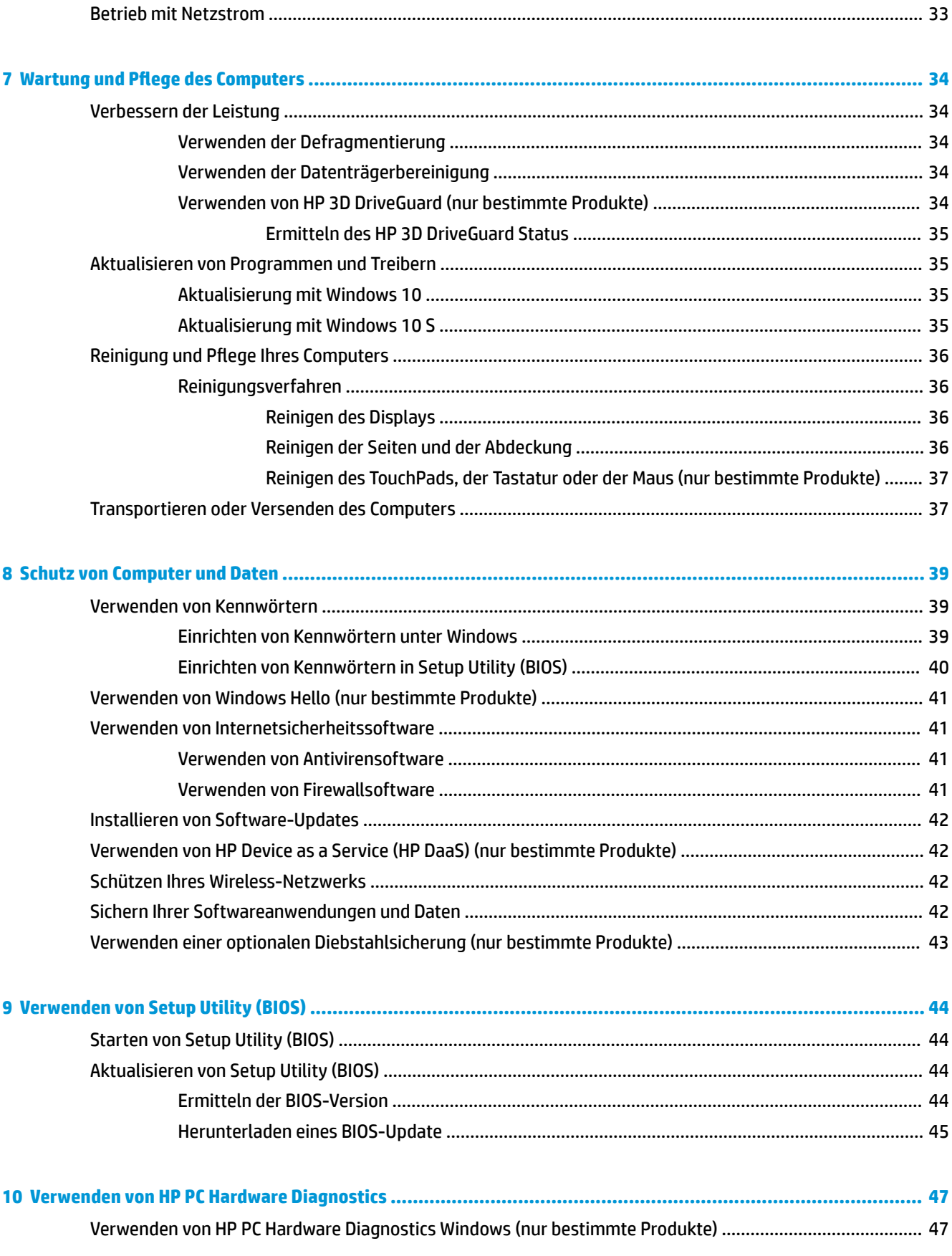

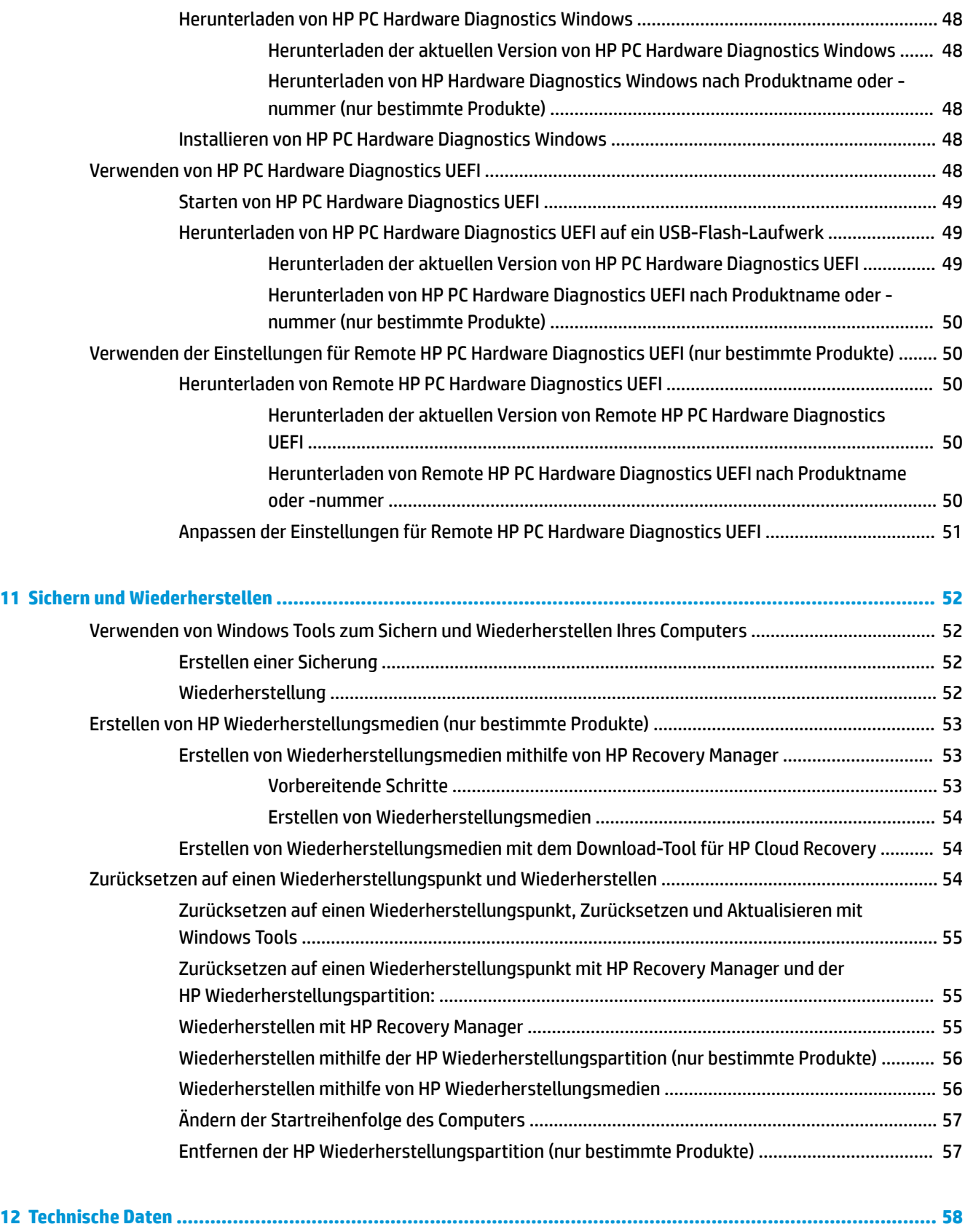

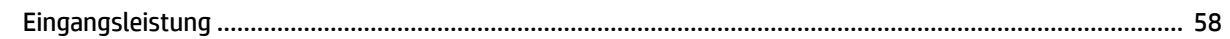

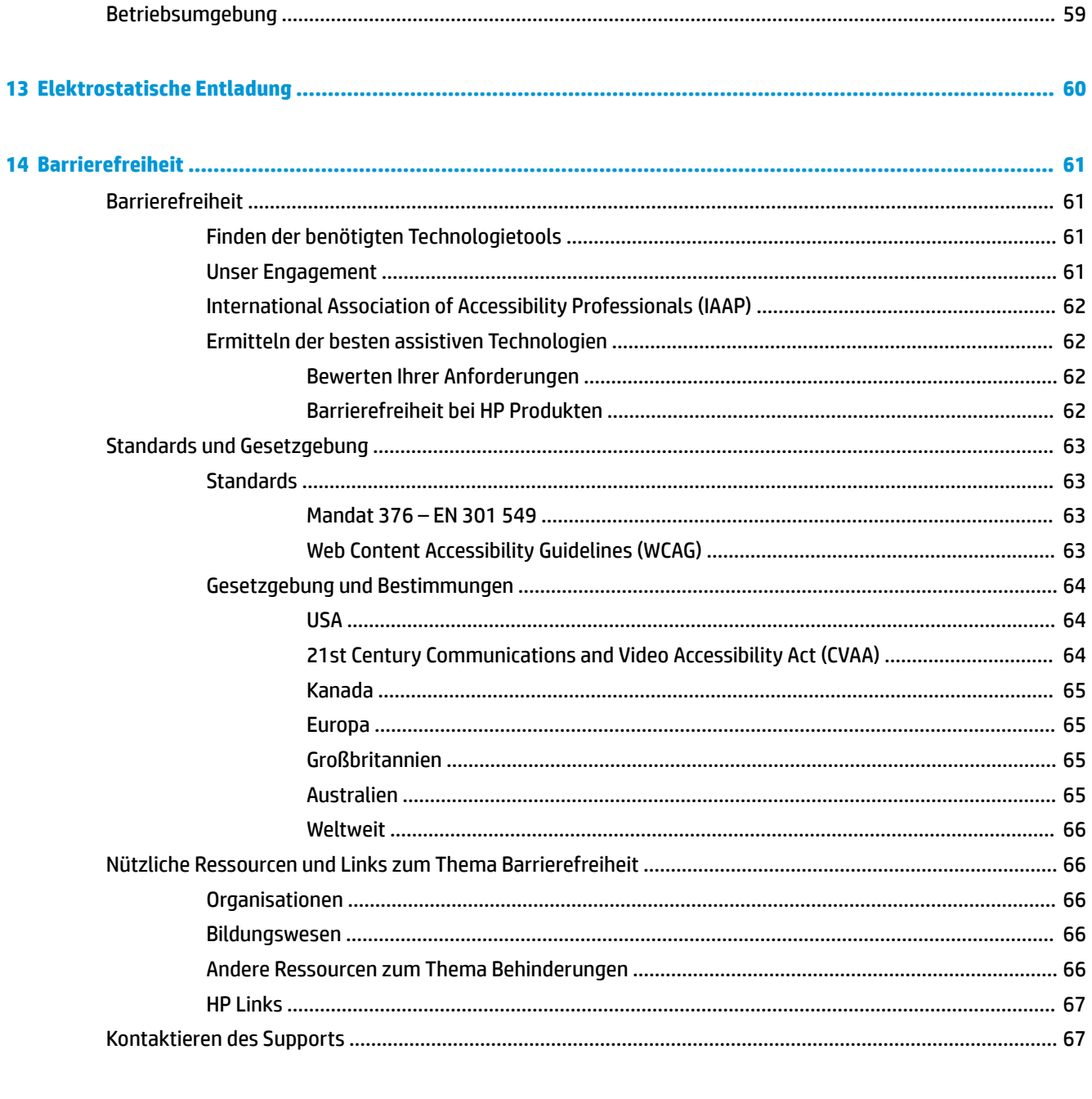

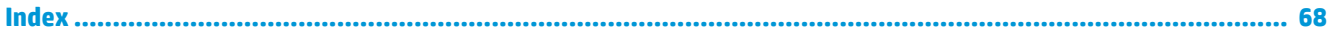

## <span id="page-12-0"></span>**1 Einführung**

Dieser Computer ist ein leistungsstarkes Produkt, das Ihnen bei Arbeit und Unterhaltung Freude bereiten wird. Lesen Sie dieses Kapitel, um mehr über bewährte Verfahren nach dem Setup, Unterhaltungsfunktionen des Computers und weitere HP Informationsquellen zu erfahren.

## **Wichtige Informationen über Microsoft Windows**

Ihr Produkt enthält eine von vielen Versionen von Microsoft Windows. Jede Windows Version verfügt über andere Funktionen und weist möglicherweise einige Einschränkungen auf. Beispielsweise unterstützen Produkte, die mit Windows 10 S geliefert werden, möglicherweise Folgendes nicht:

- **HP Support Assistant**
- **HP PC Diagnose Windows**
- **HP Recovery Manager und HP Wiederherstellungspartition**

Dieses Handbuch zeigt, wo Funktionen oder Funktionalität möglicherweise nicht mit Ihrem Betriebssystem bereitgestellt werden. Sie können Ihr Betriebssystem jederzeit aktualisieren, um zusätzliche Funktionen und Funktionalität zu aktivieren. Weitere Informationen zu den Funktionen und Funktionalität Ihres Betriebssystems oder zum Aktualisieren Ihres Betriebssystems finden Sie unter [http://www.microsoft.com.](http://www.microsoft.com)

## **Bewährte Vorgehensweisen**

Nach dem Einrichten und Registrieren des Computers empfehlen wir, die folgenden Schritte auszuführen, um das Beste aus Ihrer Investition herauszuholen:

- Sichern Sie Ihre Festplatte, indem Sie Wiederherstellungsmedien erstellen. Siehe ["Sichern und](#page-63-0) [Wiederherstellen" auf Seite 52](#page-63-0).
- Stellen Sie eine Verbindung zu einem kabelgebundenen Netzwerk oder einem Wireless-Netzwerk her, sofern dies nicht bereits geschehen ist. Nähere Informationen finden Sie unter ["Herstellen einer](#page-27-0) [Verbindung zu einem Netzwerk " auf Seite 16](#page-27-0).
- Machen Sie sich mit der Hardware und der Software des Computers vertraut. Weitere Informationen finden Sie unter ["Komponenten des Computers" auf Seite 3](#page-14-0) und ["Verwenden der Entertainment-](#page-31-0)[Funktionen" auf Seite 20](#page-31-0).
- Aktualisieren oder erwerben Sie Antivirensoftware. Siehe [Verwenden von Antivirensoftware](#page-52-0) [auf Seite 41](#page-52-0).

## <span id="page-13-0"></span>**Weitere HP Informationsquellen**

Diese Tabelle hilft Ihnen dabei, Produktinformationen, Anleitungen und sonstige Informationen zu finden.

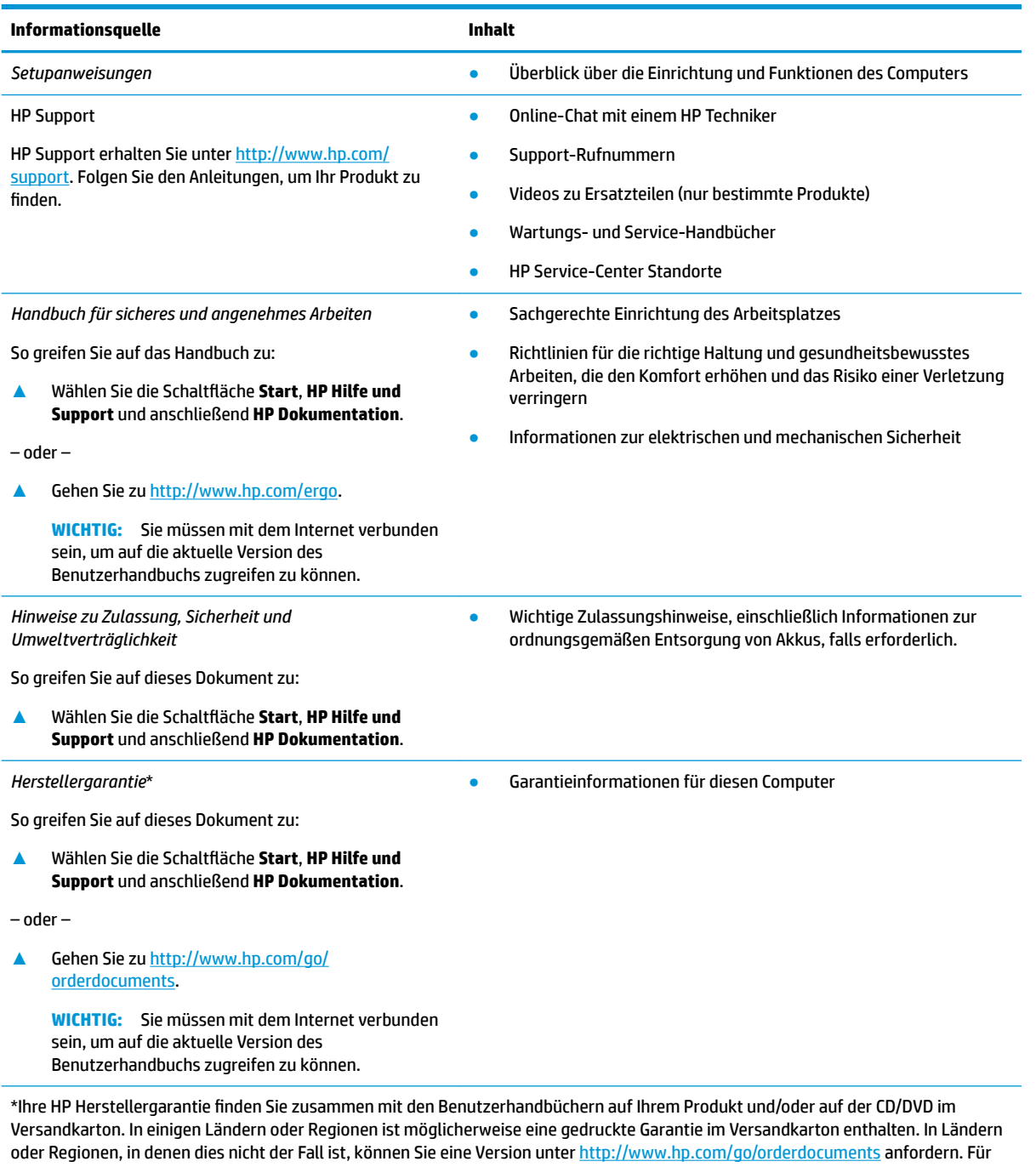

Produkte, die Sie im asiatisch-pazifischen Raum erworben haben, wenden Sie sich bitte schriftlich an HP unter POD, P.O. Box 161, Kitchener Road Post Office, Singapur 912006. Geben Sie den Produktnamen sowie Ihren Namen, Ihre Telefonnummer und Ihre Postanschrift an.

## <span id="page-14-0"></span>**2 Komponenten des Computers**

Ihr Computer verfügt über Top-Komponenten. Dieses Kapitel enthält Informationen zu den Komponenten, dazu, wo sie sich befinden, und wie sie funktionieren.

## **Informationen zur Hardware**

So finden Sie heraus, welche Hardware in Ihrem Computer installiert ist:

**▲** Geben Sie in das Suchfeld der Taskleiste Geräte-Manager ein und wählen Sie dann die **Geräte-Manager**-App.

Eine Liste aller im Computer installierten Geräte wird angezeigt.

Für Informationen über die Hardwarekomponenten und die BIOS-Versionsnummer des Systems drücken Sie fn+esc (nur bestimmte Produkte).

## **Informationen zur Software**

So finden Sie heraus, welche Software auf Ihrem Computer installiert ist:

**▲** Klicken Sie mit der rechten Maustaste auf die Schaltfläche Start und wählen Sie dann Apps und **Features**.

Verwenden Sie die Microsoft Store App, um Software zu Ihrem Computer hinzuzufügen.

- **1.** Wählen Sie **Start** und dann **Microsoft Store**.
- **2.** Geben Sie Ihren Suchbegriff in das Suchfeld ein und folgen Sie dann den Anleitungen auf dem Bildschirm.

## <span id="page-15-0"></span>**Rechte Seite**

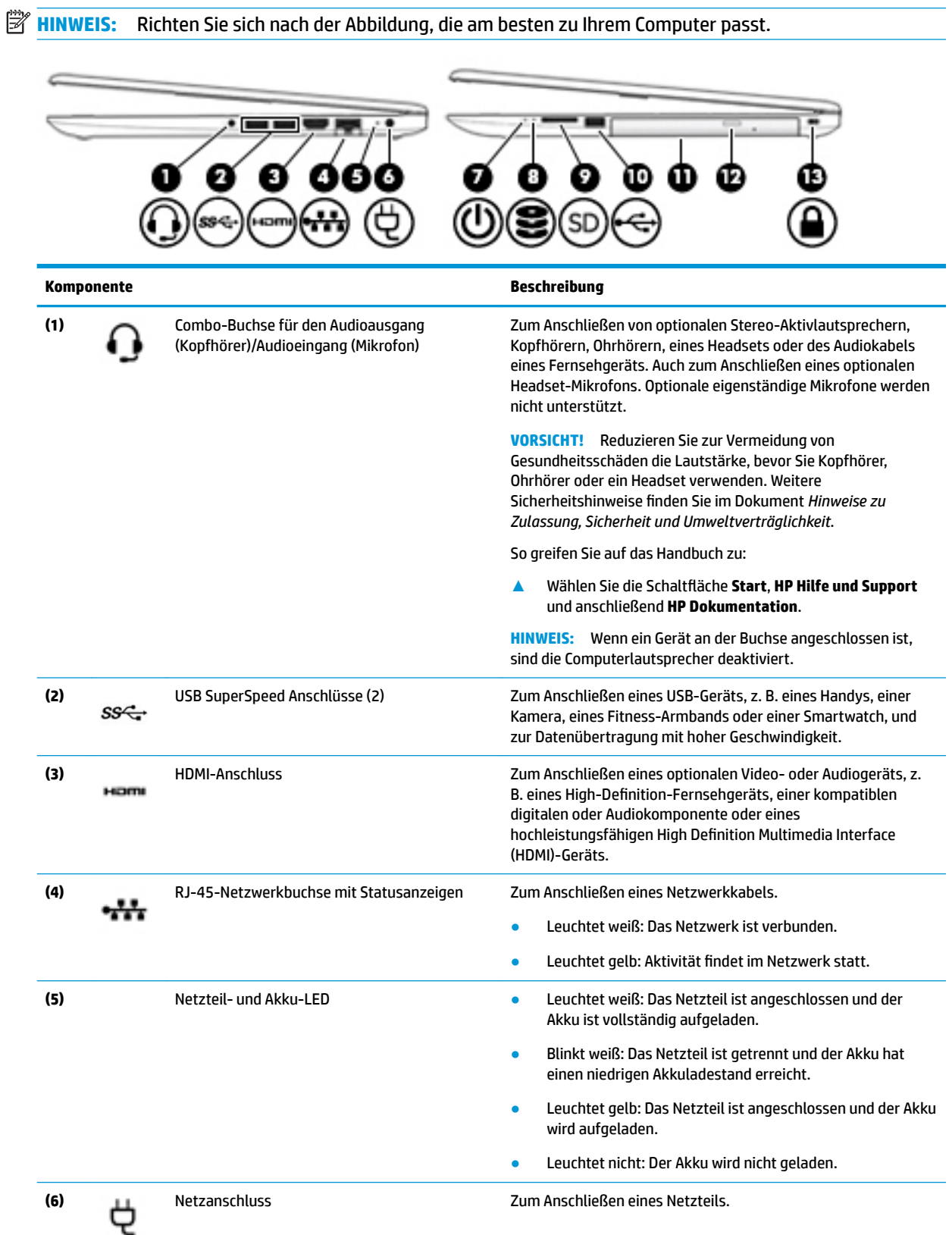

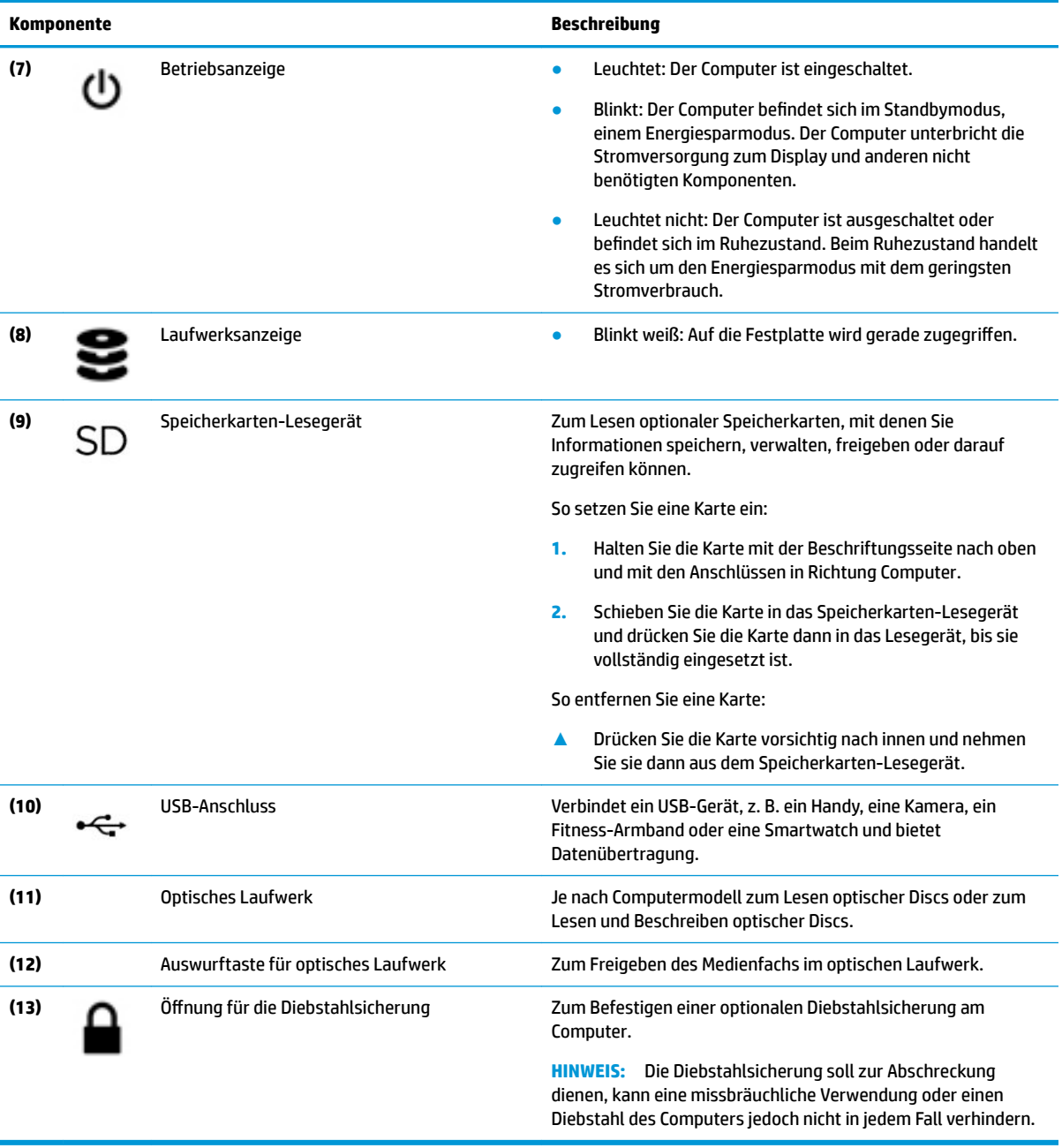

## <span id="page-17-0"></span>**Linke Seite**

**HINWEIS:** Richten Sie sich nach der Abbildung, die am besten zu Ihrem Computer passt.

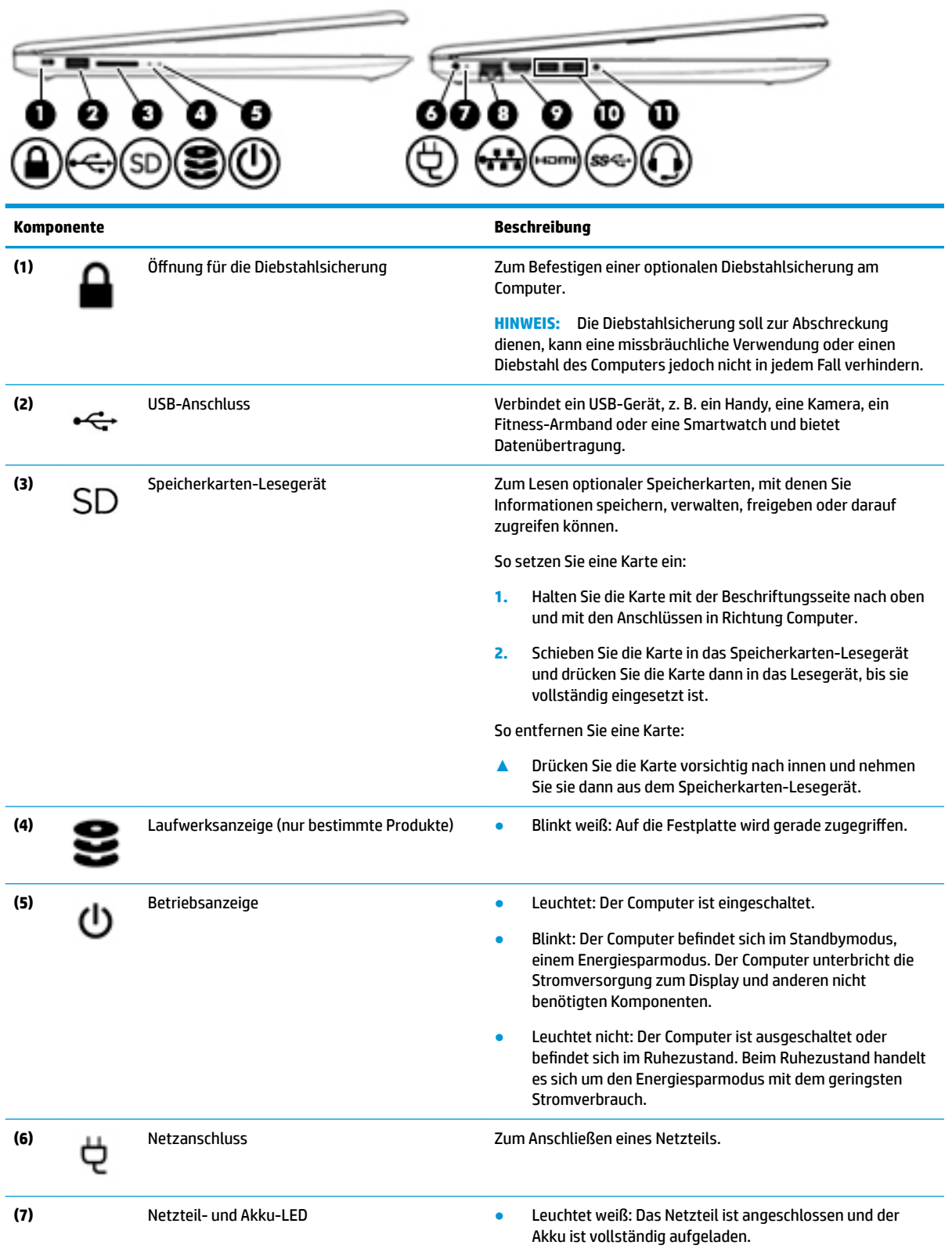

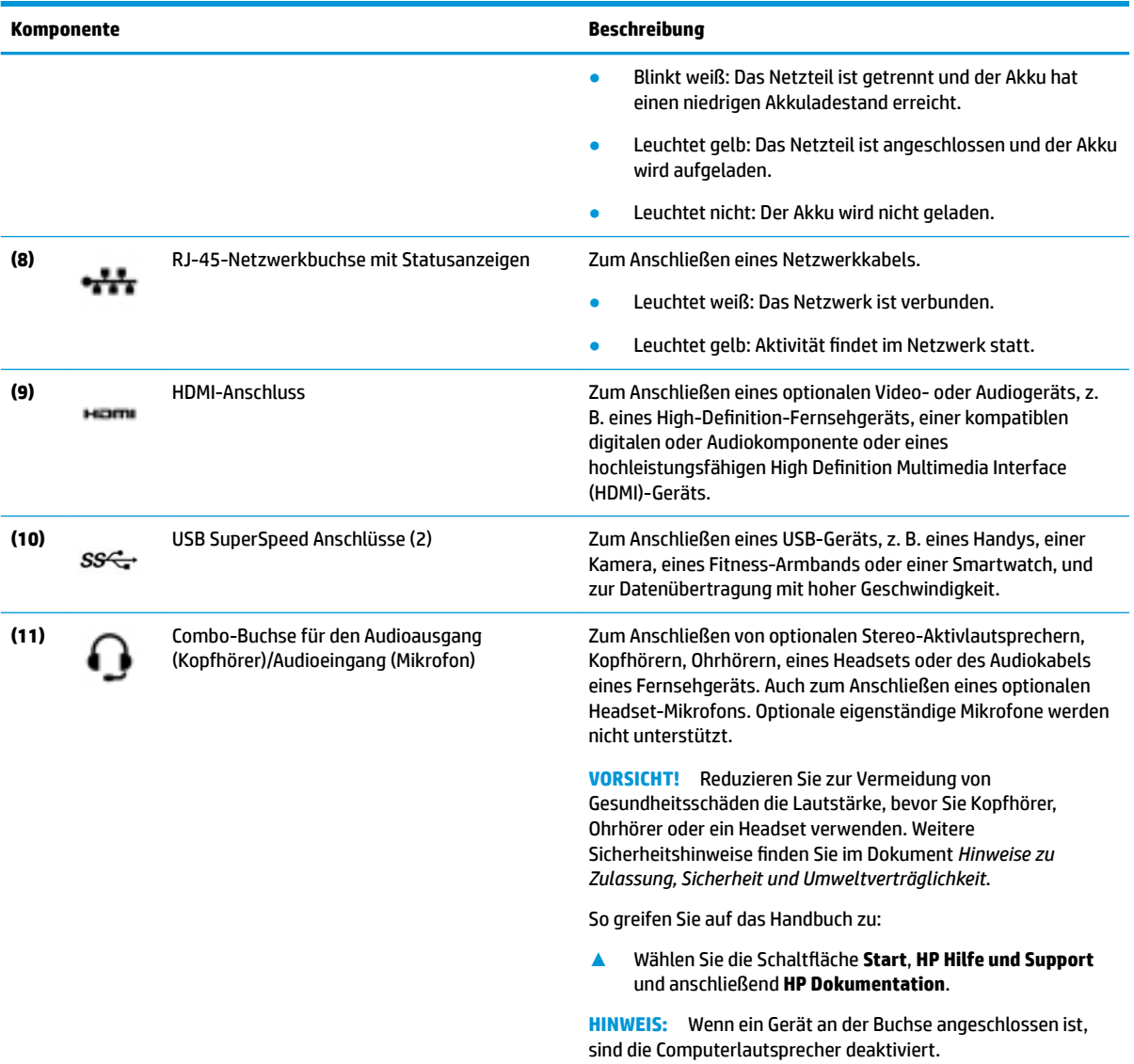

## <span id="page-19-0"></span>**Display**

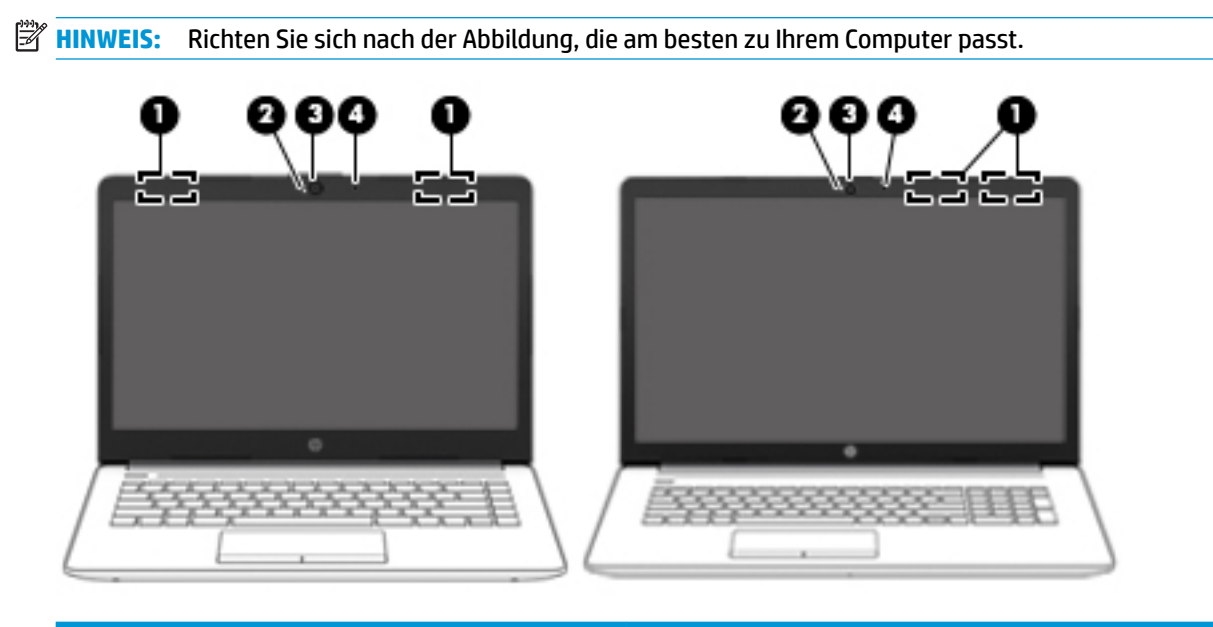

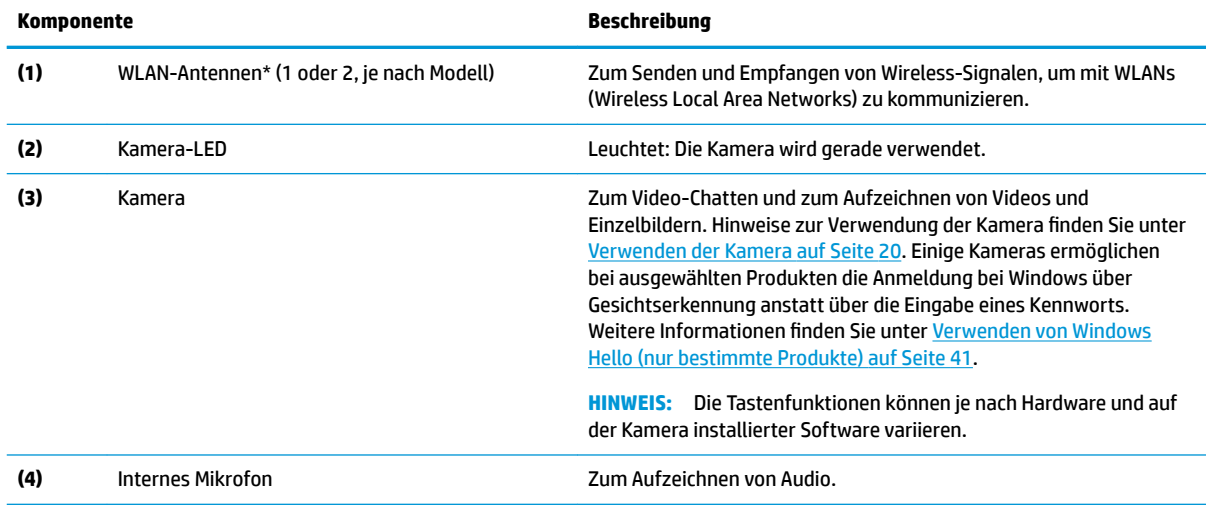

\*Die Antennen sind außen am Computer nicht sichtbar. Achten Sie im Sinne einer optimalen Übertragung darauf, dass sich keine Gegenstände in unmittelbarer Umgebung der Antennen befinden.

Zulassungshinweise für Wireless-Geräte finden Sie im Dokument *Hinweise zu Zulassung, Sicherheit und Umweltverträglichkeit* im entsprechenden Abschnitt für Ihr Land bzw. Ihre Region.

So greifen Sie auf das Handbuch zu:

**▲** Wählen Sie die Schaltfläche Start, HP Hilfe und Support und anschließend HP Dokumentation.

## <span id="page-20-0"></span>**Tastaturbereich**

### **TouchPad**

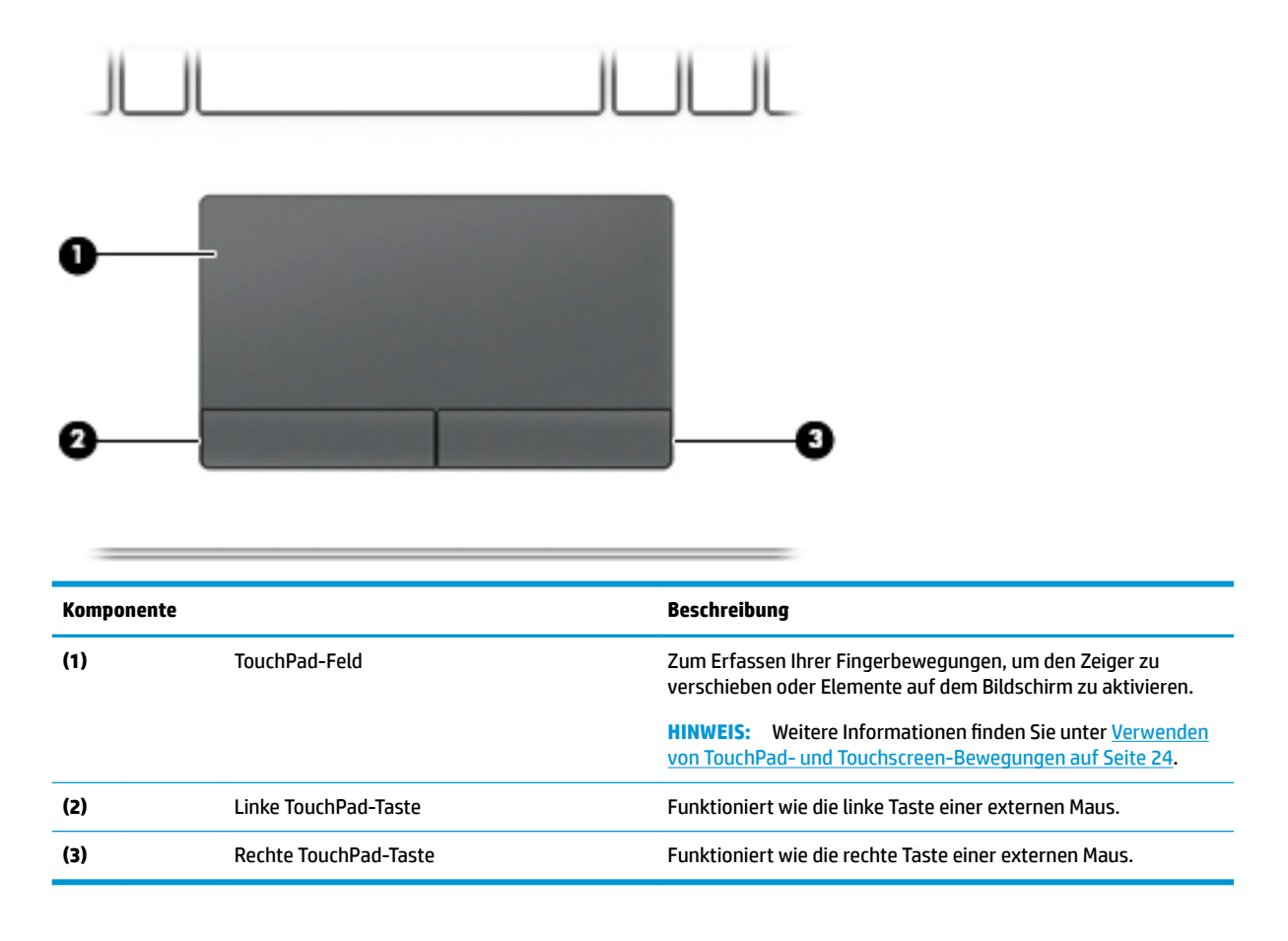

### <span id="page-21-0"></span>**LEDs**

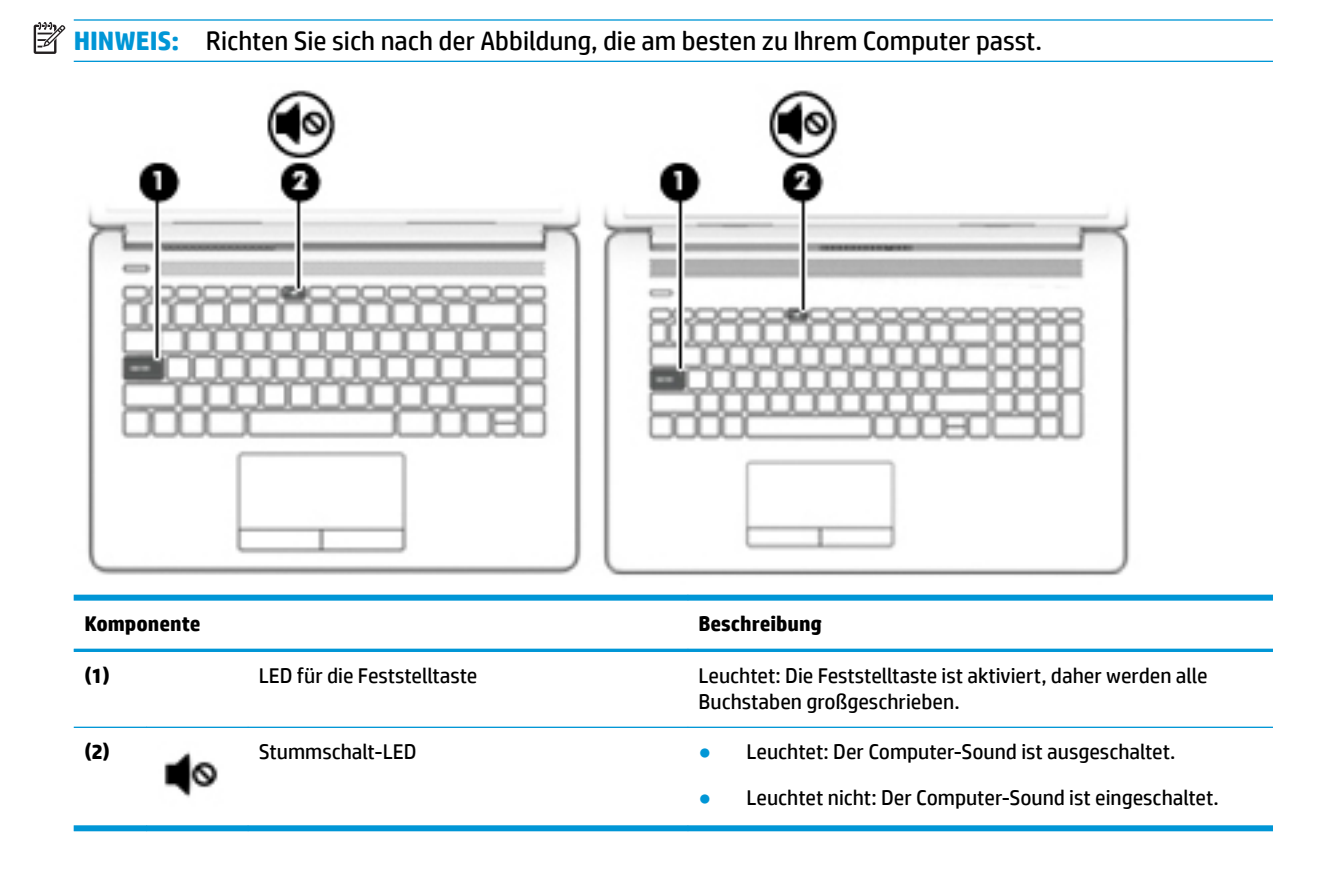

#### <span id="page-22-0"></span>**Taste, Lüftungsschlitz und Lautsprecher**

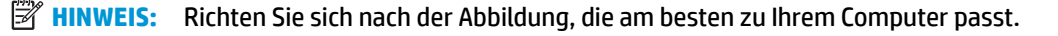

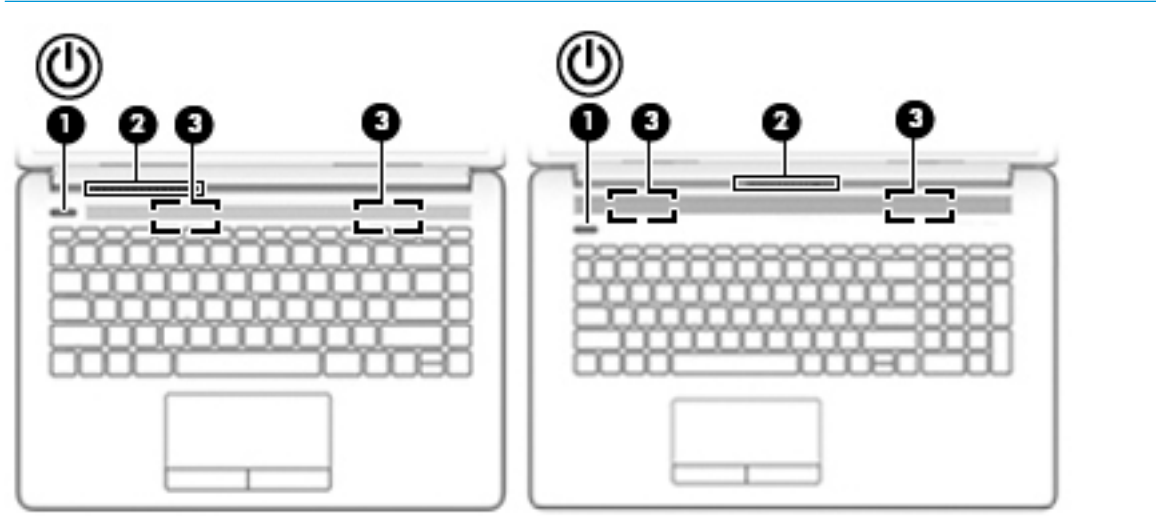

#### **Komponente Beschreibung**

- (1) Ein/Aus-Taste **and Ein/Aus-Taste and Ein/Aus-Taste and Ein** and the Menn der Computer ausgeschaltet ist, drücken Sie diese Taste. Um ihn einzuschalten. Taste, um ihn einzuschalten.
	- Wenn der Computer eingeschaltet ist, drücken Sie kurz diese Taste, um den Standbymodus einzuleiten.
	- Wenn sich der Computer im Standbymodus befindet, drücken Sie kurz diese Taste, um den Standbymodus zu beenden.
	- Wenn sich der Computer im Ruhezustand befindet, drücken Sie kurz diese Taste, um den Ruhezustand zu beenden.

**ACHTUNG:** Wenn Sie die Ein/Aus-Taste gedrückt halten, gehen nicht gespeicherte Daten verloren.

Wenn der Computer nicht mehr reagiert und keine Möglichkeit mehr besteht, ihn herunterzufahren, halten Sie die Ein/Aus-Taste mindestens 5 Sekunden lang gedrückt, um den Computer auszuschalten.

Um weitere Informationen zu den Energieeinstellungen zu erhalten, rufen Sie die Energieoptionen auf:

**▲** Klicken Sie mit der rechten Maustaste auf das Symbol

**Energieanzeige | und wählen Sie dann** 

#### **Energieoptionen**.

**(2)** Lüftungsschlitz Ermöglicht die erforderliche Luftzirkulation zum Kühlen interner Komponenten.

> **HINWEIS:** Der Lüfter des Computers startet automatisch, um interne Komponenten zu kühlen und den Computer vor Überhitzung zu schützen. Das Ein- und Ausschalten des Lüfters während des Betriebs ist normal.

**(3)** Lautsprecher (2) **Lautsprecher (2)** Zur Audioausgabe.

#### <span id="page-23-0"></span>**Sondertasten**

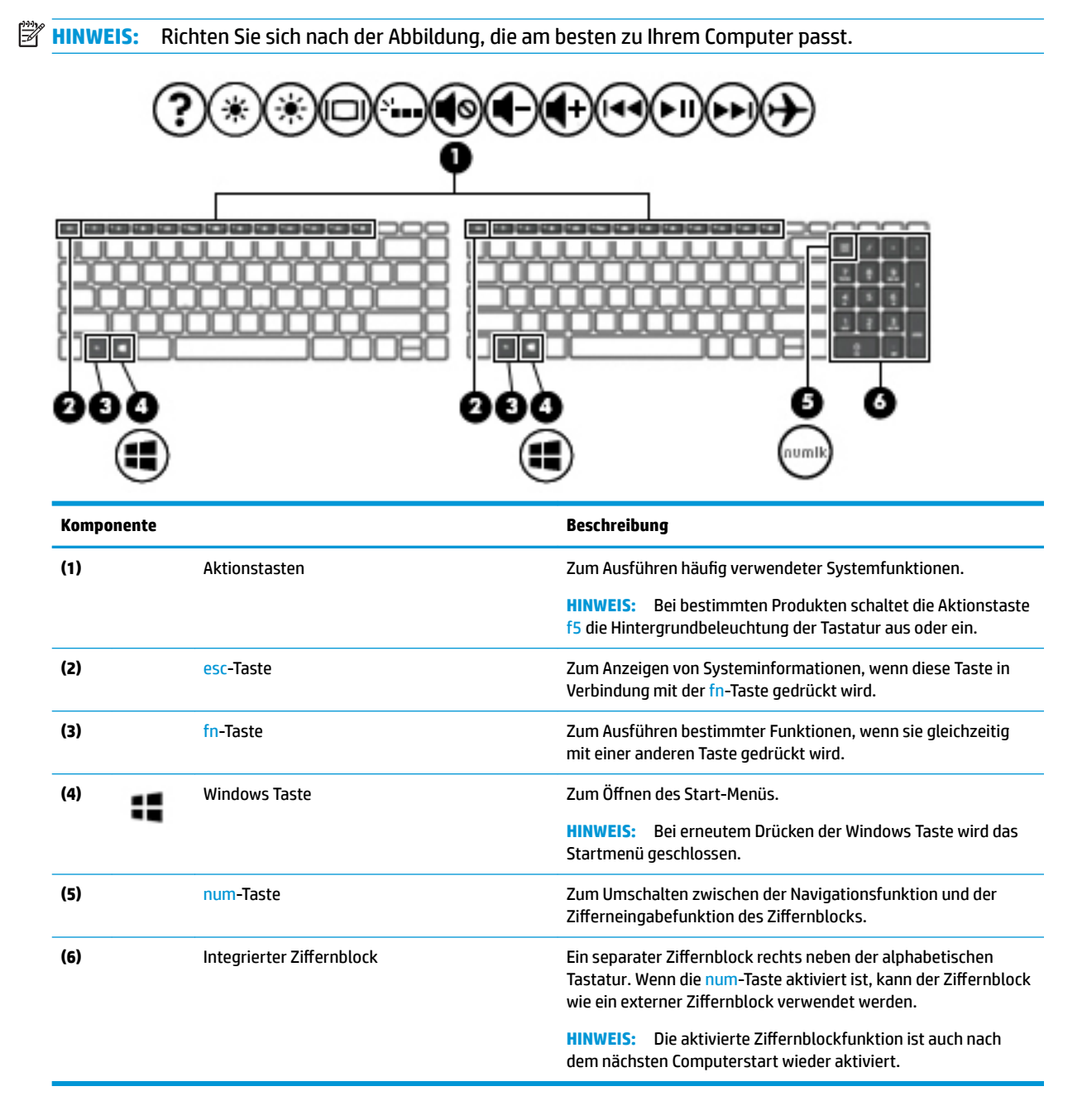

#### **Aktionstasten**

Jede Aktionstaste führt die Funktion aus, die durch das Symbol auf der Taste angezeigt wird. Um festzustellen, welche Tasten sich auf Ihrem Produkt befinden, siehe Sondertasten auf Seite 12.

**▲** Um eine Funktion auszuführen, halten Sie die entsprechende Aktionstaste gedrückt.

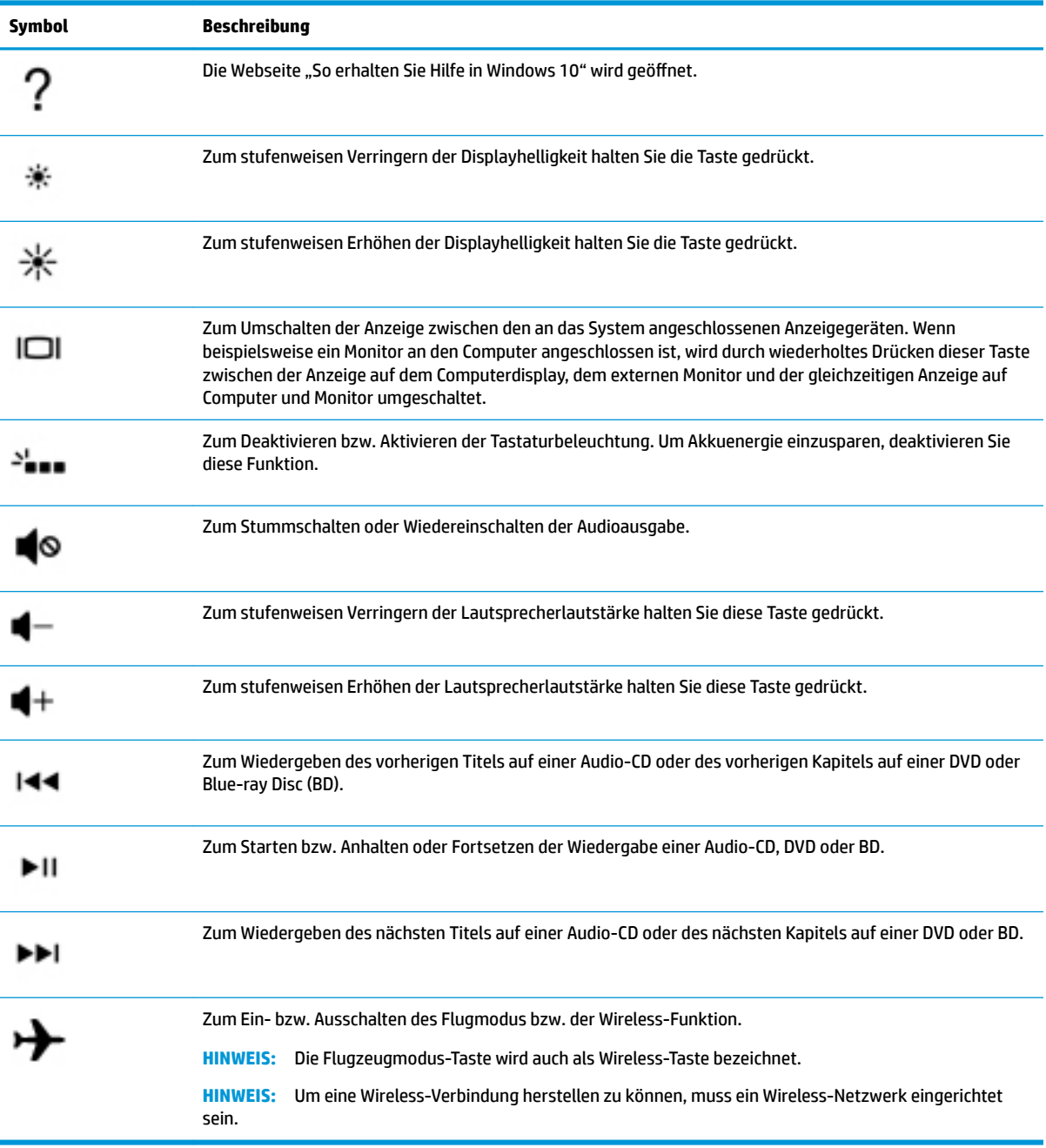

## <span id="page-25-0"></span>**Unterseite**

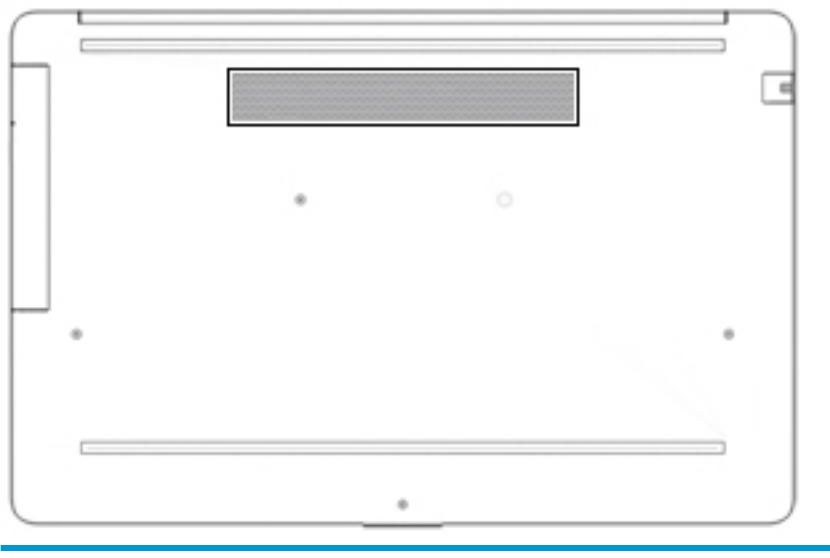

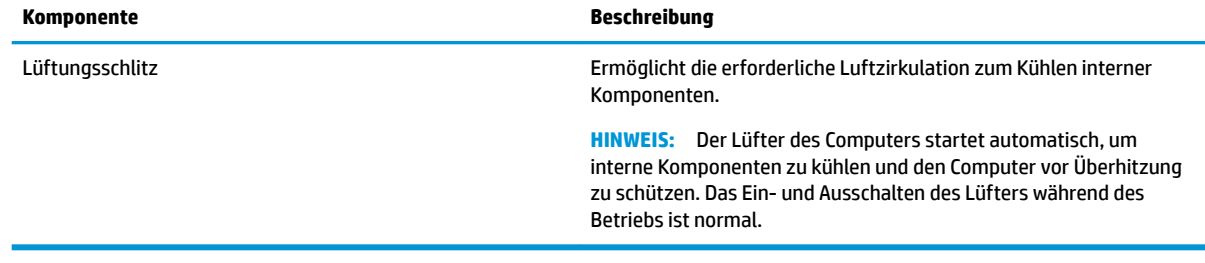

## **Etiketten**

Die am Computer angebrachten Etiketten enthalten Informationen, die Sie möglicherweise für die Fehlerbeseitigung benötigen oder wenn Sie den Computer auf Auslandsreisen mitnehmen. Etiketten sind entweder in Papierform vorhanden oder auf das Produkt aufgedruckt.

**WICHTIG:** Suchen Sie an folgenden Stellen nach den in diesem Abschnitt beschriebenen Etiketten: an der Unterseite des Computers, im Akkufach, unter der Serviceklappe, auf der Rückseite des Displays oder an der Unterseite des Tablet-Ständers.

Serviceetikett – liefert wichtige Informationen zur Identifizierung Ihres Computers. Wenn Sie sich an den Support wenden, werden Sie möglicherweise nach der Seriennummer, der Produktnummer oder der Modellnummer gefragt. Suchen Sie diese Nummer heraus, bevor Sie sich an den Support wenden.

Ihr Serviceetikett wird einem der unten abgebildeten Beispiele ähneln. Richten Sie sich nach der Abbildung, die am besten zum Serviceetikett Ihres Computers passt.

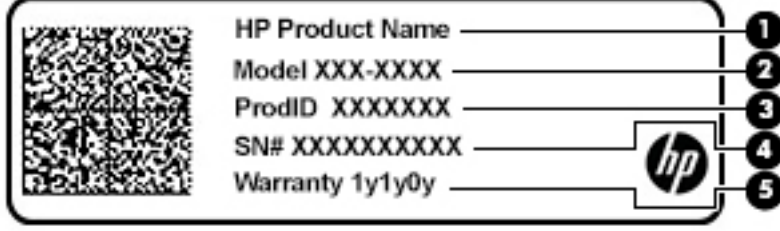

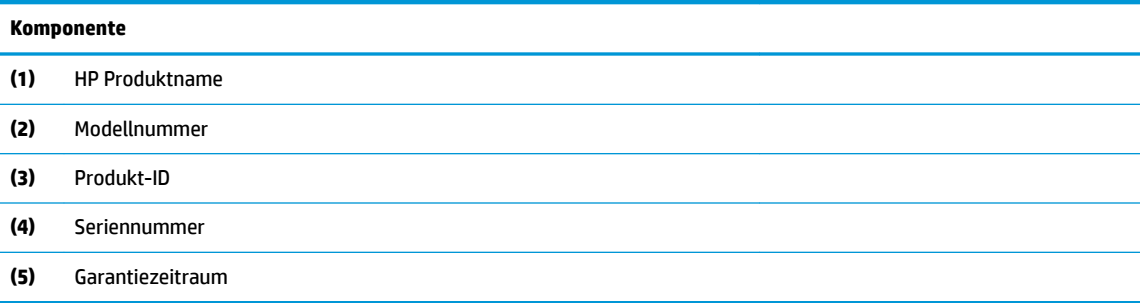

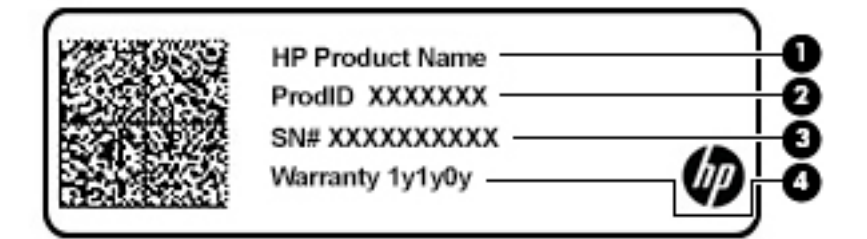

#### **Komponente**

- **(1)** HP Produktname
- **(2)** Produkt-ID
- **(3)** Seriennummer
- **(4)** Garantiezeitraum
- Zulassungsetikett(en) enthält/enthalten Zulassungsinformationen für den Computer.
- Zulassungsetikett(en) für Wireless-Geräte enthält/enthalten Informationen zu optionalen Wireless-Geräten und die amtlichen Symbole für die Länder oder Regionen, in denen die Geräte für die Verwendung zugelassen sind.

# <span id="page-27-0"></span>**3 Herstellen einer Verbindung zu einem Netzwerk**

Sie können den Computer überallhin mitnehmen. Aber auch von zu Hause aus können Sie die Welt erkunden und über Ihren Computer und eine LAN- oder Wireless-Netzwerkverbindung auf Millionen von Websites zugreifen. In diesem Kapitel erfahren Sie, wie Sie sich mit dieser virtuellen Welt verbinden können.

## **Herstellen einer Verbindung zu einem Wireless-Netzwerk**

Ihr Computer ist möglicherweise mit einem oder mehreren der folgenden Wireless-Geräte ausgestattet:

- WLAN-Gerät Stellt eine Verbindung zwischen dem Computer und WLAN-Netzwerken (auch als Wi-Fi-Netzwerke, Wireless-LANs oder WLANs bezeichnet) in Unternehmen oder im Privatbereich sowie an öffentlichen Plätzen wie Flughäfen, Restaurants, Cafés, Hotels und Universitäten her. In einem WLAN erfolgt der Datenaustausch zwischen dem Wireless-Gerät in Ihrem Computer und einem Wireless-Router oder WLAN-Access Point.
- HP UMTS-/WWAN-Modul Ermöglicht drahtlose Verbindungen über ein Wireless Wide Area Network (WWAN) in einem viel größeren Bereich. Mobilfunknetzbetreiber installieren Basisstationen (ähnlich den Mobilfunkantennen) über große geografische Regionen hinweg und bieten so effektive Netzabdeckung über ganze Regionen oder sogar Länder.
- Bluetooth® Gerät Erstellt ein PAN (Personal Area Network) zum Aufbauen einer Verbindung zu anderen Bluetooth Geräten, z. B. zu anderen Computern, zu Telefonen, Druckern, Headsets, Lautsprechern und Kameras. In einem PAN kommuniziert jedes Gerät direkt mit anderen Geräten. Die Geräte müssen sich in geringer Entfernung voneinander befinden (ca. 10 Meter).

#### **Verwenden der Wireless-Bedienelemente**

Sie können zur Steuerung der Wireless-Geräte in Ihrem Computer eines oder mehrere der folgenden Merkmale nutzen:

- Flugzeugmodus-Taste (auch Wireless-Taste genannt) (in diesem Kapitel als Flugzeugmodus-Taste bezeichnet)
- Bedienelemente des Betriebssystems

#### **Flugzeugmodus-Taste**

Der Computer verfügt möglicherweise über eine Flugzeugmodus-Taste, ein oder mehrere Wireless-Geräte und eine oder zwei Wireless-LEDs. Alle Wireless-Geräte Ihres Computers sind werkseitig aktiviert.

Die Wireless-LED gibt Auskunft über den den allgemeinen Energiestatus des Wireless-Geräts. Sie zeigt nicht den Status einzelner Wireless-Geräte separat an.

#### **Bedienelemente des Betriebssystems**

Das Netzwerk- und Freigabecenter ermöglicht die Einrichtung einer Verbindung oder eines Netzwerks, die Verbindung mit einem Netzwerk sowie die Diagnose und Behebung von Netzwerkproblemen.

<span id="page-28-0"></span>So verwenden Sie die Bedienelemente des Betriebssystems:

**▲** Klicken Sie in der Taskleiste mit der rechten Maustaste auf das Netzwerkstatussymbol und wählen Sie dann **Netzwerk- und Interneteinstellungen Ñffnen**.

– oder –

**▲** Wählen Sie in der Taskleiste das Netzwerkstatussymbol und dann **Netzwerk- und Interneteinstellungen**.

#### **Herstellen einer Verbindung zu einem Wireless-Netzwerk**

**HINWEIS:** Bevor Sie eine Verbindung zum Internet herstellen können, müssen Sie ein Konto bei einem Internetprovider (ISP) einrichten. Um einen Internetdienst und ein Modem zu erwerben, wenden Sie sich an einen Internetprovider vor Ort. Der ISP unterstützt Sie beim Einrichten des Modems, beim Installieren eines Netzwerkkabels für den Anschluss des Wireless-Routers an das Modem und beim Testen des Internetdienstes.

So stellen Sie eine Verbindung zu einem Wireless-Netzwerk her:

- **1.** Stellen Sie sicher, dass das WLAN-Gerät eingeschaltet ist.
- **2.** Wählen Sie in der Taskleiste das Netzwerkstatussymbol und stellen Sie dann eine Verbindung zu einem der verfügbaren Netzwerke her.

Wenn für das WLAN eine Sicherheitsfunktion aktiviert ist, werden Sie aufgefordert, einen Sicherheitscode einzugeben. Geben Sie den Code ein und wählen Sie dann **Weiter**, um die Verbindung herzustellen.

- **HINWEIS:** Wenn keine WLANs angezeigt werden, befinden Sie sich möglicherweise nicht in der Reichweite eines Wireless-Routers oder eines Access Point.
- **HINWEIS:** Wenn das gewünschte WLAN nicht angezeigt wird:
	- **1.** Klicken Sie in der Taskleiste mit der rechten Maustaste auf das Netzwerkstatussymbol und wählen Sie dann **Netzwerk- und Interneteinstellungen Ñffnen**.

– oder –

Wählen Sie in der Taskleiste das Netzwerkstatussymbol und dann **Netzwerk- und Interneteinstellungen**.

- **2.** Wählen Sie im Abschnitt **Netzwerkeinstellungen ändern** die Option **Netzwerk- und Freigabecenter**.
- **3.** Wählen Sie **Neue Verbindung oder neues Netzwerk einrichten**.

Eine Liste mit Optionen wird angezeigt, in der Sie manuell nach einem Netzwerk suchen und eine Verbindung herstellen oder eine neue Netzwerkverbindung einrichten können.

**3.** Folgen Sie den Anleitungen auf dem Bildschirm, um die Verbindung abzuschließen.

Nachdem die Verbindung hergestellt wurde, klicken Sie in der Taskleiste ganz rechts mit der rechten Maustaste auf das Netzwerkstatussymbol, um den Namen und den Status der Verbindung zu überprüfen.

**HINWEIS:** Der Funktionsbereich (Reichweite der Funksignale) schwankt je nach WLAN-Implementierung, Router-Hersteller und durch von anderen elektronischen Geräten verursachte Störungen und je nach baulichen Hindernissen wie Wänden oder Decken.

#### <span id="page-29-0"></span>**Verwenden von HP Mobiles Internet (nur bestimmte Produkte)**

Ihr HP Mobiles Internet-Computer verfügt über eine integrierte Unterstützung für mobiles Internet. Mit Ihrem neuen Computer und dem Netzwerk eines Mobilfunkanbieters können Sie sich jederzeit mit dem Internet verbinden, E-Mails verschicken oder sich in Ihr Firmennetzwerk einloggen – ganz ohne WLAN-Hotspot.

Möglicherweise benötigen Sie die IMEI- und/oder MEID-Nummer des HP UMTS-/WWAN-Moduls, um den Mobiles Internet-Service zu aktivieren. Die Nummer kann auf einem Etikett an der Unterseite Ihres Computers, im Batteriefach, unter der Serviceklappe oder auf der Rückseite des Displays aufgedruckt sein.

– oder –

- **1.** Wählen Sie in der Taskleiste das Netzwerkstatussymbol.
- **2.** Wählen Sie **Netzwerk- und Interneteinstellungen**.
- **3.** Wählen Sie im Abschnitt **Netzwerk und Internet** die Option **Mobil** und dann **Erweiterte Optionen**.

Bei einigen Mobilfunknetzbetreibern ist die Verwendung einer SIM-Karte erforderlich. Eine SIM-Karte enthält grundlegende Informationen wie eine persönliche Identifikationsnummer (PIN) sowie Netzwerkinformationen. Manche Computer enthalten eine vorinstallierte SIM-Karte. Wenn keine SIM-Karte vorinstalliert ist, wird möglicherweise eine SIM-Karte zusammen mit den Dokumenten zu HP Mobiles Internet im Lieferumfang Ihres Computers bereitgestellt oder Sie erhalten eine SIM-Karte separat von Ihrem Mobilfunknetzbetreiber.

Informationen über HP Mobiles Internet und über das Aktivieren von Diensten bei einem bevorzugten Mobilfunknetzbetreiber finden Sie in der Dokumentation zu HP Mobiles Internet im Lieferumfang Ihres Computers.

#### **Verwenden von GPS (nur bestimmte Produkte)**

Ihr Computer ist möglicherweise mit einem GPS-Gerät (Global Positioning System) ausgestattet. GPS-Satelliten stellen Systemen, die mit GPS ausgestattet sind, Informationen zu Standorten, Geschwindigkeit sowie Richtungsangaben zur Verfügung.

Um GPS zu aktivieren, stellen Sie sicher, dass "Standort" in den Standorteinstellungen aktiviert ist.

**▲** Geben Sie in das Suchfeld der Taskleiste Standort ein, wählen Sie **Datenschutzeinstellungen für den Standort** und dann eine Einstellung.

#### **Verwenden von Bluetooth Geräten (nur bestimmte Produkte)**

Ein Bluetooth Gerät ermöglicht Wireless-Kommunikation auf kurzer Distanz und die Verbindung beispielsweise folgender elektronischer Geräte ohne die herkömmlichen Kabelverbindungen:

- Computer (Desktop, Notebook)
- Telefone (Mobiltelefon, schnurloses Telefon, Smartphone)
- Bildverarbeitungsgeräte (Drucker, Kamera)
- Audiogeräte (Headset, Lautsprecher)
- **Maus**
- **Externe Tastatur**

#### <span id="page-30-0"></span>**Anschließen von Bluetooth Geräten**

Bevor Sie ein Bluetooth Gerät verwenden können, müssen Sie eine Bluetooth Verbindung herstellen.

- **1.** Geben Sie in das Suchfeld der Taskleiste Bluetooth ein und wählen Sie dann **Bluetooth- und andere Geräte-Einstellungen**
- **2.** Wählen Sie **Bluetooth- oder anderes Gerät hinzufügen**.
- **3.** Wählen Sie Ihr Gerät aus der Liste und folgen Sie den Anleitungen auf dem Bildschirm.
- **EM** HINWEIS: Wenn für das Gerät eine Überprüfung erforderlich ist, wird ein Kopplungscode angezeigt. Folgen Sie den Anleitungen auf dem Bildschirm des hinzugefügten Geräts, um sicherzustellen, dass der Code auf dem Gerät mit dem Kopplungscode übereinstimmt. Weitere Informationen finden Sie in der mit dem Gerät gelieferten Dokumentation.
- **HINWEIS:** Wenn Ihr Gerät nicht in der Liste angezeigt wird, stellen Sie sicher, dass Bluetooth auf diesem Gerät eingeschaltet ist. Für einige Geräte müssen möglicherweise zusätzliche Anforderungen erfüllt werden. Informationen dazu finden Sie in der mit dem Gerät gelieferten Dokumentation.

## **Herstellen einer Verbindung zu einem kabelgebundenen Netzwerk – LAN (nur bestimmte Produkte)**

Verwenden Sie eine LAN-Verbindung, wenn Sie den Computer zu Hause direkt an einen Router anschließen möchten (statt über eine Wireless-Verbindung zu arbeiten), oder wenn Sie ihn mit einem vorhandenen Netzwerk im Büro verbinden möchten.

Das Herstellen einer Verbindung mit einem LAN erfordert ein RJ-45-Netzwerk-Kabel und eine Netzwerkbuchse oder ein optionales Docking-Gerät oder einen Erweiterungsanschluss, wenn am Computer kein RJ-45-Anschluss vorhanden ist.

So schließen Sie das Netzwerkkabel an:

- **1.** Stecken Sie das Netzwerkkabel in die Netzwerkbuchse **(1)** des Computers.
- **2.** Stecken Sie das andere Ende des Netzwerkkabels in eine Netzwerkwandbuchse **(2)** oder einen Router.
- **HINWEIS:** Wenn das Netzwerkkabel über eine Schaltung zur Rauschunterdrückung **(3)** verfügt, die Störungen durch Rundfunk- und Fernsehempfang verhindert, schließen Sie das Kabelende mit der Schaltung am Computer an.

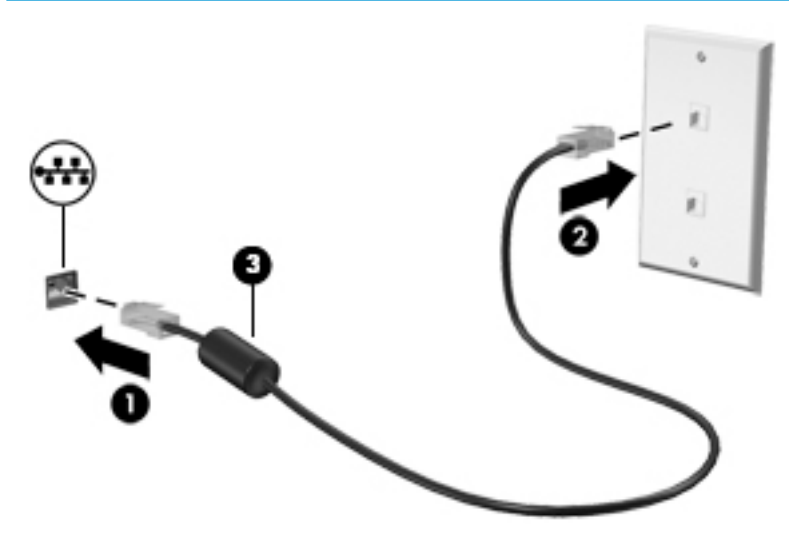

## <span id="page-31-0"></span>**4 Verwenden der Entertainment-Funktionen**

Nutzen Sie Ihren HP Computer als Unterhaltungszentrum, um über die Kamera mit anderen in Kontakt zu treten, Ihre Musik anzuhören und zu verwalten sowie Filme herunterzuladen und anzusehen. Sie können aus Ihrem Computer ein noch leistungsfähigeres Entertainmentcenter machen und beispielsweise externe Geräte wie einen Monitor, einen Projektor, einen Fernseher, Lautsprecher oder Kopfhörer anschließen.

### **Verwenden der Kamera**

Ihr Computer verfügt über eine oder mehrere Kameras, über die Sie eine Verbindung mit anderen herstellen können – egal ob bei der Arbeit oder zum Spielen. Die Kameras befinden sich entweder auf der Vorderseite, der Rückseite oder können ausgeklappt werden. Um festzustellen, welche Kameras sich an Ihrem Produkt befinden, siehe ["Komponenten des Computers" auf Seite 3.](#page-14-0)

Die meisten Kameras ermöglichen Ihnen Video-Chat sowie das Aufzeichnen von Videos und Einzelbildern. Einige Kameras bieten auch HD-Funktionen (High-Definition), Spiele-Apps oder Gesichtserkennungssoftware wie Windows Hello. Nähere Informationen zur Verwendung von Windows Hello finden Sie unter "Schutz von [Computer und Daten" auf Seite 39](#page-50-0)

Um Ihre Kamera zu verwenden, geben Sie Kamera in das Suchfeld der Taskleiste ein, und wählen Sie dann **Kamera** aus der Liste der Anwendungen aus.

### **Verwenden von Audiofunktionen**

Sie können Musik herunterladen und anhören, Audiomaterial über das Internet streamen (einschließlich Radio), Audiosignale aufnehmen oder Audio- und Videodaten zusammenfügen, um Multimedia-Dateien zu erstellen. Außerdem können Sie Musik-CDs auf dem Computer wiedergeben (nur bestimmte Modelle) oder ein externes optisches Laufwerk zum Abspielen von CDs anschließen. Schließen Sie externe Audiogeräte an, z. B. Lautsprecher oder Kopfhörer, um das Hörerlebnis zu verbessern.

#### **Anschließen von Lautsprechern**

Sie können kabelgebundene Lautsprecher an Ihren Computer anschließen, indem Sie sie mit einem USB-Anschluss oder der Combo-Buchse für den Audioausgang (Kopfhörer)/Audioeingang (Mikrofon) an Ihrem Computer oder einer Dockingstation verbinden.

Nähere Informationen zum Anschließen von Wireless-Lautsprechern an den Computer finden Sie in den Anleitungen des Geräteherstellers. Anleitungen zum Anschließen von High-Definition-Lautsprechern an den Computer finden Sie im Abschnitt [Einrichten von HDMI-Audiofunktionen auf Seite 22.](#page-33-0) Verringern Sie die Lautstärke, bevor Sie Lautsprecher anschließen.

#### **Anschließen von Kopfhörern**

**VORSICHT!** Um Gesundheitsschäden zu vermeiden, verringern Sie unbedingt die Lautstärke, bevor Sie Kopfhörer, Ohrhörer oder ein Headset verwenden. Weitere Sicherheitshinweise finden Sie im Dokument *Hinweise zu Zulassung, Sicherheit und Umweltverträglichkeit*.

So greifen Sie auf dieses Dokument zu:

**▲** Wählen Sie die SchaltƮ¿che **Start**, **HP Hilfe und Support** und anschließend **HP Dokumentation**.

<span id="page-32-0"></span>Sie können kabelgebundene Kopfhörer über die Combo-Buchse für den Audioausgang (Kopfhörer)/ Audioeingang (Mikrofon) an Ihren Computer anschließen.

Nähere Informationen zum Anschließen von Wireless-Kopfhörern an den Computer finden Sie in den Anweisungen des Geräteherstellers.

#### **Anschließen von Headsets**

**VORSICHT!** Um Gesundheitsschäden zu vermeiden, verringern Sie unbedingt die Lautstärke, bevor Sie Kopfhörer, Ohrhörer oder ein Headset verwenden. Weitere Sicherheitshinweise finden Sie im Dokument *Hinweise zu Zulassung, Sicherheit und Umweltverträglichkeit*.

So greifen Sie auf dieses Dokument zu:

**▲** Wählen Sie die SchaltƮ¿che **Start**, **HP Hilfe und Support** und anschließend **HP Dokumentation**.

Kopfhörer, die mit einem Mikrofon kombiniert sind, werden als Headsets bezeichnet. Sie können kabelgebundene Headsets über die Combo-Buchse für den Audioausgang (Kopfhörer)/Audioeingang (Mikrofon) an Ihren Computer anschließen.

Nähere Informationen zum Anschließen von Wireless-Headsets an den Computer finden Sie in den Anweisungen des Geräteherstellers.

#### **Verwenden der Sound-Einstellungen**

Verwenden Sie die Sound-Einstellungen, um die Systemlautstärke zu regeln, die Systemsounds zu ändern oder Audiogeräte zu verwalten.

So zeigen Sie Sound-Einstellungen an oder ändern diese:

**▲** Geben Sie in das Suchfeld der Taskleiste Systemsteuerung ein, wählen Sie **Systemsteuerung**, **Hardware und Sound** und dann **Sound**.

Ihr Computer verfügt möglicherweise über ein verbessertes Soundsystem von Bang & Olufsen, B&O Play oder einem anderen Anbieter. Daher verfügt Ihr Computer ggf. über erweiterte Audiofunktionen, die über ein Audiosteuerungsfeld Ihres Soundsystems gesteuert werden können.

Verwenden Sie das Audiosteuerungsfeld zum Anzeigen und Steuern der Audioeinstellungen.

**▲** Geben Sie in das Suchfeld der Taskleiste Systemsteuerung ein, wählen Sie **Systemsteuerung**, **Hardware und Sound** und wählen Sie dann das Audiosteuerungsfeld für Ihr System.

## **Verwenden von Videofunktionen**

Ihr Computer ist ein leistungsfähiges Videogerät, mit dem Sie Video-Streams auf Ihren bevorzugten Websites ansehen sowie Videos und Filme herunterladen und auf Ihrem Computer ansehen können, ohne auf ein Netzwerk zugreifen zu müssen.

Für den perfekten Filmgenuss können Sie einen externen Monitor, Projektor oder Fernseher über einen der Videoanschlüsse des Computers anschließen.

**WICHTIG:** Das externe Gerät muss mithilfe des entsprechenden Kabels mit dem richtigen Anschluss am Computer verbunden werden. Beachten Sie die Anweisungen des Geräteherstellers.

#### **Anschließen von Videogeräten über ein HDMI-Kabel (nur bestimmte Produkte)**

**HINWEIS:** Um ein HDMI-Gerät an den Computer anzuschließen, benötigen Sie ein separat zu erwerbendes HDMI-Kabel.

<span id="page-33-0"></span>Um die Computerbildschirmanzeige auf einem High-Definition-Fernsehgerät oder -Monitor anzuzeigen, schließen Sie dieses Gerät zunächst an den Computer an. Gehen Sie dabei nach folgenden Anleitungen vor:

**1.** Schließen Sie ein Ende des HDMI-Kabels an den HDMI-Anschluss des Computers an.

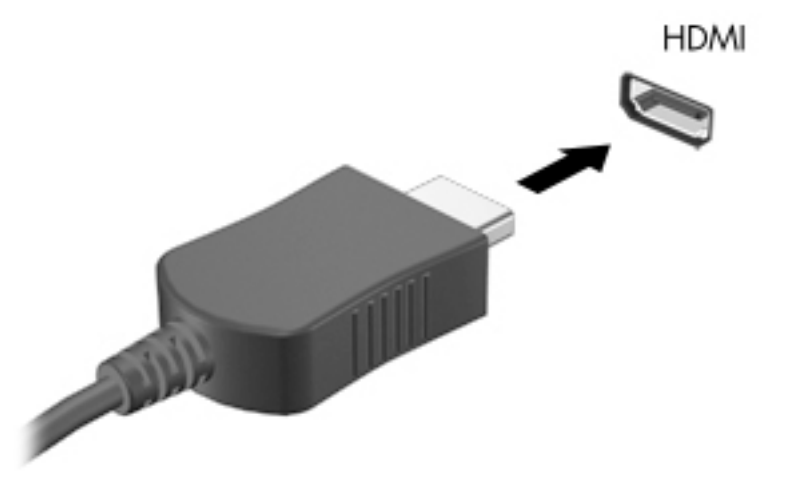

- 2. Schließen Sie das andere Ende des Kabels an das High-Definition-Fernsehgerät bzw. -Monitor an.
- **3.** Drücken Sie f4, um zwischen den vier verschiedenen Arten der Bildschirmanzeige umzuschalten:
	- **Nur PC-Bildschirm:** Die Bildschirmanzeige nur auf dem Computer anzeigen.
	- **Duplizieren:** Dieselbe Bildschirmanzeige gleichzeitig auf dem Computer und auf dem externen Gerät anzeigen.
	- **Erweitern:** Die Bildschirmanzeige erweitert auf dem Computer und dem externen Gerät anzeigen.
	- **Nur zweiter Bildschirm:** Die Bildschirmanzeige nur auf dem externen Gerät anzeigen.

Die Art der Anzeige ändert sich, wenn Sie f4 drücken.

**HINWEIS:** Erhöhen Sie die Bildschirmauflösung des externen Geräts folgendermaßen, um optimale Ergebnisse zu erzielen, insbesondere wenn Sie die Option "Erweitern" wählen. Wählen Sie die SchaltƮ¿che **Start**, dann das Symbol **Einstellungen** und anschließend **System**. Wählen Sie unter **Anzeige** die entsprechende AuƮÑsung und anschließend **Änderungen beibehalten**.

#### **Einrichten von HDMI-Audiofunktionen**

HDMI ist die einzige Videoschnittstelle, die High-Definition-Video und -Audio unterstützt. Nachdem Sie ein HDMI-Fernsehgerät an den Computer angeschlossen haben, können Sie HDMI-Audio einschalten, indem Sie folgende Schritte ausführen:

- **1.** Klicken Sie im Infobereich ganz rechts in der Taskleiste mit der rechten Maustaste auf das Symbol **Lautsprecher** und wählen Sie dann **Wiedergabegeräte**.
- **2.** Wählen Sie auf der Registerkarte **Wiedergabe** den Namen des digitalen Ausgabegeräts.
- **3.** Klicken Sie auf **Standard** und dann auf **OK**.

<span id="page-34-0"></span>So schalten Sie die Audio-Streamfunktion der Computerlautsprecher wieder ein:

- **1.** Klicken Sie im Infobereich ganz rechts in der Taskleiste mit der rechten Maustaste auf das Symbol **Lautsprecher** und wählen Sie dann **Wiedergabegeräte**.
- **2.** Klicken Sie auf der Registerkarte **Wiedergabe** auf **Lautsprecher**.
- **3.** Klicken Sie auf **Standard** und dann auf **OK**.

#### **Erkennen und Verbinden von Miracast-kompatiblen Wireless-Displays (nur bestimmte Produkte)**

Um Miracast-kompatible Wireless-Displays zu erkennen und eine Verbindung herzustellen, ohne Ihre aktuellen Apps zu schließen, führen Sie die folgenden Schritte aus.

So öffnen Sie Miracast:

**▲** Geben Sie in das Suchfeld der Taskleiste Anzeigegerät ein und klicken Sie dann auf **An ein zweites Anzeigegerät weiterleiten**. Wählen Sie **Mit drahtloser Anzeige verbinden** und folgen Sie dann den Anleitungen auf dem Bildschirm.

## <span id="page-35-0"></span>**5 Bildschirmnavigation**

Zur Bildschirmnavigation stehen Ihnen verschiedene Möglichkeiten zur Auswahl:

- Verwenden von Touch-Bewegungen direkt auf dem Bildschirm
- Verwenden von Touch-Bewegungen auf dem TouchPad
- Verwenden von optionaler Maus oder Tastatur (separat zu erwerben)
- Verwenden einer Bildschirmtastatur
- Verwenden eines Pointing Stick

## **Verwenden von TouchPad- und Touchscreen-Bewegungen**

Mit dem TouchPad können Sie mit einfachen Touch-Bewegungen über den Bildschirm navigieren und den Zeiger steuern. Sie können auch die linke und rechte TouchPad-Taste genauso wie die entsprechenden Tasten einer externen Maus verwenden. Um auf einem Touchscreen (nur bestimmte Produkte) zu navigieren, berühren Sie den Bildschirm direkt mit den in diesem Kapitel beschriebenen Fingerbewegungen.

Sie können Bewegungen auch anpassen und Demonstrationen dazu ansehen. Geben Sie Systemsteuerung in das Suchfeld der Taskleiste ein, wählen Sie **Systemsteuerung** und wählen Sie dann **Hardware und Sound**. Wählen Sie unter **Geräte und Drucker** die Option **Maus**.

**HINWEIS:** Sofern nicht anders angegeben, können Sie Fingerbewegungen auf dem TouchPad oder einem Touchscreen (nur bestimmte Produkte) verwenden.

#### **Tippen**

Tippen/Doppeltippen Sie, um ein Element auf dem Bildschirm auszuwählen oder zu öffnen.

Zeigen Sie auf ein Element auf dem Bildschirm und tippen Sie dann mit einem Finger auf das TouchPad-Feld oder den Touchscreen, um das Element auszuwählen. Doppeltippen Sie auf eine Option, um sie zu öffnen.

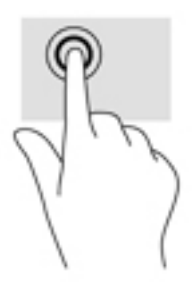

#### **Zwei-Finger-Pinch-Zoom**

Mit dem Zwei-Finger-Pinch-Zoom können Sie die Anzeige eines Bildes oder Textes vergrößern oder verkleinern.
- Zoomen Sie aus einem Element heraus, indem Sie zwei Finger auf dem TouchPad-Feld oder Touchscreen platzieren und sie dann zusammenschieben.
- Zoomen Sie ein Element heran, indem Sie zwei Finger nebeneinander auf dem TouchPad-Feld oder Touchscreen platzieren und sie dann auseinanderziehen.

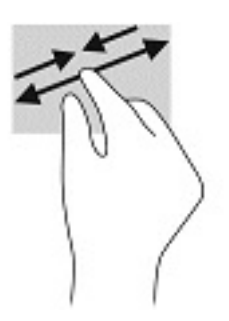

## **Streichbewegung mit zwei Fingern (nur TouchPad)**

Verwenden Sie die Streichbewegung mit zwei Fingern, um auf einer Seite oder einem Bild nach oben, unten oder seitwärts zu navigieren.

Platzieren Sie zwei Finger mit einem geringen Abstand zueinander auf dem TouchPad-Feld, und ziehen Sie sie nach oben, unten, links oder rechts.

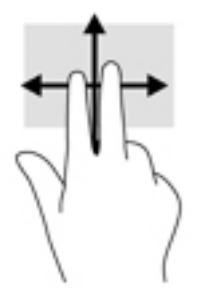

# **Zwei-Finger-Tippen (nur TouchPad)**

Verwenden Sie das Zwei-Finger-Tippen, um das Menü eines Objekts auf dem Bildschirm zu öffnen.

- **HINWEIS:** Das Zwei-Finger-Tippen erfüllt dieselbe Funktion wie der Rechtsklick mit der Maus.
	- Tippen Sie mit zwei Fingern auf das TouchPad-Feld, um das Optionsmenü für das ausgewählte Objekt zu öffnen.

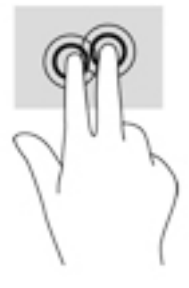

# **Vier-Finger-Tippen (nur TouchPad)**

Tippen Sie mit vier Fingern, um das Info-Center zu öffnen.

Tippen Sie mit vier Fingern auf das Touchpad, um das Info-Center öffnen und die aktuellen Einstellungen und Benachrichtigungen anzuzeigen.

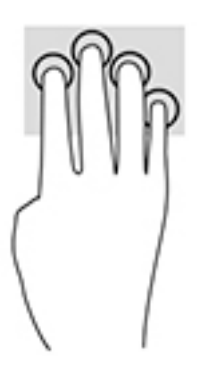

## **Drei-Finger-Streichbewegung (nur TouchPad)**

Streichen Sie mit drei Fingern, um die geöffneten Fenster anzuzeigen und zwischen den Fenstern und dem Desktop zu wechseln.

- Streichen Sie mit 3 Fingern von sich weg, um alle geöffneten Fenster anzuzeigen.
- Streichen Sie mit 3 Fingern in Ihre Richtung, um den Desktop anzuzeigen.
- Streichen Sie mit 3 Fingern nach links oder rechts, um zwischen geöffneten Fenster zu wechseln.

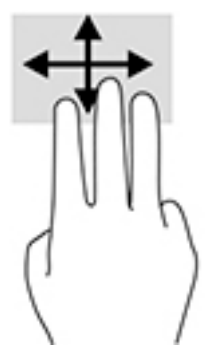

## **Streichbewegung mit einem Finger (nur Touchscreen)**

Streichen Sie mit einem Finger zum Schwenken und Blättern innerhalb von Listen und Seiten oder um ein Objekt zu bewegen.

- Um den Mauszeiger auf dem Bildschirm zu bewegen, streichen Sie mit einem Finger in die gewünschte Richtung über den Bildschirm.
- Um ein Objekt zu bewegen, drücken Sie und halten Sie Ihren Finger auf ein Objekt und ziehen Sie dann Ihren Finger, um das Objekt zu bewegen.

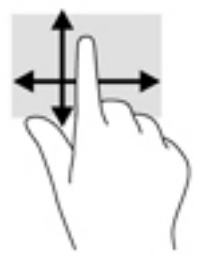

# **Verwenden einer optionalen Tastatur oder Maus**

Mit einer optionalen Tastatur oder Maus können Sie Eingaben machen, Elemente auswählen, einen Bildlauf durchführen und die gleichen Funktionen verwenden wie mit Touch-Bewegungen. Mit der Tastatur können Sie nicht nur schreiben, sondern auch bestimmte Funktionen mithilfe der Aktionstasten und Tastenkombinationen ausführen.

# **Verwenden einer Bildschirmtastatur (nur bestimmte Produkte)**

- **1.** Um die Bildschirmtastatur anzuzeigen, tippen Sie auf das Tastatursymbol im Infobereich ganz rechts auf der Taskleiste.
- **2.** Beginnen Sie mit der Eingabe.
- **<sup>27</sup> HINWEIS:** Möglicherweise werden über der Bildschirmtastatur Vorschläge zur Eingabe angezeigt. Tippen Sie zum Auswählen auf ein Wort.
- **HINWEIS:** Die Aktionstasten und Tastenkombinationen werden nicht auf der Bildschirmtastatur angezeigt und können dort nicht verwendet werden.

# **6 Verwalten der Energieversorgung**

Ihr Computer kann entweder mit Akkustrom oder über eine externe Stromversorgung betrieben werden. Wenn der Computer über Akkustrom betrieben wird und keine externe Stromversorgung zur Verfügung steht, um den Akku aufzuladen, sollte der Akkuladestand beobachtet und Akkuenergie eingespart werden.

Einige der in diesem Kapitel beschriebenen Energieverwaltungsfunktionen stehen möglicherweise nicht auf Ihrem Computer zur Verfügung.

# **Verwenden des Standbymodus und des Ruhezustands**

**ACHTUNG:** Mehrere bekannte Schwachstellen sind vorhanden, wenn sich ein Computer im Standbymodus befindet. Um zu verhindern, dass nicht berechtigte Benutzer Zugriff auf Daten auf Ihrem Computer, selbst verschlüsselte Daten, haben, empfiehlt HP, dass Sie immer den Ruhezustand anstelle des Standbymodus einleiten, wenn sich der Computer nicht in Ihrem physischen Besitz befindet. Das ist besonders wichtig, wenn Sie mit Ihrem Computer reisen.

**ACHTUNG:** Um eine mögliche Verschlechterung der Bild- und Audiowiedergabe, den Verlust der Wiedergabefunktion für Audio- und Videodaten und Informationsverluste zu vermeiden, sollten Sie während des Lesens oder Beschreibens einer Disc oder einer externen Speicherkarte nicht den Standbymodus oder Ruhezustand einleiten.

Windows verfügt über zwei Energiesparmodi: Standbymodus und Ruhezustand.

- Standbymodus Der Standbymodus wird automatisch nach einer Zeit der Inaktivität eingeleitet. Ihre Arbeit wird im Speicher abgelegt, sodass Sie die Arbeit sehr schnell wieder aufnehmen können. Sie können den Standbymodus auch manuell einleiten. Weitere Informationen finden Sie unter Einleiten und Beenden des Standbymodus auf Seite 28.
- Ruhezustand Der Ruhezustand wird automatisch eingeleitet, wenn der Akku ein kritisches Level erreicht oder der Computer für einen längeren Zeitraum im Standbymodus war. Im Ruhezustand sind Ihre Daten in einer Ruhezustandsdatei gespeichert und der Computer ist ausgeschaltet. Sie können den Ruhezustand auch manuell einleiten. Weitere Informationen finden Sie unter [Einleiten und Beenden des](#page-40-0) [Ruhezustands \(nur bestimmte Produkte\) auf Seite 29.](#page-40-0)

### **Einleiten und Beenden des Standbymodus**

Sie können den Standbymodus folgendermaßen einleiten:

- Wählen Sie die SchaltƮ¿che **Start**, wählen Sie dann das Symbol **Energieanzeige** und anschließend **Standbymodus** aus.
- Schließen Sie das Display (nur bestimmte Produkte).
- Drücken Sie die Tastenkombination für den Standbymodus (nur bestimmte Produkte); beispielsweise fn +f1 oder fn+f12.
- Drücken Sie kurz die Ein/Aus-Taste (nur bestimmte Produkte).

Sie können den Standbymodus folgendermaßen beenden:

- Drücken Sie kurz die Ein/Aus-Taste.
- Wenn der Computer zugeklappt ist, klappen Sie das Display auf (nur bestimmte Produkte).
- <span id="page-40-0"></span>● Drücken Sie eine Taste auf der Tastatur (nur bestimmte Produkte).
- Berühren Sie das TouchPad (nur bestimmte Produkte).

Wenn der Computer den Standbymodus beendet, wird Ihre Arbeit auf dem Bildschirm angezeigt.

**HINWEIS:** Wenn Sie den Kennwortschutz zum Beenden des Standbymodus eingerichtet haben, müssen Sie Ihr Windows Kennwort eingeben, bevor Ihre Arbeit auf dem Bildschirm angezeigt wird.

# **Einleiten und Beenden des Ruhezustands (nur bestimmte Produkte)**

Sie können den vom Benutzer eingeleiteten Ruhezustand aktivieren und andere Energieeinstellungen und Zeitüberschreitungen in den Energieoptionen ändern.

**1.** Klicken Sie mit der rechten Maustaste auf das Symbol Energieanzeige **und wählen Sie dann** 

#### **Energieoptionen**.

- **2.** Wählen Sie im linken Bereich **Auswählen, was beim Drücken von Netzschaltern geschehen soll**  (Bezeichnung variiert je nach Produkt).
- **3.** Je nach Produkt können Sie den Ruhezustand im Akkubetrieb oder bei externer Stromzufuhr auf folgende Weise aktivieren:
	- **Betriebstaste** Wählen Sie unter **Einstellungen für Betriebs- und Standbytaste und Display**  (Bezeichnung variiert je nach Produkt) **Beim Drücken der Betriebstaste** aus und wählen Sie dann **Ruhezustand**.
	- **Energiespartaste** (nur bestimmte Produkte) Wählen Sie unter **Netzschalter-, Energiespartasten- und Zuklappeinstellungen** (Wortlaut kann je nach Produkt variieren) die Option **Beim Drücken der Energiespartaste** und dann **Ruhezustand**.
	- **Deckel** (nur bestimmte Produkte) Wählen Sie unter **Netzschalter-, Energiespartasten- und Zuklappeinstellungen** (Wortlaut kann je nach Produkt variieren) die Option **Beim Zuklappen** und dann **Ruhezustand**.
	- **Energiemenü** Wählen Sie **Zurzeit nicht verfügbare Einstellungen ändern** aus und aktivieren Sie dann unter **Einstellungen für das Herunterfahren** das Kontrollkästchen **Ruhezustand** .

Auf das Energiemenü kann durch Auswahl der Schaltfläche Start zugegriffen werden.

- **4.** Wählen Sie **Änderungen speichern**.
- **▲** Um den Ruhezustand zu aktivieren, verwenden Sie die Methode, die Sie in Schritt 3 aktiviert haben.
- **▲** Drücken Sie kurz die Ein/Aus-Taste, um den Ruhezustand zu beenden.

**HINWEIS:** Wenn Sie den Kennwortschutz zum Beenden des Ruhezustands eingerichtet haben, müssen Sie Ihr Windows Kennwort eingeben, damit Ihre Arbeit auf dem Bildschirm angezeigt wird.

# **Herunterfahren (Ausschalten) des Computers**

**ACHTUNG:** Nicht gespeicherte Daten gehen verloren, wenn der Computer heruntergefahren wird. Vergessen Sie nicht, Ihre Arbeit zu speichern, bevor Sie den Computer herunterfahren.

Mit dem Befehl "Herunterfahren" werden alle geöffneten Programme einschließlich des Betriebssystems geschlossen und das Display sowie der Computer ausgeschaltet.

Fahren Sie den Computer herunter, wenn er längere Zeit nicht verwendet wird und nicht an eine externe Stromquelle angeschlossen ist.

<span id="page-41-0"></span>Es wird empfohlen, den Windows Befehl "Herunterfahren" zu verwenden.

**HINWEIS:** Befindet sich der Computer im Standbymodus oder im Ruhezustand, müssen Sie diesen Modus durch kurzes Drücken der Ein/Aus-Taste zunächst beenden.

- **1.** Speichern Sie Ihre Daten und schließen Sie alle geöffneten Programme.
- **2.** Wählen Sie die SchaltƮ¿che **Start**, dann das Symbol **Stromversorgung** und anschließend **Herunterfahren**.

Wenn der Computer nicht reagiert und Sie ihn nicht mit den oben genannten Methoden herunterfahren können, versuchen Sie es mit den folgenden Notabschaltverfahren in der angegebenen Reihenfolge:

- Drücken Sie strg+alt+entf, wählen Sie das Symbol **Stromversorgung** und wählen Sie **Herunterfahren**.
- Halten Sie die Ein/Aus-Taste mindestens 10 Sekunden lang gedrückt.
- Wenn Ihr Computer mit einem durch den Benutzer austauschbaren Akku ausgestattet ist (nur bestimmte Produkte), trennen Sie den Computer von der externen Stromversorgung und nehmen Sie den Akku heraus.

# **Verwenden des Symbols "Energieanzeige" und der Energieoptionen**

Das Symbol "Energieanzeige" **Das Symbol befindet sich in der Windows Taskleiste. Über das Symbol** 

"Energieanzeige" können Sie schnell auf die Energieeinstellungen zugreifen und den Akkuladestand ablesen.

- Platzieren Sie den Mauszeiger auf dem Symbol Energieanzeige **der Australia Prozentwert für den** verbleibenden Akkuladestand anzuzeigen.
- Klicken Sie mit der rechten Maustaste auf das Symbol **Energieanzeige** und wählen Sie dann

**Energieoptionen** aus, um die Energieoptionen zu verwenden.

Verschiedene Symbole für die Energieanzeige geben an, ob der Computer mit einem Akku oder über eine externe Stromquelle betrieben wird. Wenn Sie den Mauszeiger auf dem Symbol platzieren, wird eine Nachricht angezeigt, wenn der Akku einen niedrigen oder kritischen Akkuladestand erreicht hat.

# **Akkubetrieb**

**VORSICHT!** Um mögliche Sicherheitsrisiken zu vermeiden, darf nur das mit dem Computer gelieferte Netzteil, ein von HP bereitgestelltes Ersatznetzteil oder ein von HP erworbenes kompatibles Netzteil verwendet werden.

Wenn sich ein geladener Akku im Computer befindet und der Computer nicht an eine externe Stromversorgung angeschlossen ist, wird er mit Akkustrom betrieben. Wenn der Computer ausgeschaltet und nicht an eine externe Stromversorgung angeschlossen ist, wird der Akku im Computer langsam entladen. Der Computer zeigt eine Nachricht an, wenn der Akku einen niedrigen oder kritischen Akkuladestand erreicht hat.

Die Nutzungsdauer des Akkus kann unterschiedlich ausfallen. Sie hängt von den Energieverwaltungseinstellungen, auf dem Computer ausgeführten Programmen, der Displayhelligkeit, angeschlossenen externen Geräten und anderen Faktoren ab.

**HINWEIS:** Wenn der Computer von der externen Stromquelle getrennt wird, wird automatisch die Helligkeit des Displays verringert, um Akkuenergie einzusparen. Auf bestimmten Computerprodukten ist das Umschalten zwischen Grafik-Controllern möglich, um Akkuenergie einzusparen.

### **Verwenden von HP Fast Charge (nur bestimmte Produkte)**

Mit der HP Fast Charge Funktion wird der Computer-Akku besonders schnell geladen. Ladezeit kann um +/-10 % variieren. Je nach Computermodell und mit Ihrem Computer geliefertem HP Netzteil funktioniert HP Fast Charge auf eine der folgenden Arten:

- Bei einem verbleibenden Akkuladestand zwischen Null und 50 % wird der Akku innerhalb von maximal 30 bis 45 Minuten auf 50 % der Gesamtkapazität aufgeladen.
- Bei einem verbleibenden Akkuladestand zwischen Null und 90 % wird der Akku innerhalb von maximal 90 Minuten auf 90 % aufgeladen.

Fahren Sie den Computer herunter und schließen Sie das Netzteil an Ihren Computer und die externe Stromversorgung an, um HP Fast Charge zu verwenden.

## **Anzeigen des Akkuladestands**

Platzieren Sie den Mauszeiger auf dem Symbol **Energieanzeige <b>Dannalen Prozenter** für den

verbleibenden Akkuladestand anzuzeigen.

## **Informationen zum Akku im HP Support Assistant finden (nur bestimmte Produkte)**

So greifen Sie auf Akkuinformationen zu:

**1.** Geben Sie in das Suchfeld der Taskleiste Support ein und wählen Sie dann die App **HP Support Assistant**.

– oder –

Wählen Sie in der Taskleiste das Fragezeichen-Symbol.

**2.** Wählen Sie **Fehlerbeseitigung und Fixes**, dann die Registerkarte **Diagnose und Tools** und anschließend **HP Akku-Test**. Wenn der HP Akku-Test meldet, dass der Akku ausgetauscht werden muss, wenden Sie sich an den Support.

Im HP Support Assistant finden Sie die folgenden Tools und Informationen zum Akku:

- **HP Akku-Test**
- Informationen zu Akkutypen, technischen Daten, Lebensdauer und Kapazität

### **Einsparen von Akkuenergie**

So sparen Sie Akkuenergie und maximieren die Akkunutzungsdauer:

- Verringern Sie die Displayhelligkeit.
- Schalten Sie Wireless-Geräte aus, wenn Sie diese nicht verwenden.
- Trennen Sie alle externen Geräte, die nicht verwendet werden und nicht an einer externen Stromquelle angeschlossen sind, beispielsweise eine externe Festplatte, die an einem USB-Anschluss angeschlossen ist.
- Beenden Sie den Zugriff auf alle nicht verwendeten externen Speicher- und Erweiterungskarten, deaktivieren oder entnehmen Sie sie.
- Leiten Sie vor einer Unterbrechung der Arbeit den Standbymodus ein oder fahren Sie den Computer herunter.

### **Feststellen eines niedrigen Akkuladestands**

Wenn ein Akku als einzige Stromversorgung des Computers verwendet wird und der Ladestand des Akkus niedrig oder kritisch ist, reagiert der Computer folgendermaßen:

Die Akkuanzeige (nur bestimmte Produkte) weist auf einen niedrigen bzw. kritischen Akkuladestand hin.

– oder –

- Das Symbol "Energieanzeige" **zum Energien zeigt einen niedrigen oder kritischen Akkuladestand an.**
- **FINWEIS:** Weitere Informationen zum Symbol "Energieanzeige" finden Sie unter Verwenden des [Symbols "Energieanzeige" und der Energieoptionen auf Seite 30.](#page-41-0)

Auf einen kritischen Akkuladestand reagiert der Computer auf folgende Weise:

- Wenn der Ruhezustand deaktiviert und der Computer eingeschaltet oder im Standbymodus ist, verbleibt der Computer kurz im Standbymodus und schaltet dann ab, wobei alle nicht gespeicherten Daten verloren gehen.
- Wenn der Ruhezustand aktiviert und der Computer eingeschaltet ist oder sich im Standbymodus befindet, leitet der Computer den Ruhezustand ein.

### **Beheben eines niedrigen Akkuladestands**

#### **Beheben eines niedrigen Akkuladestands, wenn eine externe Stromversorgung vorhanden ist**

Schließen Sie eine der folgenden Komponenten an den Computer und an die externe Stromversorgung an:

- **Netzteil**
- Optionales Docking- oder Erweiterungsprodukt
- Optionales Netzteil, das als Zubehör bei HP erworben wurde

#### **Beheben eines niedrigen Akkuladestands, wenn keine Stromversorgung verfügbar ist**

Speichern Sie Ihre Arbeit und fahren Sie den Computer herunter.

**Beheben eines niedrigen Akkuladestands, wenn der Computer den Ruhezustand nicht beenden kann**

- **1.** Schließen Sie das Netzteil an den Computer und an eine Netzsteckdose an.
- **2.** Drücken Sie zum Beenden des Ruhezustands die Ein/Aus-Taste.

### **Werkseitig versiegelter Akku**

Um den Status des Akkus zu prüfen oder wenn die Kapazität des Akkus nachlässt, führen Sie den HP Akku-Test in der App "HP Support Assistant" aus (nur bestimmte Produkte).

**1.** Geben Sie in das Suchfeld der Taskleiste Support ein und wählen Sie dann die App **HP Support Assistant**.

– oder –

Wählen Sie in der Taskleiste das Fragezeichen-Symbol.

**2.** Wählen Sie **Fehlerbeseitigung und Fixes**, dann die Registerkarte **Diagnose und Tools** und anschließend **HP Akku-Test**. Wenn der HP Akku-Test meldet, dass der Akku ausgetauscht werden muss, wenden Sie sich an den Support.

Der Austausch eines oder mehrerer Akkus in diesem Gerät kann nicht einfach durch die Benutzer selbst durchgeführt werden. Das Entfernen oder Austauschen des Akkus könnte Auswirkungen auf die Gewährleistung haben. Wenn sich ein Akku nicht mehr aufladen lässt, kontaktieren Sie den Support.

# **Betrieb mit Netzstrom**

Informationen zum Anschließen an die externe Netzstromversorgung finden Sie auf dem Poster *Setupanweisungen*, das im Versandkarton des Computers enthalten ist.

Der Computer verbraucht keine Akkuenergie, wenn er über ein zugelassenes Netzteil an eine externe Stromquelle oder ein optionales Docking- oder Erweiterungsprodukt angeschlossen ist.

**VORSICHT!** Um mögliche Sicherheitsrisiken zu vermeiden, darf nur das mit dem Computer gelieferte Netzteil, ein von HP bereitgestelltes Ersatznetzteil oder ein von HP erworbenes kompatibles Netzteil verwendet werden.

**VORSICHT!** Laden Sie den Computerakku nicht an Bord von Flugzeugen auf.

Schließen Sie den Computer in den folgenden Situationen an eine externe Stromquelle an:

- Beim Aufladen oder Kalibrieren eines Akkus
- Beim Installieren oder Aktualisieren der Systemsoftware
- Beim Aktualisieren des System-BIOS
- Beim Beschreiben einer Disc (nur bestimmte Produkte)
- Bei der Defragmentierung von Computern mit internen Festplatten
- Beim Durchführen einer Sicherung oder Wiederherstellung

Wenn Sie den Computer an eine externe Stromquelle anschließen, geschieht Folgendes:

- Der Akku wird aufgeladen.
- Die Displayhelligkeit wird erhöht.
- Das Symbol "Energieanzeige" verändert sich.

Wenn Sie den Computer vom externen Stromnetz trennen:

- Der Computer schaltet in den Akkubetrieb um.
- Die Displayhelligkeit wird automatisch verringert, um Akkuenergie einzusparen.
- Das Symbol "Energieanzeige" verändert sich.

# **7 Wartung und Pflege des Computers**

Es ist sehr wichtig, den Computer regelmäßig zu warten, damit er in optimalem Zustand bleibt. In diesem Kapitel wird die Verwendung von Tools wie Defragmentierung und Datenträgerbereinigung erläutert. Dieses Kapitel umfasst auch Anleitungen zum Aktualisieren von Programmen und Treibern, Schritte zur Reinigung des Computers und Tipps für den Transport (oder den Versand) des Computers.

# **Verbessern der Leistung**

Indem Sie regelmäßige Wartungsaufgaben wie Defragmentierung und Datenträgerbereinigung ausführen, können Sie die Leistungsfähigkeit Ihres Computers verbessern.

## **Verwenden der Defragmentierung**

HP empfiehlt, Ihre Festplatte mithilfe der Defragmentierung mindestens einmal im Monat zu defragmentieren.

**<sup>2</sup> HINWEIS:** Für Solid-State-Laufwerke (SSDs) muss keine Defragmentierung durchgeführt werden.

So führen Sie die Defragmentierung aus:

- **1.** Schließen Sie den Computer an die Netzstromversorgung an.
- **2.** Geben Sie in das Suchfeld der Taskleiste defragmentieren ein und wählen Sie dann **Laufwerke defragmentieren und optimieren**.
- **3.** Folgen Sie den Anleitungen auf dem Bildschirm.

Weitere Informationen finden Sie in der Hilfe zur Defragmentierung.

## **Verwenden der Datenträgerbereinigung**

Verwenden Sie die Datenträgerbereinigung, um die Festplatte nach nicht benötigten Dateien zu durchsuchen. Diese können bedenkenlos gelöscht werden, um Platz auf dem Datenträger freizugeben und den Computer leistungsfähiger zu machen.

So führen Sie die Datenträgerbereinigung durch:

- **1.** Geben Sie in das Suchfeld der Taskleiste Datenträger ein und wählen Sie **Datenträgerbereinigung**  aus.
- **2.** Folgen Sie den Anleitungen auf dem Bildschirm.

## **Verwenden von HP 3D DriveGuard (nur bestimmte Produkte)**

HP 3D DriveGuard schützt Ihre Festplatte, indem sie in folgenden Fällen in den Parkzustand gebracht wird und Datenanfragen vorübergehend gestoppt werden:

- Wenn der Computer herunterfällt.
- Wenn der Computer bei Akkubetrieb bewegt wird und das Display geschlossen ist.

Nach einem dieser Ereignisse wechselt HP 3D DriveGuard nach kurzer Zeit wieder in den normalen Festplattenbetrieb.

- **HINWEIS:** Nur interne Festplatten werden von HP 3D DriveGuard geschützt. Eine Festplatte, die sich in einem optionalen Docking-Gerät befindet oder an einen USB-Anschluss angeschlossen ist, wird nicht von HP 3D DriveGuard geschützt.
- **HINWEIS:** Da Solid-State-Laufwerke (SSDs) keine beweglichen Teile haben, ist HP 3D DriveGuard für diese Laufwerke nicht erforderlich.

#### **Ermitteln des HP 3D DriveGuard Status**

Die Festplattenanzeige am Computer leuchtet in einer anderen Farbe, wenn sich das Laufwerk im primären Festplattenschacht und/oder das Laufwerk im sekundären Festplattenschacht (nur bestimmte Produkte) in der Parkposition befinden.

# **Aktualisieren von Programmen und Treibern**

HP empfiehlt, Ihre Programme und Treiber regelmäßig zu aktualisieren. Durch Updates können Probleme behoben und der Computer um neue Funktionen und Optionen erweitert werden. Ältere Grafikkomponenten sind möglicherweise nicht mit der neuesten Spielesoftware kompatibel. Ohne aktuellen Treiber können Sie Ihre Geräte nicht optimal nutzen.

Um Programme und Treiber zu aktualisieren, wählen Sie eine der folgenden Methoden aus:

- Aktualisierung mit Windows 10 auf Seite 35
- Aktualisierung mit Windows 10 S auf Seite 35

#### **Aktualisierung mit Windows 10**

So aktualisieren Sie Programme und Treiber:

**1.** Geben Sie in das Suchfeld der Taskleiste Support ein und wählen Sie dann die App **HP Support Assistant**.

– oder –

Wählen Sie in der Taskleiste das Fragezeichen-Symbol.

- **2.** Wählen Sie **Mein Notebook**, wählen Sie die Registerkarte **Updates** und dann **Auf Updates und Nachrichten prüfen**.
- **3.** Folgen Sie den Anleitungen auf dem Bildschirm.

### **Aktualisierung mit Windows 10 S**

So aktualisieren Sie Programme:

- **1.** Wählen Sie **Start** und dann **Microsoft Store**.
- **2.** Wählen Sie neben dem Suchfeld Ihr Konto-Profilbild aus und wählen Sie dann **Downloads und Updates**.
- **3.** Wählen Sie auf der Seite **Downloads und Updates** die gewünschten Aktualisierungen aus und folgen Sie den Anleitungen auf dem Bildschirm.

So aktualisieren Sie Treiber:

- **1.** Geben Sie im Suchfeld der Taskleiste Windows Update-Einstellungen ein und wählen Sie dann **Windows Update-Einstellungen** aus.
- **2.** Wählen Sie **Nach Updates suchen**.

**WEIS:** Wenn Windows keinen neuen Treiber findet, rufen Sie die Website des Herstellers auf und folgen Sie den Anweisungen.

# **Reinigung und Pflege Ihres Computers**

Verwenden Sie folgende Produkte, um Ihren Computer schonend zu reinigen:

- Alkoholfreien Glasreiniger
- Wasser mit milder Seifenlösung
- Trockenes Mikrofaser-Reinigungstuch oder Fensterleder (Antistatik-Tuch ohne Öl)
- Antistatik-Wischtücher

**ACHTUNG:** Vermeiden Sie starke Reinigungslösungen und keimabtötende Tücher, da diese Ihren Computer dauerhaft schädigen können. Wenn Sie nicht sicher sind, ob ein Reinigungsprodukt für Ihren Computer geeignet ist, prüfen Sie die Liste der Inhaltsstoffe und vergewissern Sie sich, dass das Produkt keine Inhaltsstoffe wie Alkohol, Aceton, Ammoniumchlorid, Methylenchlorid und Kohlenwasserstoffe enthält.

Faserstoffe wie Papiertücher können Kratzer auf dem Computer hinterlassen. Mit der Zeit können sich Schmutzpartikel und Reinigungsmittel in den Kratzern festsetzen.

### **Reinigungsverfahren**

Folgen Sie zur sicheren Reinigung des Computers den in diesem Abschnitt aufgeführten Verfahren.

- **VORSICHT!** Um Stromschläge oder die Beschädigung von Komponenten zu vermeiden, versuchen Sie nicht, Ihren Computer im eingeschalteten Zustand zu reinigen.
	- **1.** Schalten Sie den Computer aus.
	- **2.** Trennen Sie den Computer von der Netzstromversorgung.
	- **3.** Trennen Sie die Verbindung zu allen externen Geräten mit eigener Stromversorgung.
- **ACHTUNG:** Um eine Beschädigung der internen Komponenten zu vermeiden, sprühen Sie keine Reinigungsmittel oder Flüssigkeiten direkt auf die Computeroberfläche. Flüssigkeiten, die auf die Oberfläche tropfen, können interne Komponenten dauerhaft beschädigen.

#### **Reinigen des Displays**

Wischen Sie das Display vorsichtig mit einem weichen, fusselfreien Tuch ab, das mit einem alkoholfreien Glasreiniger angefeuchtet ist. Stellen Sie sicher, dass das Display trocken ist, bevor Sie den Computer schließen.

#### **Reinigen der Seiten und der Abdeckung**

Verwenden Sie zur Reinigung der Seiten und der Abdeckung ein mit einer der oben genannten Reinigungslösungen angefeuchtetes weiches Mikrofasertuch oder Fensterleder, oder verwenden Sie ein entsprechendes Einwegtuch.

**HINWEIS:** Reinigen Sie die Abdeckung des Computers mit kreisenden Bewegungen, um Schmutz und Rückstände leichter zu entfernen.

#### **Reinigen des TouchPads, der Tastatur oder der Maus (nur bestimmte Produkte)**

**VORSICHT!** Um das Risiko von Stromschlägen oder Beschädigungen der internen Komponenten zu verringern, verwenden Sie zum Reinigen der Tastatur keinen Staubsaugeraufsatz. Durch einen Staubsauger kann Haushaltsschmutz auf die Tastaturoberfläche gelangen.

**ACHTUNG:** Um eine Beschädigung der internen Komponenten zu vermeiden, passen Sie auf, dass keine Flüssigkeiten zwischen die Tasten gelangen.

- Verwenden Sie zur Reinigung des TouchPads, der Tastatur und der Maus ein mit einer der oben genannten Reinigungslösungen angefeuchtetes weiches Mikrofasertuch oder Fensterleder.
- Verwenden Sie eine Druckluftdose mit Röhrchenaufsatz, um zu verhindern, dass die Tasten verklemmen, und um Staub, Fusseln und andere Fremdkörper, die sich zwischen den Tasten angesammelt haben, zu entfernen.

# **Transportieren oder Versenden des Computers**

Im Folgenden finden Sie einige Tipps für den sicheren Transport bzw. Versand Ihres Computers.

- Bereiten Sie den Computer für den Versand oder eine Reise vor:
	- Sichern Sie Ihre Daten auf einem externen Laufwerk.
	- Entfernen Sie alle Discs und externen Speicher- und Erweiterungskarten.
	- Schalten Sie alle externen Geräte aus und trennen Sie sie vom Computer.
	- Fahren Sie den Computer herunter.
- Nehmen Sie eine Sicherungskopie Ihrer Daten mit. Bewahren Sie die gesicherten Daten getrennt von Ihrem Computer auf.
- Nehmen Sie den Computer auf Flugreisen im Handgepäck mit. Geben Sie ihn nicht mit dem restlichen Gepäck auf.
- **ACHTUNG:** Schützen Sie Laufwerke vor Magnetfeldern. Sicherheitseinrichtungen mit Magnetfeldern sind z. B. Sicherheitsschleusen und Handsucher in Flughäfen. Die Sicherheitseinrichtungen auf Flughäfen, bei denen Handgepäck über ein Förderband läuft, arbeiten normalerweise mit Röntgenstrahlen statt mit Magnetismus und beschädigen Laufwerke daher nicht.
- Wenn Sie den Computer während des Fluges verwenden möchten, müssen Sie sich zuvor bei der Fluggesellschaft erkundigen, ob dies zulässig ist. Ob Sie während des Flugs einen Computer verwenden dürfen, liegt im Ermessen der Fluggesellschaft.
- Wenn Sie den Computer oder ein Laufwerk verschicken, verwenden Sie eine Schutzverpackung und kennzeichnen Sie die Sendung als "Zerbrechlich".
- Die Verwendung von Wireless-Geräten kann in einigen Umgebungen eingeschränkt sein. Solche Einschränkungen können an Bord von Flugzeugen, in Krankenhäusern, in explosionsgefährdeten Bereichen oder unter anderen gefährdenden Bedingungen gelten. Wenn Sie sich nicht sicher sind, welche Vorschriften für die Verwendung eines Wireless-Geräts in Ihrem Computer gelten, fragen Sie vor dem Einschalten des Computers um Erlaubnis.
- Bei internationalen Reisen beachten Sie folgende Empfehlungen:
- Informieren Sie sich über die für Computer gültigen Zollbestimmungen der Länder bzw. Regionen, die Sie bereisen.
- Informieren Sie sich über die Anforderungen hinsichtlich Netzkabel, Netzteil und Adapter für die bereiste Region. Spannung und Frequenz des Stromnetzes sowie die Form von Steckern und Steckdosen sind in den verschiedenen Ländern unterschiedlich.
- **VORSICHT!** Verwenden Sie zum Anschließen des Computers an das örtliche Stromnetz keine Spannungskonverter, die für Elektrokleingeräte angeboten werden. Es kann sonst zu Feuer, einem elektrischen Schlag oder Geräteschäden kommen.

# **8 Schutz von Computer und Daten**

Computersicherheit ist unabdinglich, um unerlaubten Datenzugriff zu verhindern und die Integrität und die Verfügbarkeit Ihrer Daten zu schützen. Die Standardsicherheitslösungen des Windows Betriebssystems, HP Anwendungen, Setup Utility (BIOS) sowie andere Software von Drittanbietern tragen dazu bei, Ihren Computer vor verschiedenen Risiken zu schützen, beispielsweise vor Viren, Würmern und anderer Malware.

**WICHTIG:** Einige der in diesem Handbuch beschriebenen Sicherheitsmerkmale sind auf Ihrem Computer möglicherweise nicht verfügbar.

# **Verwenden von Kennwörtern**

Ein Kennwort ist eine Reihe von Zeichen, die Sie zum Schutz der Daten auf Ihrem Computer und der Sicherheit von Online-Transaktionen festlegen. Es können mehrere Typen von Kennwörtern festgelegt werden. Wenn Sie z. B. Ihren Computer erstmalig einrichten, werden Sie aufgefordert, ein Benutzerkennwort einzurichten, um Ihren Computer zu schützen. Weitere Kennwörter können unter Windows eingerichtet werden und auch in HP Setup Utility (BIOS), das auf Ihrem Computer vorinstalliert ist.

Sie können für eine Funktion in Setup Utility (BIOS) und für eine Windows Sicherheitsfunktion auch dasselbe Kennwort verwenden.

Beachten Sie folgende Tipps zum Erstellen und Speichern von Kennwörtern:

- Um zu vermeiden, dass Sie nicht mehr auf den Computer zugreifen können, notieren Sie sich jedes Kennwort, und bewahren Sie es an einem sicheren Ort auf, der sich nicht in der Nähe des Computers befindet. Speichern Sie Kennwörter nicht in einer Datei auf dem Computer.
- Befolgen Sie beim Einrichten des Kennworts die Anforderungen des Programms.
- Ändern Sie Ihre Kennwörter mindestens alle 3 Monate.
- Ein Kennwort ist idealerweise lang und besteht aus Buchstaben, Satzzeichen, Symbolen und Zahlen.
- Bevor Sie Ihren Computer einem Servicepartner übergeben, sichern Sie Ihre Dateien, löschen Sie alle vertraulichen Dateien und setzen Sie alle Kennworteinstellungen zurück.

Wenn Ihr Produkt den HP Support Assistant enthält, verwenden Sie diesen Prozess für zusätzliche Informationen zu Windows Kennwörtern, z. B. Bildschirmschonerkennwörter:

**▲** Geben Sie in das Suchfeld der Taskleiste Support ein und wählen Sie dann die App **HP Support Assistant** (nur bestimmte Produkte).

– oder –

Wählen Sie in der Taskleiste das Fragezeichen-Symbol.

### **Einrichten von Kennwörtern unter Windows**

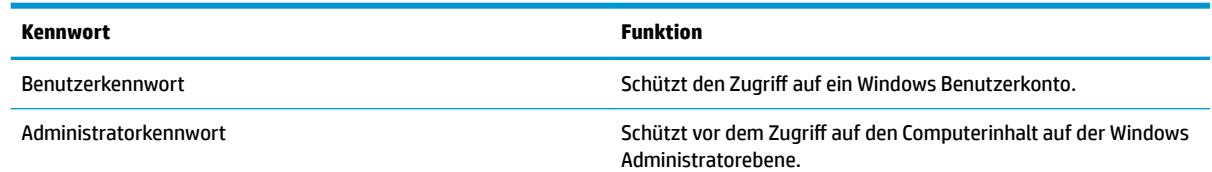

**HINWEIS:** Dieses Kennwort kann nicht für den Zugriff auf den Inhalt von Setup Utility (BIOS) verwendet werden.

# **Einrichten von Kennwörtern in Setup Utility (BIOS)**

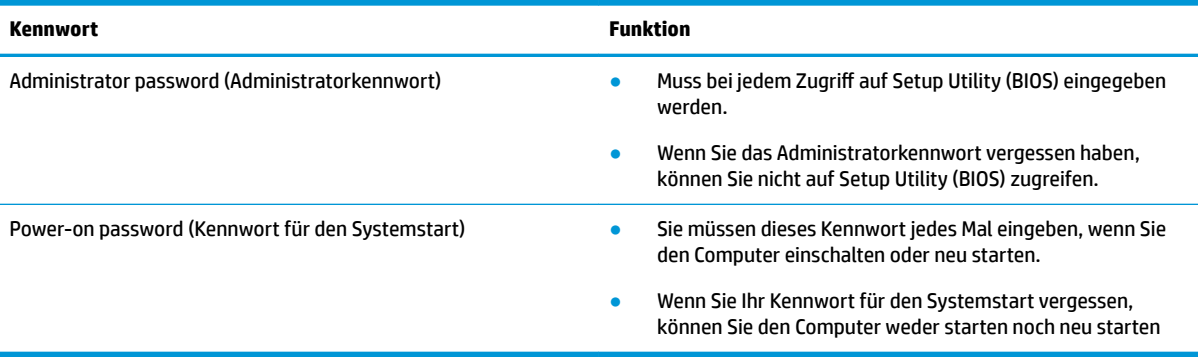

So richten Sie ein Administratorkennwort oder ein Kennwort für den Systemstart in Setup Utility (BIOS) ein bzw. ändern oder löschen es:

**ACHTUNG:** Gehen Sie äußerst vorsichtig vor, wenn Sie Änderungen in Setup Utility (BIOS) vornehmen. Wenn falsche Einstellungen vorgenommen werden, funktioniert der Computer möglicherweise nicht mehr ordnungsgemäß.

- **1.** Starten Sie Setup Utility (BIOS):
	- Computer oder Tablets mit Tastatur:
		- **▲** Schalten Sie den Computer ein oder starten Sie den Computer neu; drücken Sie sofort die esc-Taste und anschließend die Taste f10.
	- Tablets ohne Tastatur:
		- **1.** Schalten Sie das Tablet ein oder führen Sie einen Neustart durch und drücken Sie dann schnell die Lauter-Taste.
			- oder –

Schalten Sie das Tablet ein oder führen Sie einen Neustart durch und drücken Sie dann schnell die Leiser-Taste.

– oder –

Schalten Sie das Tablet ein oder führen Sie einen Neustart durch und drücken Sie dann schnell die Windows Taste.

- **2.** Tippen Sie auf **f10**.
- **2.** Klicken Sie auf **Sicherheit** und folgen Sie dann den Anleitungen auf dem Bildschirm.

Um Ihre Änderungen zu speichern, wählen Sie **Exit** (Beenden), **Save Changes and Exit** (Änderungen speichern und beenden) und dann **Yes** (Ja).

**HINWEIS:** Wenn Sie die Pfeiltasten verwenden, um Ihre Auswahl zu markieren, müssen Sie anschließend die Eingabetaste drücken.

Die Änderungen werden beim Neustart des Computers wirksam.

# **Verwenden von Windows Hello (nur bestimmte Produkte)**

Bei Produkten, die mit einem Fingerabdruck-Lesegerät oder einer Infrarotkamera ausgestattet sind, können Sie sich mit Windows Hello anmelden, indem Sie eine Streichbewegung mit dem Finger machen oder in die Kamera sehen.

So richten Sie Windows Hello ein:

- **1.** Wählen Sie die SchaltƮ¿che **Start**, **Einstellungen**, **Konten** und dann **Anmeldeoptionen**.
- **2.** Wählen Sie **Hinzufügen**, um ein Kennwort hinzuzufügen.
- **3.** Wählen Sie **Erste Schritte** und folgen Sie dann den Anleitungen auf dem Bildschirm, um Ihren Fingerabdruck oder Ihr Gesicht zu registrieren und eine PIN einzurichten.
- **HINWEIS:** Für die PIN besteht keine Längenbeschränkung, sie darf jedoch nur aus Zahlen bestehen. Um Buchstaben oder Sonderzeichen verwenden zu können, aktivieren Sie das Kontrollkästchen **Buchstaben und Symbole einschließen**.

# **Verwenden von Internetsicherheitssoftware**

Wenn Sie Ihren Computer verwenden, um auf E-Mails, ein Netzwerk oder das Internet zuzugreifen, setzen Sie Ihren Computer möglicherweise Computerviren, Spyware und anderen Online-Bedrohungen aus. Um Ihren Computer zu schützen, ist möglicherweise Internetsicherheitssoftware mit Antiviren- und Firewallfunktionen auf Ihrem Computer als Testversion vorinstalliert. Um dauerhaften Schutz vor neuen Viren und anderen Sicherheitsrisiken zu gewährleisten, muss die Sicherheitssoftware regelmäßig aktualisiert werden. Es wird dringend empfohlen, ein Upgrade auf die Vollversion durchzuführen oder ein Antivirenprogramm Ihrer Wahl zu erwerben, um den umfassenden Schutz Ihres Computers zu gewährleisten.

### **Verwenden von Antivirensoftware**

Computerviren können Programme, Dienstprogramme oder das Betriebssystem außer Funktion setzen oder zu deren anormalem Verhalten führen. Antivirensoftware kann die meisten Viren erkennen, zerstören und, in den meisten Fällen, den durch sie verursachten Schaden reparieren.

Um dauerhaften Schutz vor neuen Viren zu gewährleisten, muss die Antivirensoftware regelmäßig aktualisiert werden.

Möglicherweise ist ein Antivirenprogramm auf Ihrem Computer vorinstalliert. Es wird dringend empfohlen ein Antivirenprogramm Ihrer Wahl zu erwerben, um den umfassenden Schutz Ihres Computers zu gewährleisten.

Geben Sie in das Suchfeld der Taskleiste Support ein und wählen Sie dann die App **HP Support Assistant**, um mehr über Computerviren zu erfahren.

– oder –

Wählen Sie in der Taskleiste das Fragezeichen-Symbol.

#### **Verwenden von Firewallsoftware**

Firewalls verhindern unberechtigten Zugriff auf ein System oder Netzwerk. Eine Firewall kann ein Softwareprogramm sein, das Sie auf Ihrem Computer und/oder in einem Netzwerk installieren. Eine Firewall kann auch eine Kombination aus Hardware und Software sein.

Es gibt zwei Arten von Firewalls:

- Host-basierte Firewall Software, die nur den Computer schützt, auf dem sie installiert ist.
- Netzwerk-basierte Firewall Diese Firewall wird zwischen Ihrem DSL- oder Kabelmodem und Ihrem Heimnetzwerk installiert, um alle Computer im Netzwerk zu schützen.

Wenn eine Firewall in einem System installiert wurde, werden alle ankommenden und abgehenden Daten überwacht und mit einer Reihe von benutzerdefinierten Sicherheitskriterien verglichen. Alle Daten, die diesen Kriterien nicht entsprechen, werden geblockt.

# **Installieren von Software-Updates**

Auf Ihrem Computer installierte Software von HP, Windows und Drittanbietern sollte regelmäßig aktualisiert werden, um Sicherheitsprobleme zu beseitigen und die Softwareleistung zu verbessern.

ACHTUNG: Microsoft sendet Benachrichtigungen, wenn Windows Updates verfügbar sind, die eventuell Sicherheits-Updates umfassen. Zum Schutz Ihres Computers vor Sicherheitslücken und Viren sollten Sie alle Updates von Microsoft installieren, sobald Sie eine entsprechende Benachrichtigung erhalten.

Sie können diese Updates automatisch installieren.

So zeigen Sie Einstellungen an oder ändern diese:

- **1.** Wählen Sie die SchaltƮ¿che **Start**, wählen Sie **Einstellungen** und dann **Update und Sicherheit**.
- **2.** Wählen Sie **Windows Update** und folgen Sie den Anleitungen auf dem Bildschirm.
- **3.** Um eine Uhrzeit für die Installation der Updates festzulegen, wählen Sie **Erweiterte Optionen** und folgen Sie dann den Anleitungen auf dem Bildschirm.

# **Verwenden von HP Device as a Service (HP DaaS) (nur bestimmte Produkte)**

HP DaaS ist eine cloudbasierte IT-Lösung, mit der Unternehmen ihr Firmeneigentum effektiv verwalten und sichern können. HP DaaS schützt vor Malware und sonstigen Angriffen, überwacht den Systemzustand und ermöglicht es Ihnen, die Zeit zu verringern, die Sie mit dem Lösen von Geräte- und Sicherheitsproblemen verbringen. Kunden können die Software schnell herunterladen und installieren, was im Verhältnis zu traditionellen internen Lösungen sehr kosteneffektiv ist. Weitere Informationen finden Sie unter [https://www.hptouchpointmanager.com/.](https://www.hptouchpointmanager.com/)

# **Schützen Ihres Wireless-Netzwerks**

Wenn Sie ein WLAN einrichten oder auf ein vorhandenes WLAN zugreifen, sollten Sie immer die Sicherheitsfunktionen aktivieren, um Ihr Netzwerk vor unberechtigtem Zugriff zu schützen. WLANs in Ñffentlichen Bereichen (Hotspots) wie Cafés und Flughäfen bieten möglicherweise keine Sicherheit.

# **Sichern Ihrer Softwareanwendungen und Daten**

Sichern Sie Ihre Softwareanwendungen und Daten regelmäßig, um Datenverluste oder -beschädigungen durch Virenbefall oder einen Software- bzw. Hardwareausfall zu vermeiden.

# **Verwenden einer optionalen Diebstahlsicherung (nur bestimmte Produkte)**

Eine Diebstahlsicherung (separat zu erwerben) soll zur Abschreckung dienen, kann eine missbräuchliche Verwendung oder einen Diebstahl des Computers jedoch nicht in jedem Fall verhindern. Nähere Informationen zum Verbinden einer Diebstahlsicherung mit dem Computer finden Sie in den Anweisungen des Geräteherstellers.

# <span id="page-55-0"></span>**9 Verwenden von Setup Utility (BIOS)**

Setup Utility bzw. das BIOS (Basic Input/Output System) steuert die Kommunikation zwischen allen Ein- und Ausgabegeräten im System (z. B. Festplatten, Display, Tastatur, Maus und Drucker). Setup Utility (BIOS) enthält Einstellungen für die angeschlossenen Geräte, die Boot-Reihenfolge des Computers und die Größe des System- und Erweiterungsspeichers.

**HINWEIS:** Um Setup Utility auf Convertibles zu starten, muss Ihr Computer sich im Notebook-Modus befinden und Sie müssen die Tastatur Ihres Notebooks verwenden.

# **Starten von Setup Utility (BIOS)**

**ACHTUNG:** Gehen Sie äußerst vorsichtig vor, wenn Sie Änderungen in Setup Utility (BIOS) vornehmen. Wenn falsche Einstellungen vorgenommen werden, funktioniert der Computer möglicherweise nicht mehr ordnungsgemäß.

**▲** Schalten Sie den Computer ein oder starten Sie ihn neu; drücken Sie sofort die esc-Taste und anschließend die Taste f10.

# **Aktualisieren von Setup Utility (BIOS)**

Auf der HP Website stehen unter Umständen aktualisierte Setup Utility (BIOS)-Versionen zum Download bereit.

Üblicherweise werden die BIOS-Updates auf der HP Website in Form von komprimierten Dateien, so genannten *SoftPaqs*, bereitgestellt.

Einige Softwarepakete, die heruntergeladen werden können, enthalten eine Infodatei (README.TXT), die Hinweise zur Installation und zur Fehlerbeseitigung bei der Datei enthält.

### **Ermitteln der BIOS-Version**

Um zu entscheiden, ob Sie Setup Utility (BIOS) aktualisieren müssen, bestimmen Sie zunächst die BIOS-Version auf Ihrem Computer.

Verwenden Sie eine der folgenden Optionen, um die BIOS-Versionsinformationen (auch bekannt als *ROM-Datum* und *System-BIOS*) zu finden

- **HP Support Assistant** 
	- **1.** Geben Sie in das Suchfeld der Taskleiste Support ein und wählen Sie dann die App **HP Support Assistant**.

– oder –

Wählen Sie in der Taskleiste das Fragezeichen-Symbol.

- 2. Wählen Sie Mein Notebook und dann Spezifikationen.
- Setup Utility (BIOS)
- **1.** Starten Sie Setup Utility (BIOS) (siehe [Starten von Setup Utility \(BIOS\) auf Seite 44](#page-55-0)).
- **2.** Wählen Sie **Main** (Hauptmenü) und notieren Sie sich Ihre BIOS-Version.
- **3.** Wählen Sie **Exit** (Beenden), wählen Sie eine der Optionen und folgen Sie dann den Anleitungen auf dem Bildschirm.

Neuere BIOS-Versionen finden Sie unter Herunterladen eines BIOS-Update auf Seite 45.

## **Herunterladen eines BIOS-Update**

**ACHTUNG:** Um das Risiko von Schäden am Computer oder einer fehlerhaften Installation zu verringern, sollten Sie ein Update des System-BIOS nur herunterladen und installieren, wenn der Computer über das Netzteil an eine zuverlässige externe Stromquelle angeschlossen ist. Ein BIOS-Update sollte nicht heruntergeladen oder installiert werden, solange der Computer mit Akkustrom betrieben wird, mit einem optionalen Dockingprodukt verbunden oder an eine optionale Stromquelle angeschlossen ist. Beim Herunterladen und Installieren muss Folgendes beachtet werden:

- Unterbrechen Sie nicht die Stromzufuhr zum Gerät, indem Sie das Netzkabel aus der Steckdose ziehen.
- Schalten Sie den Computer nicht aus und leiten Sie nicht den Standbymodus ein.
- Es dürfen keine Geräte eingesetzt bzw. entfernt oder Kabel angeschlossen bzw. abgezogen werden.

**HINWEIS:** Wenn Ihr Computer in ein Netzwerk eingebunden ist, sprechen Sie vor der Installation von Software-Updates, insbesondere von System-BIOS-Updates, mit Ihrem Netzwerkadministrator.

**1.** Geben Sie in das Suchfeld der Taskleiste support ein und wählen Sie dann die App **HP Support Assistant**.

– oder –

Wählen Sie in der Taskleiste das Fragezeichen-Symbol.

- **2.** Wählen Sie **Updates** und dann **Auf Updates und Nachrichten prüfen**.
- **3.** Folgen Sie den Anleitungen auf dem Bildschirm, um Ihren Computer zu ermitteln und auf das BIOS-Update zuzugreifen, das Sie herunterladen möchten.
- **4.** Gehen Sie im Download-Bereich wie folgt vor:
	- **a.** Suchen Sie nach dem BIOS-Update, das aktueller ist als die derzeitige BIOS-Version auf Ihrem Computer. Wenn das Update neuer als Ihre BIOS-Version ist, notieren Sie sich Datum, Name bzw. andere Kennzeichnungen. Möglicherweise benötigen Sie diese Informationen später, um das Update nach dem Herunterladen auf Ihrer Festplatte zu identifizieren.
	- **b.** Folgen Sie den Anleitungen auf dem Bildschirm zum Herunterladen Ihrer Auswahl auf die Festplatte.

Notieren Sie sich den Pfad auf Ihrer Festplatte, auf den das BIOS-Update heruntergeladen wird. Sie müssen bei der Installation des Updates auf diesen Pfad zugreifen.

Es gibt verschiedene Installationsverfahren für BIOS-Updates. Folgen Sie den Anleitungen, die nach dem Herunterladen auf dem Bildschirm angezeigt werden. Wenn keine Anleitungen angezeigt werden, gehen Sie folgendermaßen vor:

- **1.** Geben Sie Datei in das Suchfeld der Taskleiste ein und wählen Sie dann **Explorer**.
- **2.** Wählen Sie die gewünschte Festplatte. Dies ist im Allgemeinen "Lokale Festplatte (C:)".
- **3.** Öffnen Sie auf dem zuvor notierten Pfad auf der Festplatte den Ordner, in dem sich das Update befindet.

**4.** Doppelklicken Sie auf die Datei mit der Dateierweiterung .exe (zum Beispiel *Dateiname*.exe).

Der BIOS-Installationsvorgang wird gestartet.

- **5.** Führen Sie die Installation entsprechend den Anleitungen auf dem Bildschirm aus.
- **HINWEIS:** Wenn eine Meldung über die erfolgreiche Installation angezeigt wird, können Sie die heruntergeladene Datei von Ihrer Festplatte löschen.

# **10 Verwenden von HP PC Hardware Diagnostics**

# **Verwenden von HP PC Hardware Diagnostics Windows (nur bestimmte Produkte)**

**HINWEIS:** Je nach Betriebssystem, welches auf Ihrem Computer vorinstalliert ist, wird HP PC Hardware Diagnostics ggf. nicht unterstützt.

HP PC Hardware Diagnostics Windows ist ein Windows-basiertes Dienstprogramm, mit dem Sie Diagnosetests ausführen können, um zu überprüfen, ob die Computer-Hardware ordnungsgemäß funktioniert. Das Tool wird innerhalb des Windows Betriebssystems ausgeführt, um Hardwarefehler zu ermitteln.

Wenn HP PC Hardware Diagnostics Windows nicht auf Ihrem Computer installiert ist, müssen Sie es zuerst herunterladen und installieren. Informationen zum Herunterladen von HP PC Hardware Diagnostics Windows finden Sie unter [Herunterladen von HP PC Hardware Diagnostics Windows auf Seite 48.](#page-59-0)

Nachdem HP PC Hardware Diagnostics Windows installiert ist, gehen Sie folgendermaßen vor, um über HP Hilfe und Support oder HP Support Assistant darauf zuzugreifen.

- **1.** So rufen Sie HP PC Hardware Diagnostics Windows über HP Hilfe und Support auf:
	- a. Wählen Sie die Schaltfläche Start und dann HP Hilfe und Support.
	- **b.** Klicken Sie mit der rechten Maustaste auf **HP PC Hardware Diagnostics Windows**, wählen Sie **Mehr**  und dann **Als Administrator ausführen**.

– oder –

So rufen Sie HP PC Hardware Diagnostics Windows über den HP Support Assistant auf:

**a.** Geben Sie in das Suchfeld der Taskleiste Support ein und wählen Sie dann die App **HP Support Assistant**.

– oder –

Wählen Sie in der Taskleiste das Fragezeichen-Symbol.

- **b.** Wählen Sie **Fehlerbeseitigung und Fixes**.
- **c.** Wählen Sie **Diagnose**und dann **HP PC Hardware Diagnostics Windows**.
- **2.** Wenn sich das Tool öffnet, wählen Sie den Diagnosetesttyp, den Sie ausführen möchten und folgen dann den Anleitungen auf dem Bildschirm.

**HINWEIS:** Wenn Sie einen Diagnosetest stoppen müssen, können Sie jederzeit **Abbrechen** auswählen.

**3.** Wenn HP PC Hardware Diagnostics Windows einen Fehler erkennt, der einen Hardware-Austausch erfordert, wird ein Fehler-ID-Code mit 24 Ziffern generiert. Wenden Sie sich an den Support, um Hilfe bei der Behebung des Problems zu erhalten, und geben Sie dann den Fehler-ID-Code an.

## <span id="page-59-0"></span>**Herunterladen von HP PC Hardware Diagnostics Windows**

- Die Anweisungen zum Herunterladen von HP PC Hardware Diagnostics Windows sind nur in englischer Sprache verfügbar.
- Sie müssen einen Windows Computer verwenden, um dieses Tool herunterzuladen, da nur .exe-Dateien zur Verfügung gestellt werden.

#### **Herunterladen der aktuellen Version von HP PC Hardware Diagnostics Windows**

Gehen Sie zum Herunterladen von HP PC Hardware Diagnostics folgendermaßen vor:

- **1.** Gehen Sie zu<http://www.hp.com/go/techcenter/pcdiags>. Die Startseite von HP PC Diagnostics wird angezeigt.
- **2.** Wählen Sie im Abschnitt **HP PC Hardware Diagnostics** die Option **Herunterladen** und wählen Sie dann einen Speicherort auf Ihrem Computer oder ein USB-Flash-Laufwerk.

Das Tool wird in den ausgewählten Speicherort heruntergeladen.

#### **Herunterladen von HP Hardware Diagnostics Windows nach Produktname oder -nummer (nur bestimmte Produkte)**

**HINWEIS:** Bei einigen Produkten kann es erforderlich sein, die Software mit Hilfe des Produktnamens oder der Produktnummer auf ein USB-Flash-Laufwerk herunterzuladen.

Gehen Sie zum Herunterladen von HP PC Hardware Diagnostics Windows nach Produktname oder -nummer folgendermaßen vor:

- **1.** Gehen Sie zu [http://www.hp.com/support.](http://www.hp.com/support)
- **2.** Wählen Sie **Software/Treiber erhalten**, wählen Sie Ihren Produkttyp und geben Sie dann den Produktnamen oder die Produktnummer in das angezeigte Suchfeld ein.
- **3.** Wählen Sie im Abschnitt **HP PC Hardware Diagnostics** die Option **Herunterladen** und wählen Sie dann einen Speicherort auf Ihrem Computer oder ein USB-Flash-Laufwerk.

Das Tool wird in den ausgewählten Speicherort heruntergeladen.

### **Installieren von HP PC Hardware Diagnostics Windows**

Gehen Sie zum Starten von HP PC Hardware Diagnostics Windows folgendermaßen vor:

**▲** Navigieren Sie zum Ordner auf Ihrem Computer oder dem USB-Flash-Laufwerk, in dem die EXE-Datei gespeichert wurde, doppelklicken Sie auf die EXE-Datei und folgen Sie dann den Anleitungen auf dem Bildschirm.

# **Verwenden von HP PC Hardware Diagnostics UEFI**

**HINWEIS:** Für Windows 10 S Computer müssen Sie einen Windows Computer und ein USB-Flash-Laufwerk zum Herunterladen und Erstellen der HP UEFI Support Environment verwenden, da nur EXE-Dateien bereitgestellt werden. Weitere Informationen finden Sie unter [Herunterladen von HP PC Hardware Diagnostics](#page-60-0) [UEFI auf ein USB-Flash-Laufwerk auf Seite 49.](#page-60-0)

HP PC Hardware Diagnostics UEFI (Unified Extensible Firmware Interface) ermöglicht Diagnosetests, um zu überprüfen, ob die Computer-Hardware ordnungsgemäß funktioniert. Das Tool wird außerhalb des Betriebssystems ausgeführt, um Hardwareausfälle, die möglicherweise durch das Betriebssystem oder andere Software-Komponenten verursacht werden, auszuschließen.

<span id="page-60-0"></span>Wenn Ihr PC Windows nicht starten kann, können Sie mit HP PC Hardware Diagnostics UEFI Hardwareprobleme diagnostizieren.

Wenn HP PC Hardware Diagnostics UEFI einen Fehler erkennt, der einen Hardware-Austausch erfordert, wird ein Fehler-ID-Code mit 24 Ziffern generiert. Wenden Sie sich an den Support, um Hilfe bei der Behebung des Problems zu erhalten, und geben Sie den Fehler-ID-Code an.

- **EX** HINWEIS: Um das Diagnose-Tool auf einem Convertible zu starten, muss Ihr Computer sich im Notebook-Modus befinden und Sie müssen die angeschlossene Tastatur verwenden.
- **EX HINWEIS:** Wenn Sie einen Diagnosetest stoppen möchten, drücken Sie esc.

### **Starten von HP PC Hardware Diagnostics UEFI**

**EV HINWEIS:** Weitere Informationen zu Windows 10 S Computern finden Sie unter Herunterladen von HP PC Hardware Diagnostics UEFI auf ein USB-Flash-Laufwerk auf Seite 49.

Gehen Sie zum Starten von HP PC Hardware Diagnostics UEFI folgendermaßen vor:

- **1.** Schalten Sie den Computer ein oder führen Sie einen Neustart durch und drücken Sie dann schnell esc.
- **2.** Drücken Sie f2.

Das BIOS sucht an drei Stellen nach den Diagnose-Tools, und zwar in der folgenden Reihenfolge:

- **a.** Angeschlossenes USB-Flash-Laufwerk
- **HINWEIS:** Weitere Informationen zum Herunterladen des Tools HP PC Hardware Diagnostics UEFI auf ein USB-Flash-Laufwerk finden Sie unter Herunterladen der aktuellen Version von HP PC Hardware Diagnostics UEFI auf Seite 49.
- **b.** Festplatte
- **c.** BIOS
- **3.** Wenn sich das Diagnose-Tool öffnet, wählen Sie eine Sprache, wählen Sie den Diagnosetesttyp, den Sie ausführen möchten, und folgen Sie dann den Anleitungen auf dem Bildschirm.

### **Herunterladen von HP PC Hardware Diagnostics UEFI auf ein USB-Flash-Laufwerk**

Das Herunterladen von HP PC Hardware Diagnostics UEFI auf ein USB-Flash-Laufwerk kann in folgenden Situationen nützlich sein:

- HP PC Hardware Diagnostics UEFI ist nicht im vorinstallierten Image enthalten.
- HP PC Hardware Diagnostics UEFI ist nicht in der HP Tools-Partition enthalten.
- Die Festplatte ist beschädigt.

**HINWEIS:** Die Anweisungen zum Herunterladen von HP PC Hardware Diagnostics UEFI sind nur in englischer Sprache verfügbar, und Sie müssen einen Windows Computer zum Herunterladen und Erstellen der HP UEFI Support Environment verwenden, da nur .exe-Dateien bereitgestellt werden.

#### **Herunterladen der aktuellen Version von HP PC Hardware Diagnostics UEFI**

So laden Sie die aktuelle Version von HP PC Hardware Diagnostics UEFI auf ein USB-Flash-Laufwerk herunter:

- **1.** Gehen Sie zu<http://www.hp.com/go/techcenter/pcdiags>. Die Startseite von HP PC Diagnostics wird angezeigt.
- **2.** Wählen Sie im Abschnitt **HP PC Hardware Diagnostics UEFI Diagnostics herunterladen** und anschließend **Ausführen**.

#### **Herunterladen von HP PC Hardware Diagnostics UEFI nach Produktname oder -nummer (nur bestimmte Produkte)**

**EY** HINWEIS: Bei einigen Produkten kann es erforderlich sein, die Software mit Hilfe des Produktnamens oder der Produktnummer auf ein USB-Flash-Laufwerk herunterzuladen.

So laden Sie HP Hardware Diagnostics UEFI nach Produktname oder -nummer (nur bestimmte Produkte) auf ein USB-Flash-Laufwerk herunter:

- **1.** Gehen Sie zu [http://www.hp.com/support.](http://www.hp.com/support)
- **2.** Geben Sie den Produktnamen oder die Produktnummer ein, wählen Sie Ihren Computer und anschließend Ihr Betriebssystem aus.
- **3.** Folgen Sie im Bereich **Diagnose** den Anleitungen auf dem Bildschirm, um die UEFI-Version für Ihren PC auszuwählen und herunterzuladen.

# **Verwenden der Einstellungen für Remote HP PC Hardware Diagnostics UEFI (nur bestimmte Produkte)**

Remote HP PC Hardware Diagnostics UEFI ist eine Firmwarefunktion (BIOS), die HP PC Hardware Diagnostics UEFI auf Ihren Computer herunterlädt. Sie führt die Diagnose auf Ihrem Computer aus und lädt die Ergebnisse dann auf einen vorkonfigurierten Server hoch. Weitere Informationen zum Remote HP PC Hardware Diagnostics UEFI finden Sie auf<http://www.hp.com/go/techcenter/pcdiags>unter **Weitere Informationen**.

### **Herunterladen von Remote HP PC Hardware Diagnostics UEFI**

**HINWEIS:** Remote HP PC Hardware Diagnostics UEFI steht auch als Softpaq zur Verfügung, das auf einen Server heruntergeladen werden kann.

#### **Herunterladen der aktuellen Version von Remote HP PC Hardware Diagnostics UEFI**

Gehen Sie zum Herunterladen der aktuellen Version von Remote HP PC Hardware Diagnostics UEFI folgendermaßen vor:

- **1.** Gehen Sie zu<http://www.hp.com/go/techcenter/pcdiags>. Die Startseite von HP PC Diagnostics wird angezeigt.
- **2.** Wählen Sie im Abschnitt **HP PC Hardware Diagnostics Remote Diagnostics herunterladen** und anschließend **Ausführen**.

#### **Herunterladen von Remote HP PC Hardware Diagnostics UEFI nach Produktname oder -nummer**

**HINWEIS:** Bei einigen Produkten kann es erforderlich sein, die Software mit Hilfe des Produktnamens oder der Produktnummer herunterzuladen.

Gehen Sie zum Herunterladen von Remote HP Hardware Diagnostics UEFI nach Produktname oder -nummer (nur bestimmte Produkte) folgendermaßen vor:

- **1.** Gehen Sie zu [http://www.hp.com/support.](http://www.hp.com/support)
- **2.** Wählen Sie **Software/Treiber erhalten**, wählen Sie Ihren Produkttyp, geben Sie den Produktnamen oder die Produktnummer in das angezeigte Suchfeld ein, wählen Sie Ihren Computer und anschließend Ihr Betriebssystem.
- **3.** Folgen Sie im Bereich **Diagnose** den Anleitungen auf dem Bildschirm, um die **Remote UEFI**-Version für das Produkt auszuwählen und herunterzuladen.

## **Anpassen der Einstellungen für Remote HP PC Hardware Diagnostics UEFI**

Mithilfe der Remote HP PC Hardware Diagnostics-Einstellung im Computer Setup (BIOS) können Sie die folgenden Anpassungen vornehmen:

- Legen Sie einen Zeitplan für unbeaufsichtigte Diagnosen fest. Sie können die Diagnose auch sofort im interaktiven Modus starten. Wählen Sie dazu **Execute Remote HP PC Hardware Diagnostics** (Remote HP PC Hardware Diagnostics ausführen).
- Legen Sie den Speicherort für das Herunterladen der Diagnosetools fest. Diese Funktion bietet Zugriff auf die Tools von der HP Website oder von einem Server, der für die Verwendung vorkonfiguriert wurde. Ihr Computer erfordert nicht die herkömmlichen lokalen Speicher (wie z. B. eine Festplatte oder ein USB-Flash-Laufwerk), um die Ferndiagnose durchzuführen.
- Legen Sie einen Speicherort für die Testergebnisse fest. Sie können auch die Benutzernamen- und Kennworteinstellungen für Uploads festlegen.
- Zeigen Sie Status-Informationen über die zuletzt ausgeführte Diagnose an.

Gehen Sie zum Starten von Remote HP PC Hardware Diagnostics UEFI folgendermaßen vor:

- **1.** Schalten Sie den Computer ein bzw. starten Sie ihn neu und drücken Sie, wenn das HP Logo angezeigt wird, f10, um Computer Setup aufzurufen.
- **2.** Wählen Sie **Advanced** (Erweitert) und dann **Settings** (Einstellungen).
- **3.** Wählen Sie Ihre Anpassungen aus.
- **4.** Wählen Sie **Main** (Hauptmenü) und dann **Save Changes and Exit** (Änderungen speichern und beenden) aus, um Ihre Einstellungen zu speichern.

Die Änderungen werden beim Neustart des Computers wirksam.

# <span id="page-63-0"></span>**11 Sichern und Wiederherstellen**

Dieses Kapitel enthält Informationen zum Erstellen einer Sicherung und zum Wiederherstellen Ihres Systems.

Windows bietet Tools, um Ihre persönlichen Daten zu sichern und den Computer aus einer Sicherung wiederherzustellen und in seinen ursprünglichen Zustand zu versetzen. Siehe Verwenden von Windows Tools zum Sichern und Wiederherstellen Ihres Computers auf Seite 52.

Zusätzlich zu den Windows Tools enthält Ihr Computer, je nach vorinstalliertem Betriebssystem, ggf. auch Tools, die von HP für zusätzliche Funktionen bereitgestellt werden.

**WICHTIG:** Wenn Sie die Systemwiederherstellung auf einem Tablet durchführen, muss der Akku des Tablets zu mindestens 70 % aufgeladen sein, bevor Sie das Wiederherstellungsverfahren starten.

**WICHTIG:** Schließen Sie bei Tablets mit einer abnehmbaren Tastatur vor dem Durchführen des Wiederherstellungsverfahrens das Tablet an die Tastaturbasis an.

# **Verwenden von Windows Tools zum Sichern und Wiederherstellen Ihres Computers**

**WICHTIG:** Windows ist die einzige Option, mit der Sie Ihre persönlichen Daten sichern können. Planen Sie regelmäßige Sicherungen, um Datenverluste zu vermeiden.

Sie können Windows Tools verwenden, um persönliche Daten zu sichern und Systemwiederherstellungspunkte und Wiederherstellungsmedien zu erstellen, so dass Sie den Computer aus einer Sicherung wiederherstellen, aktualisieren und auf den ursprünglichen Zustand zurücksetzen können.

**HINWEIS:** Wenn der Computerspeicher 32 GB oder weniger beträgt, ist die Microsoft Systemwiederherstellung standardmäßig deaktiviert.

### **Erstellen einer Sicherung**

Sie können Wiederherstellungsmedien, Systemwiederherstellungspunkte und Sicherungen von persönlichen Daten mithilfe von Windows Tools erstellen.

So erstellen Sie eine Sicherung:

- **1.** Wählen Sie **Start**, wählen Sie **Einstellungen** und dann **Update und Sicherheit**.
- **2.** Wählen Sie **Sicherung** und folgen Sie dann den Anleitungen auf dem Bildschirm.

### **Wiederherstellung**

Windows bietet mehrere Optionen zum Wiederherstellen aus Sicherungen, Aktualisieren des Computers und Zurücksetzen des Computers in seinen ursprünglichen Zustand.

So stellen Sie Ihr System wieder her:

- **1.** Wählen Sie **Start**, wählen Sie **Einstellungen** und dann **Update und Sicherheit**.
- **2.** Wählen Sie **Wiederherstellung** und folgen Sie anschließend den Anleitungen auf dem Bildschirm.

# <span id="page-64-0"></span>**Erstellen von HP Wiederherstellungsmedien (nur bestimmte Produkte)**

Nachdem Sie den Computer erfolgreich eingerichtet und in Betrieb genommen haben, erstellen Sie mit HP Recovery Manager eine Sicherung der HP Wiederherstellungspartition des Computers. Diese Sicherung wird HP Wiederherstellungsmedium genannt. In Fällen, in denen die Festplatte beschädigt ist oder ersetzt wurde, kann das HP Wiederherstellungsmedium verwendet werden, um das ursprüngliche Betriebssystem neu zu installieren.

Um zu prüfen, ob die Wiederherstellungspartition zusätzlich zur Windows Partition vorhanden ist, klicken Sie mit der rechten Maustaste auf die Schaltfläche Start, wählen Sie Explorer und wählen Sie dann Dieser PC.

**HINWEIS:** Wenn Ihr Computer die Wiederherstellungspartition nicht zusätzlich zur Windows Partition auflistet, wenden Sie sich an den Support, um Wiederherstellungs-Discs zu erwerben. Gehen Sie zu <http://www.hp.com/support>, wählen Sie Ihr Land oder Ihre Region und folgen Sie den Anleitungen auf dem Bildschirm.

Bei bestimmten Produkten können Sie das Download-Tool für HP Cloud Recovery verwenden, um HP Wiederherstellungsmedien auf einem bootfähigen USB-Flash-Laufwerk zu erstellen. Weitere Informationen finden Sie unter [Erstellen von Wiederherstellungsmedien mit dem Download-Tool für HP Cloud](#page-65-0) [Recovery auf Seite 54.](#page-65-0)

## **Erstellen von Wiederherstellungsmedien mithilfe von HP Recovery Manager**

**HINWEIS:** Wenn Sie selbst keine Wiederherstellungsmedien erstellen können, kontaktieren Sie den Support, um Wiederherstellungs-Discs zu erwerben. Gehen Sie zu <http://www.hp.com/support>, wählen Sie Ihr Land oder Ihre Region und folgen Sie den Anleitungen auf dem Bildschirm.

#### **Vorbereitende Schritte**

Beachten Sie vor dem Start Folgendes:

- Sie können nur einen Satz von Wiederherstellungsmedien erstellen. Geben Sie auf diese Wiederherstellungs-Tools Acht, und bewahren Sie sie an einem sicheren Ort auf.
- HP Recovery Manager untersucht den Computer und bestimmt die erforderliche Speicherkapazität für das Medium.
- Verwenden Sie eine der folgenden Optionen, um Wiederherstellungsmedien zu erstellen:
- **HINWEIS:** Wenn der Computer nicht über eine Wiederherstellungspartition verfügt, zeigt HP Recovery Manager die Windows Funktion "Wiederherstellungslaufwerk erstellen" an. Folgen Sie den Anleitungen auf dem Bildschirm, um ein Wiederherstellungs-Image auf einem leeren USB-Flash-Laufwerk oder einer Festplatte zu erstellen.
	- Um Wiederherstellungsdatenträger zu erstellen, muss Ihr Computer über ein optisches Laufwerk zum Schreiben von DVDs verfügen und Sie dürfen nur qualitativ hochwertige leere DVD-R-, DVD +R-, DVD-R DL- oder DVD+R DL-Discs verwenden. Wiederbeschreibbare Datenträger, wie CD-RW-,

DVD±RW-, Double-Layer-DVD±RW- und BD-RE-Discs (wiederbeschreibbare Blu-ray Discs), sind nicht mit HP Recovery Manager kompatibel.

- <span id="page-65-0"></span>● Wenn Ihr Computer nicht über ein internes optisches Laufwerk mit DVD-Writer-Funktion verfügt, können Sie ein optionales externes optisches Laufwerk (separat zu erwerben) verwenden, um Wiederherstellungs-Discs zu erstellen. Ein externes optisches Laufwerk muss direkt an den USB-Anschluss des Computers angeschlossen werden. Es darf nicht an den USB-Anschluss eines externen Geräts, z. B. eines USB-Hubs, angeschlossen werden.
- Erstellen Sie unter Verwendung eines qualitativ hochwertigen, leeren USB-Flash-Laufwerks ein Wiederherstellungs-USB-Flash-Laufwerk.
- Stellen Sie sicher, dass der Computer an eine Netzstromquelle angeschlossen ist, bevor Sie die Wiederherstellungsmedien erstellen.
- Dieser Vorgang kann eine Stunde oder länger dauern. Dieser Vorgang darf nicht unterbrochen werden.
- Es ist möglich, das Programm notfalls zu beenden, bevor Sie das Erstellen aller Wiederherstellungsmedien abgeschlossen haben. HP Recovery Manager schließt die aktuelle DVD bzw. das aktuelle USB-Flash-Laufwerk ab. Wenn Sie HP Recovery Manager das nächste Mal starten, werden Sie aufgefordert fortzufahren.

#### **Erstellen von Wiederherstellungsmedien**

So erstellen Sie HP Wiederherstellungsmedien mit HP Recovery Manager:

- WICHTIG: Schließen Sie bei Tablets mit einer abnehmbaren Tastatur vor dem Durchführen dieser Schritte das Tablet an die Tastaturbasis an.
	- **1.** Geben Sie Recovery in das Suchfeld der Taskleiste ein und wählen Sie **HP Recovery Manager**.
	- **2.** Wählen Sie **Wiederherstellungsmedien erstellen** und folgen Sie den Anleitungen auf dem Bildschirm.

Sollten Sie eine Systemwiederherstellung benötigen, finden Sie weiterführende Informationen unter [Wiederherstellen mit HP Recovery Manager auf Seite 55.](#page-66-0)

### **Erstellen von Wiederherstellungsmedien mit dem Download-Tool für HP Cloud Recovery**

So erstellen Sie HP Wiederherstellungsmedien mit dem Download-Tool für HP Cloud Recovery:

- **1.** Gehen Sie zu [http://www.hp.com/support.](http://www.hp.com/support)
- **2.** Wählen Sie **Software und Treiber** und folgen Sie den Anleitungen auf dem Bildschirm.

# **Zurücksetzen auf einen Wiederherstellungspunkt und Wiederherstellen**

Verwenden Sie zum Zurücksetzen auf einen Wiederherstellungspunkt und Wiederherstellen mindestens eine der folgenden Optionen: Windows Tools, HP Recovery Manager oder die HP Wiederherstellungspartition.

**WICHTIG:** HP Recovery Manager und die HP Wiederherstellungspartition sind nicht für Windows 10 S Produkte verfügbar.

## <span id="page-66-0"></span>**Zurücksetzen auf einen Wiederherstellungspunkt, Zurücksetzen und Aktualisieren mit Windows Tools**

Windows bietet mehrere Optionen zum Zurücksetzen auf einen Wiederherstellungspunkt, Zurücksetzen und Aktualisieren des Computers. Nähere Informationen finden Sie unter [Verwenden von Windows Tools zum](#page-63-0) [Sichern und Wiederherstellen Ihres Computers auf Seite 52](#page-63-0).

### **Zurücksetzen auf einen Wiederherstellungspunkt mit HP Recovery Manager und der HP Wiederherstellungspartition:**

Sie können HP Recovery Manager und die HP Wiederherstellungspartition (nur bestimmte Produkte) verwenden, um den Computer auf den ursprünglichen Auslieferungszustand zurückzusetzen:

- **Beheben von Problemen mit vorinstallierten Anwendungen bzw. Treibern** So beheben Sie ein Problem mit einer vorinstallierten Anwendung oder einem Treiber:
	- **1.** Geben Sie Recovery in das Suchfeld der Taskleiste ein und wählen Sie **HP Recovery Manager**.
	- **2.** Wählen Sie **Neuinstallieren von Treibern und/oder Anwendungen** und folgen Sie den Anleitungen auf dem Bildschirm.
- **Verwenden der Systemwiederherstellung** Wählen Sie zum Wiederherstellen des ursprünglichen werkseitigen Inhalts der Windows Partition die Option **Systemwiederherstellung** der HP Wiederherstellungspartition (nur bestimmte Produkte) oder verwenden Sie HP Wiederherstellungsmedien. Weitere Informationen finden Sie unter Wiederherstellen mit HP Recovery Manager auf Seite 55. Falls Sie noch keine Wiederherstellungsmedien erstellt haben, siehe [Erstellen von HP Wiederherstellungsmedien \(nur bestimmte Produkte\) auf Seite 53](#page-64-0).
- **Rücksetzung auf die Werkseinstellungen** (nur bestimmte Produkte) Setzt den Computer auf den ursprünglichen Auslieferungszustand zurück, indem alle Informationen auf der Festplatte gelöscht, die Partitionen neu erstellt und dann das Betriebssystem und werkseitig installierte Software neu installiert werden (nur bestimmte Produkte). Für die Option **Rücksetzung auf die Werkseinstellungen** müssen Sie HP Widerherstellungsmedien verwenden. Falls Sie noch keine Wiederherstellungsmedien erstellt haben, siehe [Erstellen von HP Wiederherstellungsmedien \(nur bestimmte Produkte\) auf Seite 53](#page-64-0).
- **HINWEIS:** Wenn Sie die Festplatte im Computer ausgetauscht haben, können Sie mit der Option "Rücksetzung auf die Werkseinstellungen" das Betriebssystem und die werkseitig installierte Software installieren.

#### **Wiederherstellen mit HP Recovery Manager**

Mit der HP Recovery Manager Software können Sie den Computer auf seinen ursprünglichen Auslieferungszustand zurücksetzen, indem Sie die von Ihnen erstellten oder die von HP erworbenen Wiederherstellungsmedien oder die HP Wiederherstellungspartition (nur bestimmte Produkte) verwenden.

Falls Sie noch keine HP Wiederherstellungsmedien erstellt haben, siehe [Erstellen von](#page-64-0) [HP Wiederherstellungsmedien \(nur bestimmte Produkte\) auf Seite 53.](#page-64-0)

**WICHTIG:** HP Recovery Manager erstellt nicht automatisch Sicherungskopien Ihrer persönlichen Daten. Sichern Sie daher die persönlichen Daten, die Sie behalten möchten, bevor Sie mit der Wiederherstellung beginnen. Siehe [Verwenden von Windows Tools zum Sichern und Wiederherstellen Ihres Computers](#page-63-0) [auf Seite 52](#page-63-0).

**WICHTIG:** Eine Wiederherstellung über HP Recovery Manager sollte als letzter Versuch durchgeführt werden, um Computerprobleme zu beheben.

**HINWEIS:** Wenn Sie den Wiederherstellungsprozess starten, werden nur die für Ihren Computer verfügbaren Optionen angezeigt.

Beachten Sie vor dem Start Folgendes:

- HP Recovery Manager kann nur Software wiederherstellen, die bereits werkseitig installiert wurde. Software, die nicht im Lieferumfang des Computers enthalten ist, muss von der Website des Herstellers heruntergeladen oder erneut von den vom Hersteller bereitgestellten Medien installiert werden.
- Wenn die Festplatte des Computers beschädigt ist, müssen HP Wiederherstellungsmedien verwendet werden. Diese Medien wurden mit HP Recovery Manager erstellt. Siehe [Erstellen von](#page-64-0)  [HP Wiederherstellungsmedien \(nur bestimmte Produkte\) auf Seite 53.](#page-64-0)
- Wenn Ihr Computer das Erstellen von HP Wiederherstellungsmedien nicht erlaubt oder die HP Wiederherstellungsmedien nicht funktionieren, können Sie sich an den Support wenden, um Wiederherstellungsmedien zu erwerben. Gehen Sie zu<http://www.hp.com/support>, wählen Sie Ihr Land oder Ihre Region und folgen Sie den Anleitungen auf dem Bildschirm.

## **Wiederherstellen mithilfe der HP Wiederherstellungspartition (nur bestimmte Produkte)**

Mithilfe der HP Wiederherstellungspartition können Sie das System ohne Wiederherstellungs-Discs bzw. Wiederherstellungs-USB-Flash-Laufwerk wiederherstellen. Diese Art der Wiederherstellung kann nur durchgeführt werden, wenn die Festplatte noch funktioniert.

Die HP Wiederherstellungspartition (nur bestimmte Produkte) ermöglicht nur die Wiederherstellung des Systems.

So starten Sie HP Recovery Manager von der HP Wiederherstellungspartition:

**WICHTIG:** Schließen Sie bei Tablets mit einer abnehmbaren Tastatur vor dem Durchführen dieser Schritte das Tablet an die Tastaturbasis an (nur bestimmte Produkte).

**1.** Geben Sie Wiederherstellung in das Suchfeld der Taskleiste ein, wählen Sie **HP Recovery Manager**  und dann **Windows-Wiederherstellungsumgebung**.

– oder –

Bei Computern oder Tablets mit angeschlossenen Tastaturen:

**▲** Drücken Sie f11 während der Computer startet oder drücken und halten Sie f11, während Sie die Ein/Aus-Taste drücken.

Bei Tablets ohne Tastatur:

- **▲** Schalten Sie das Tablet ein bzw. starten Sie es neu, drücken Sie dann schnell die Lauter-Taste und wählen Sie **f11**.
- **2.** Wählen Sie im Menü mit den Boot-Optionen die Option **Fehlerbeseitigung**.
- **3.** Wählen Sie **Recovery Manager** und folgen Sie anschließend den Anleitungen auf dem Bildschirm.

**HINWEIS:** Wenn Ihr Computer nicht automatisch in HP Recovery Manager startet, ändern Sie die Startreihenfolge des Computers und folgen Sie den Anleitungen auf dem Bildschirm. Siehe [Ändern der](#page-68-0) [Startreihenfolge des Computers auf Seite 57](#page-68-0).

### **Wiederherstellen mithilfe von HP Wiederherstellungsmedien**

Wenn Ihr Computer nicht über eine HP Wiederherstellungspartition verfügt oder wenn die Festplatte nicht richtig funktioniert, können Sie HP Wiederherstellungsmedien verwenden, um das ursprüngliche Betriebssystem und die werkseitig installierten Softwareprogramme wiederherzustellen.

**▲** Legen Sie das HP Wiederherstellungsmedium ein und starten Sie den Computer neu.

<span id="page-68-0"></span>**FF** HINWEIS: Wenn Ihr Computer nicht automatisch in HP Recovery Manager startet, ändern Sie die Startreihenfolge des Computers und folgen Sie den Anleitungen auf dem Bildschirm. Siehe Ändern der Startreihenfolge des Computers auf Seite 57.

## **Ändern der Startreihenfolge des Computers**

Wenn der Computer nicht in HP Recovery Manager startet, ändern Sie die Startreihenfolge des Computers. Dies ist die Reihenfolge der im BIOS aufgeführten Geräte, in dem der Computer nach Startinformationen sucht. Sie können die Auswahl auf ein optisches Laufwerk oder ein USB-Flash-Laufwerk ändern, je nach Speicherort der HP Wiederherstellungsmedien.

So ändern Sie die Startreihenfolge:

**WICHTIG:** Schließen Sie bei Tablets mit einer abnehmbaren Tastatur vor dem Durchführen dieser Schritte das Tablet an die Tastaturbasis an.

- **1.** Legen Sie das HP Wiederherstellungsmedium ein.
- **2.** Rufen Sie das Systemmenü **Start** auf.

Bei Computern oder Tablets mit angeschlossenen Tastaturen:

**▲** Schalten Sie den Computer oder das Tablet ein oder führen Sie einen Neustart durch, drücken Sie schnell esc und drücken Sie dann f9, um die Boot-Optionen festzulegen.

Bei Tablets ohne Tastatur:

**▲** Schalten Sie das Tablet ein bzw. starten Sie es neu, drücken Sie dann schnell die Lauter-Taste und wählen Sie **f9**.

– oder –

Schalten Sie das Tablet ein bzw. starten Sie es neu, drücken Sie dann schnell die Leiser-Taste und wählen Sie **f9**.

**3.** Wählen Sie das optische Laufwerk oder das USB-Flash-Laufwerk, von dem Sie booten möchten, und folgen Sie den Anleitungen auf dem Bildschirm.

# **Entfernen der HP Wiederherstellungspartition (nur bestimmte Produkte)**

In HP Recovery Manager haben Sie die Möglichkeit, die HP Wiederherstellungspartition zu entfernen (nur bestimmte Produkte), um Speicherplatz auf der Festplatten freizugeben.

**WICHTIG:** Wenn Sie die HP Wiederherstellungspartition entfernt haben, können Sie keine Systemwiederherstellung durchführen oder HP Wiederherstellungsmedien erstellen. Erstellen Sie HP Wiederherstellungsmedien, bevor Sie die Wiederherstellungspartition entfernen Siehe [Erstellen von](#page-64-0)  [HP Wiederherstellungsmedien \(nur bestimmte Produkte\) auf Seite 53.](#page-64-0)

Führen Sie die folgenden Schritte aus, um die HP Wiederherstellungspartition zu entfernen:

- **1.** Geben Sie Recovery in das Suchfeld der Taskleiste ein und wählen Sie **HP Recovery Manager**.
- **2.** Wählen Sie **Wiederherstellungspartition entfernen** und folgen Sie den Anleitungen auf dem Bildschirm.

# **12 Technische Daten**

# **Eingangsleistung**

Die Informationen zur elektrischen Leistung in diesem Abschnitt können hilfreich sein, wenn Sie den Computer auf Auslandsreisen mitnehmen möchten.

Der Computer wird mit Gleichstrom betrieben, der aus einer Wechsel- oder Gleichstromquelle stammen kann. Die Wechselstromquelle muss eine Nennspannung von 100-240 V bei 50-60 Hz aufweisen. Obwohl der Computer über eine autonome Gleichstromquelle betrieben werden kann, sollte er nur mit einem Netzteil oder einer Gleichstromquelle betrieben werden, die von HP geliefert und für die Verwendung mit diesem Computer genehmigt wurden.

Der Computer ist für Gleichstrom ausgelegt, wobei die folgenden Spezifikationen eingehalten werden müssen. Betriebsspannung und Betriebsstrom variieren je nach Plattform. Die Angaben zu Betriebsspannung und Betriebsstrom des Computers finden Sie auf dem Zulassungsetikett.

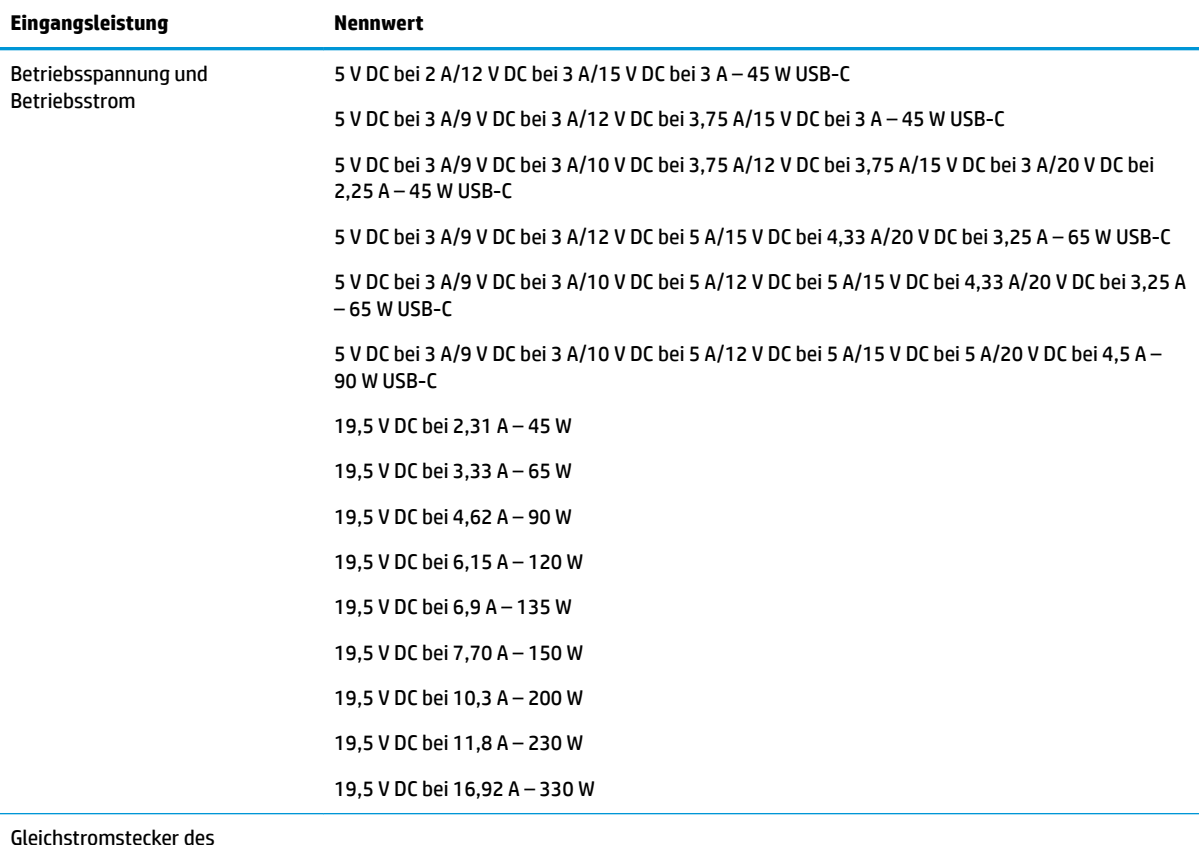

Gleichstromstecker des HP Netzteils (nur bestimmte Produkte)

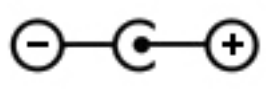

**HINWEIS:** Dieses Gerät wurde für IT-Stromversorgungsnetze in Norwegen mit einer Effektivspannung zwischen Phasen von nicht mehr als 240 V entwickelt.

# **Betriebsumgebung**

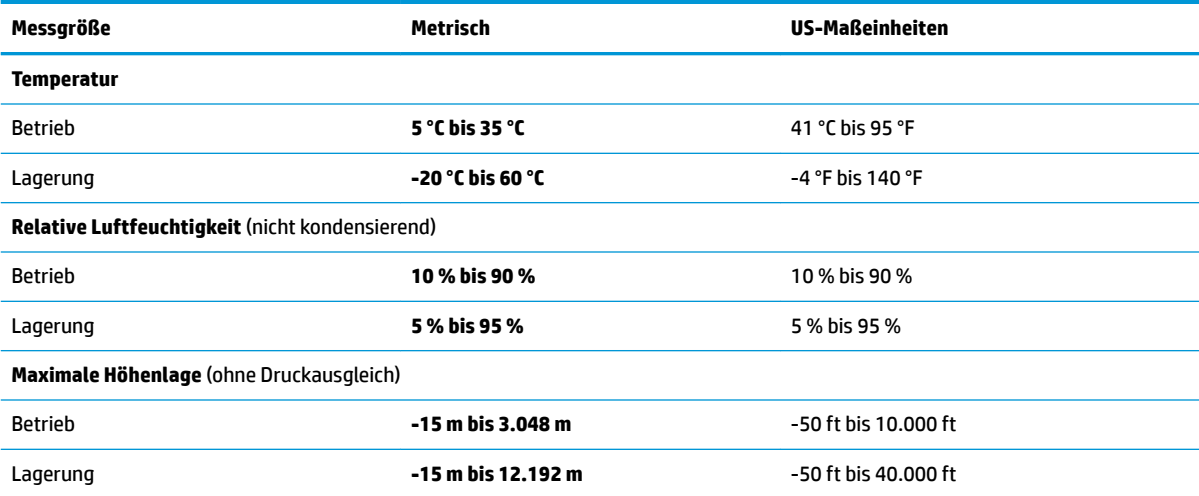

# **13 Elektrostatische Entladung**

Unter elektrostatischer Entladung wird die Freisetzung statischer Ladung beim Kontakt zweier Objekte verstanden, beispielsweise der elektrische Schlag, den Sie spüren, wenn Sie über einen Teppichboden gehen und eine Türklinke aus Metall anfassen.

Die Entladung statischer Elektrizität über einen Finger oder einen anderen Leiter kann elektronische Bauteile beschädigen.

Beachten Sie folgende Vorsichtsmaßnahmen, um Schäden am Computer oder an den Laufwerken und einen Datenverlust zu vermeiden:

- Wenn die Anleitungen zur Installation oder zum Ausbau vorschreiben, dass die Stromzufuhr zum Computer unterbrochen werden muss, stellen Sie sicher, dass er ordnungsgemäß geerdet ist.
- Bewahren Sie die Komponenten bis zur Installation in gegen elektrostatische Aufladung geschützten Behältnissen auf.
- Vermeiden Sie es, Stifte, Leitungen und Schaltungsbauteile zu berühren. Vermeiden Sie möglichst den Kontakt mit elektronischen Komponenten.
- Verwenden Sie nicht-magnetische Werkzeuge.
- Bevor Sie Komponenten berühren, entladen Sie statische Elektrizität, indem Sie eine unlackierte Metalloberfläche berühren.
- Wenn Sie eine Komponente entfernen, bewahren Sie sie in einem elektrostatikgeschützten Behältnis auf.
# <span id="page-72-0"></span>**14 Barrierefreiheit**

## **Barrierefreiheit**

HP ist bestrebt, Vielfalt, Inklusion und Arbeit/Leben in das gesamte Arbeits- und Unternehmensumfeld einfließen zu lassen, damit sich diese Aspekte in allen Bereichen widerspiegeln. Hier sind einige Beispiele dafür, wie wir die Unterschiede nutzen, um eine integrative Umgebung zu schaffen, die darauf ausgerichtet ist, Menschen in der ganzen Welt mithilfe leistungsstarker Technologie zu verbinden.

## **Finden der benötigten Technologietools**

Technologie kann das menschliche Potenzial freisetzen. Assistive Technologie räumt Hindernisse beiseite und ermöglicht Unabhängigkeit zu Hause, bei der Arbeit und in der Community. Mithilfe assistiver Technologie können die Funktionen und Fähigkeiten elektronischer Geräte und Informationstechnologien gesteigert, bewahrt und optimiert werden. Weitere Informationen finden Sie unter [Ermitteln der besten assistiven](#page-73-0) [Technologien auf Seite 62.](#page-73-0)

## **Unser Engagement**

HP hat es sich zur Aufgabe gemacht, Produkte und Services anzubieten, die für Menschen mit Behinderungen zugänglich sind. Dieses Engagement unterstützt die Ziele unseres Unternehmens in Hinblick auf die Vielfalt. Zudem kann HP auf diese Weise sicherstellen, dass die Vorteile der Technologien von allen genutzt werden können.

Wir möchten im Bereich der Barrierefreiheit Produkte und Services entwerfen, produzieren und vermarkten, die von allen, einschließlich Menschen mit Behinderungen, entweder auf eigenständiger Basis oder mit entsprechenden assistiven Geräten verwendet werden können.

Um unser Ziel zu erreichen, legt diese Richtlinie zur Barrierefreiheit sieben Hauptziele fest, an denen wir uns als Unternehmen orientieren. Wir erwarten, dass alle HP Manager und Angestellten diese Ziele unterstützen und ihren Rollen und Pflichten gemäß umsetzen:

- Sensibilisierung unser Mitarbeiter für die Probleme bei der Barrierefreiheit in unserem Unternehmen und Schulung unserer Mitarbeiter, um barrierefreie Produkte und Services zu entwickeln, zu produzieren, zu vermarkten und bereitzustellen.
- Entwicklung von Richtlinien zur Barrierefreiheit für Produkte und Services, für deren Umsetzung die Produktentwicklungsgruppen verantwortlich sind, soweit dies wettbewerbsfähig, technisch und wirtschaftlich machbar ist.
- Einbindung von Menschen mit Behinderungen in die Entwicklung der Richtlinien zur Barrierefreiheit sowie in die Konzeption und Tests der Produkte und Services.
- Dokumentation der Funktionen zur Barrierefreiheit und Ñffentlich zugängliche Bereitstellung von Informationen über unsere Produkte und Services.
- Zusammenarbeit mit führenden Anbietern im Bereich assistiver Technologien und Lösungen.
- Unterstützung interner und externer Forschungs- und Entwicklungsprojekte, die zur Optimierung der assistiven Technologien für unsere Produkte und Services beitragen.
- Unterstützung von Industriestandards und Richtlinien zur Barrierefreiheit

## <span id="page-73-0"></span>**International Association of Accessibility Professionals (IAAP)**

IAAP ist eine Non-Profit-Organisation, die ihren Schwerpunkt auf die Weiterentwicklung der Fachleute für Barrierefreiheit mittels Networking, Bildung und Zertifizierung setzt. Das Ziel ist es, Fachleute für Barrierefreiheit bei der Weiterentwicklung ihrer Karrieren und Unternehmen bei der Umsetzung von Barrierefreiheit in ihren Produkten und Infrastrukturen zu unterstützen.

HP gehört zu den Gründungsmitgliedern und möchte gemeinsam mit anderen Unternehmen dazu beitragen, den Bereich der Barrierefreiheit weiter voranzubringen. Dieses Engagement unterstützt uns dabei, im Bereich der Barrierefreiheit Produkte und Services zu entwerfen, zu produzieren und zu vermarkten, die von allen, einschließlich Menschen mit Behinderungen, entweder auf eigenständiger Basis oder mit entsprechenden assistiven Geräten verwendet werden können.

IAAP wird dieses Tätigkeitsfeld durch eine weltweite Vernetzung von Einzelpersonen, Studenten und Unternehmen stärken, die voneinander lernen können. Wenn Sie weitere Informationen erhalten möchten, gehen Sie zu <http://www.accessibilityassociation.org> und treten Sie der Online-Community bei, melden Sie sich für Newsletter an und erfahren Sie mehr über die Mitgliedschaft.

## **Ermitteln der besten assistiven Technologien**

Alle Menschen, einschließlich Menschen mit Behinderungen oder altersbedingten Einschränkungen, sollten mithilfe von Technologie in der Lage sein, zu kommunizieren, sich selbst auszudrücken und Verbindungen mit anderen Menschen weltweit aufzubauen. HP möchten die eigenen Mitarbeiter sowie Kunden und Partner stärker für die Barrierefreiheit sensibilisieren. Ob große Schriften, die die Augen schonen, Spracherkennung, die Ihren Händen eine Pause ermöglicht oder jede andere assistive Technologie, die Sie in einer bestimmten Situation unterstützt – eine Vielzahl assistiver Technologien erleichtern den Umgang mit HP Produkten. Wie treffen Sie die richtige Wahl?

### **Bewerten Ihrer Anforderungen**

Mit Technologie können Sie Ihr Potenzial freisetzen. Assistive Technologie räumt Hindernisse beiseite und ermöglicht Unabhängigkeit zu Hause, bei der Arbeit und in der Community. Mithilfe assistiver Technologie (AT) können die Funktionen und Fähigkeiten elektronischer Geräte und Informationstechnologien gesteigert, bewahrt und optimiert werden.

Sie können aus vielen AT-Produkten wählen. Bei der Bewertung Ihrer AT-Anforderungen sollten Sie mehrere Produkte prüfen, Antworten auf Ihre Fragen und Unterstützung bei der Auswahl der besten Lösung für Ihre spezielle Situation erhalten. Sie werden feststellen, dass die für die AT-Bewertung qualifizierten Profis aus vielen Bereichen stammen, beispielsweise lizenzierte oder zertifizierte Physiotherapeuten, Ergotherapeuten, Sprachpathologen und -therapeuten oder sonstige Experten. Auch andere Personen, möglicherweise weder zertifiziert oder lizenziert, können Informationen beisteuern, die für eine Bewertung hilfreich sind. Sie sollten die Personen nach Ihren Erfahrungen, Ihrem Know-how und den Kosten fragen, um dann zu entscheiden, ob sie für Ihre Anforderungen geeignet sind.

### **Barrierefreiheit bei HP Produkten**

Unter den folgenden Links erhalten Sie Informationen zu Barrierefreiheitsfunktionen und assistive Technologien, die für verschiedene HP Produkte verfügbar sind. Diese Ressourcen helfen Ihnen dabei, die assistiven Technologien und Produkte auszuwählen, die für Ihre Situation am besten geeignet sind.

- [HP Elite x3 Optionen für Barrierefreiheit \(Windows 10 Mobile\)](http://support.hp.com/us-en/document/c05227029)
- **[HP PCs Windows 7 Optionen für Barrierefreiheit](http://support.hp.com/us-en/document/c03543992)**
- **[HP PCs Windows 8 Optionen für Barrierefreiheit](http://support.hp.com/us-en/document/c03672465)**
- [HP PCs Windows 10 Optionen für Barrierefreiheit](http://support.hp.com/us-en/document/c04763942)
- <span id="page-74-0"></span>● [HP Slate 7 Tablets – Aktivierung der Barrierefreiheitsfunktionen auf Ihrem HP Tablet \(Android 4.1/Jelly](http://support.hp.com/us-en/document/c03678316)  [Bean\)](http://support.hp.com/us-en/document/c03678316)
- [HP SlateBooks Aktivierung der Barrierefreiheitsfunktionen \(Android 4.3, 4.2/Jelly Bean\)](http://support.hp.com/us-en/document/c03790408)
- [HP Chromebooks Aktivierung der Barrierefreiheitsfunktionen auf Ihrem HP Chromebooks bzw. der](http://support.hp.com/us-en/document/c03664517) [Chromebox \(Chrome OS\)](http://support.hp.com/us-en/document/c03664517)
- [HP Shop Peripheriegeräte für HP Produkte](http://store.hp.com/us/en/ContentView?eSpotName=Accessories&storeId=10151&langId=-1&catalogId=10051)

Wenn Sie weitere Unterstützung bei den Barrierefreiheitsfunktionen auf Ihrem HP Produkt benötigen, siehe [Kontaktieren des Supports auf Seite 67.](#page-78-0)

Zusätzliche Links zu externen Partnern und Lieferanten, die möglicherweise zusätzliche Unterstützung bieten:

- [Microsoft Informationen zur Barrierefreiheit \(Windows 7, Windows 8, Windows 10, Microsoft Office\)](http://www.microsoft.com/enable)
- [Google Informationen zur Barrierefreiheit bei Produkten \(Android, Chrome, Google Apps\)](http://www.google.com/accessibility/products)
- [Assistive Technologien nach Art der Beeinträchtigung sortiert](http://www8.hp.com/us/en/hp-information/accessibility-aging/at-product-impairment.html)
- **[Assistive Technologien nach Produkttyp sortiert](http://www8.hp.com/us/en/hp-information/accessibility-aging/at-product-type.html)**
- [Anbieter von assistiven Technologien mit Produktbeschreibungen](http://www8.hp.com/us/en/hp-information/accessibility-aging/at-product-descriptions.html)
- [Assistive Technology Industry Association \(ATIA\)](http://www.atia.org/)

## **Standards und Gesetzgebung**

### **Standards**

Section 508 der Federal Acquisition Regulation (FAR) Standards vom US Access Board schreibt vor, dass Informations- und Kommunikationstechnologien für Menschen mit physischen, sensorischen oder kognitiven Behinderungen zugänglich sein müssen. Die Standards umfassen die technischen Kriterien, die für verschiedene Arten von Technologien spezifisch sind, sowie leistungsbezogene Anforderungen, die sich auf die Funktionsfähigkeit der abgedeckten Produkte konzentrieren. Bestimmte Kriterien decken Softwareanwendungen und Betriebssysteme, webbasierte Informationen und Anwendungen, Computer, Telekommunikationsprodukte, Video- und Multi-Media und in sich geschlossene Produkte ab.

### **Mandat 376 – EN 301 549**

Der Standard EN 301 549 wurde von der Europäischen Union unter dem Mandat 376 als Grundlage für ein Online-Toolkit veröffentlicht, das bei der öffentlichen Beschaffung von IKT-Produkten eingesetzt wird. Dieser Standard beschreibt die funktionalen Kriterien der Barrierefreiheit von IKT-Produkten und -Services. Er umfasst auch eine Beschreibung der Testverfahren und der Evaluierungsmethodologien für jede Anforderung.

### **Web Content Accessibility Guidelines (WCAG)**

Die Web Content Accessibility Guidelines (WCAG) der W3C Web Accessibility Initiative (WAI) unterstützen Webdesigner und -entwickler beim Erstellen von Werbsites, die den Anforderungen von Menschen mit Behinderungen oder altersbedingten Einschränkungen besser gerecht werden. WCAG fördert die Barrierefreiheit im gesamten Spektrum der Webinhalte (Text, Bilder, Audio und Video) und Webanwendungen. WCAG lässt sich exakt testen, ist einfach zu verstehen und anzuwenden und bietet Entwicklern die Flexibilität für Innovationen. WCAG 2.0 wurde zudem als [ISO/IEC 40500:2012](http://www.iso.org/iso/iso_catalogue/catalogue_tc/catalogue_detail.htm?csnumber=58625/) zugelassen.

WCAG befasst sich speziell mit den Barrieren, mit denen Menschen mit Seh-, Hör-, Körper- , kognitiven und neurologischen Behinderungen oder ältere Menschen beim Zugriff auf das Internet konfrontiert werden. WCAG 2.0 beschreibt barrierefreien Inhalt wie folgt:

- <span id="page-75-0"></span>● **Wahrnehmbar** (beispielswiese müssen Textalternativen für Bilder, Untertitel für Audioinhalte, Anpassungsmöglichkeiten für Präsentationen und Farbkontraste bereitgestellt werden)
- **Bedienbar** (durch Tastaturbedienung, Farbkontrast, ausreichend Zeit für Eingaben, Vermeidung von Inhalten, die Anfälle auslösen können und Navigierbarkeit)
- **Verständlich** (durch verbesserte Lesbarkeit, Vorhersagbarkeit und Eingabehilfen)
- **Robust** (beispielsweise durch Kompatibilität mit assistiven Technologien)

## **Gesetzgebung und Bestimmungen**

Die Barrierefreiheit von IT und Informationen wird auch in der Gesetzgebung immer wichtiger. Dieser Abschnitt enthält Links zu Informationen über die wichtigsten Gesetze, Bestimmungen und Standards.

- **[USA](http://www8.hp.com/us/en/hp-information/accessibility-aging/legislation-regulation.html#united-states)**
- [Kanada](http://www8.hp.com/us/en/hp-information/accessibility-aging/legislation-regulation.html#canada)
- **[Europa](http://www8.hp.com/us/en/hp-information/accessibility-aging/legislation-regulation.html#europe)**
- **[Großbritannien](http://www8.hp.com/us/en/hp-information/accessibility-aging/legislation-regulation.html#united-kingdom)**
- **[Australien](http://www8.hp.com/us/en/hp-information/accessibility-aging/legislation-regulation.html#australia)**
- **[Weltweit](http://www8.hp.com/us/en/hp-information/accessibility-aging/legislation-regulation.html#worldwide)**

#### **USA**

Section 508 des Rehabilitation Act legt fest, dass Behörden prüfen müssen, welche Standards bei der Beschaffung von IKT gelten, Recherchen am Markt durchführen müssen, welche barrierefreien Produkte und Services erhältlich sind und das Ergebnisse dieser Recherchen dokumentieren müssen. Die folgenden Ressourcen bieten weitere Unterstützung bei der Erfüllung der Anforderungen in Section 508:

- [www.section508.gov](https://www.section508.gov/)
- **[Buy Accessible](https://buyaccessible.gov)**

Das U.S. Access Board arbeitet derzeit an einer Aktualisierung der Section 508 Standards. Dabei werden neue Technologien und andere Bereiche berücksichtigt, die eine Anpassung der Standards erfordern. Weitere Informationen finden Sie unter [Section 508 Refresh](http://www.access-board.gov/guidelines-and-standards/communications-and-it/about-the-ict-refresh).

Section 255 des Telecommunications Act erfordert, dass Produkte und Services im Bereich der Telekommunikation barrierefrei für Menschen mit Behinderungen sein müssen. Die FCC-Bestimmungen gelten für alle Hardware- und Software-Telefon- und Telekommunikationsgeräte, die zu Hause oder im Büro verwendet werden. Dazu zählen Telefone, Wireless-Handsets, Faxgeräte, Anrufbeantworter und Pager. Die FCC-Bestimmungen decken außerdem grundlegende und spezielle Telekommunikationsservices ab, wie normale Telefonanrufe, Anklopfen, Kurzwahl, Rufumleitung, Computer-Provided Directory Assistance, Anrufüberwachung, Rufnummernübermittlung, Anrufnachverfolgung und Wahlwiederholung sowie IVR-Systeme, die dem Anrufer ein Auswahlmenü anbieten. Weitere Informationen finden Sie unter [Federal](http://www.fcc.gov/guides/telecommunications-access-people-disabilities)  [Communication Commission Section 255 information.](http://www.fcc.gov/guides/telecommunications-access-people-disabilities)

### **21st Century Communications and Video Accessibility Act (CVAA)**

Der CVAA ergänzt das Federal Communications Law, um für Menschen mit Behinderungen die Barrierefreiheit beim Zugriff auf moderne Kommunikationsmittel zu steigern. Das Gesetz aktualisiert die Gesetze zur Barrierefreiheit, die in den 1980ern und 1990ern in Kraft getreten sind, um auch neue digitale, Breitband- und mobile Innovationen abzudecken. Die Bestimmungen werden von der FCC durchgesetzt und sind als 47 CFR Part 14 und Part 79 dokumentiert.

**[FCC Guide auf CVAA](https://www.fcc.gov/consumers/guides/21st-century-communications-and-video-accessibility-act-cvaa)** 

#### Weitere US-Gesetze und Initiativen

● [Americans with Disabilities Act \(ADA\), Telecommunications Act, Rehabilitation Act und weitere](http://www.ada.gov/cguide.htm)

### **Kanada**

Der Accessibility for Ontarians with Disabilities Act wurde mit dem Ziel erlassen, Standards für die Barrierefreiheit zu entwickeln und umzusetzen, um Produkte, Services und Gebäude auch behinderten Bewohnern der Provinz Ontario zugänglich zu machen und die Einbindung von Menschen mit Behinderung bei der Entwicklung von Standards für die Barrierefreiheit sicherzustellen. Der erste Standard des AODA ist Standard für Kundenservices. Es werden jedoch auch Standards für Transport, Erwerbstätigkeit sowie Information und Kommunikation entwickelt. Der AODA gilt für die Regierung von Ontario, die Legislativversammlung, jede designierte Organisation im öffentlichen Sektor und für jede Person oder Organisation, die Waren, Services oder Gebäude der Öffentlichkeit oder Drittanbietern bereitstellt bzw. zugänglich macht, und mindestens einen Angestellten in Ontario hat. Die Maßnahmen zur Barrierefreiheit müssen am bzw. vor dem 1. Januar 2025 implementiert sein. Weitere Informationen finden Sie unter [Accessibility for Ontarians with Disability Act \(AODA\)](http://www8.hp.com/ca/en/hp-information/accessibility-aging/canadaaoda.html).

#### **Europa**

Der EU-Mandat 376 ETSI-Fachbericht ETSI DTR 102 612: "Human Factors (HF); European accessibility requirements for public procurement of products and services in the ICT domain (European Commission Mandate M 376, Phase 1)" wurde veröffentlicht.

Hintergrund: Die drei Europäischen Normungsorganisationen haben zwei parallel arbeitende Projektteams gebildet, um die im "Mandate 376 to CEN, CENELEC and ETSI, in Support of Accessibility Requirements for Public Procurement of Products and Services in the ICT Domain" der Europäischen Kommission beschriebenen Aufgaben umzusetzen.

Die ETSI TC Human Factors Specialist Task Force 333 hat ETSI DTR 102 612 entwickelt. Weitere Informationen zur Arbeit der STF333 (z. B. verwendete Terminologie, Spezifikationen der detaillierten Aufgaben, Zeitplan für die Aufgaben, vorherige Entwürfe, Auflistung der bisher erhaltenen Kommentare und Möglichkeiten zur Kontaktaufnahme mit der Task Force) finden Sie unter [Special Task Force 333.](https://portal.etsi.org/home.aspx)

Die Teile, die sich auf die Bewertung geeigneter Tests und Konformitätsschemas beziehen, wurden im Rahmen eines parallel laufenden Projekts ermittelt, das in CEN BT/WG185/PT detailliert beschrieben ist. Weitere Informationen finden Sie auf der Website des CEN-Projektteams. Die beiden Projekte sind eng aufeinander abgestimmt.

- [CEN-Projektteam](http://www.econformance.eu)
- [Mandat der Europäischen Kommission für e-Barrierefreiheit \(PDF, 46 KB\)](http://www8.hp.com/us/en/pdf/legislation_eu_mandate_tcm_245_1213903.pdf)
- [Kommission vernachlässigt e-Barrierefreiheit](https://www.euractiv.com/)

### **Großbritannien**

Der Disability Discrimination Act of 1995 (DDA) wurde erlassen, um sicherzustellen, dass in Großbritannien Websites für Blinde und Menschen mit Behinderung barrierefrei zugänglich sind.

● [W3C UK Richtlinien](http://www.w3.org/WAI/Policy/#UK/)

### **Australien**

Die Regierung Australiens hat die Absicht angekündigt, die [Web Content Accessibility Guidelines 2.0](http://www.w3.org/TR/WCAG20/)  umzusetzen.

<span id="page-77-0"></span>Sämtliche Websites der Regierung Australiens müssen bis 2012 Level A-konform und bis 2015 Double Akonform sein. Der neue Standard ersetzt die WCAG 1.0, deren Einhaltung und Umsetzung 2000 für Behörden obligatorisch war.

### **Weltweit**

- [JTC1 Special Working Group on Accessibility \(SWG-A\)](http://www.jtc1access.org/)
- [G3ict: The Global Initiative for Inclusive ICT](http://g3ict.com/)
- [Italienische Gesetze zur Barrierefreiheit](http://www.pubbliaccesso.gov.it/english/index.htm)
- **[W3C Web Accessibility Initiative \(WAI\)](http://www.w3.org/WAI/Policy/)**

## **Nützliche Ressourcen und Links zum Thema Barrierefreiheit**

Bei den folgenden Organisationen erhalten Sie weitere nützliche Informationen zu Behinderungen und altersbedingten Einschränkungen.

**<sup>2</sup> HINWEIS:** Diese Liste ist nicht vollständig. Diese Organisationen werden nur zu Informationszwecken genannt. HP haftet nicht für Informationen oder Kontakte, die Sie im Internet finden. Die Auflistung auf dieser Seite impliziert keine Billigung durch HP.

## **Organisationen**

- American Association of People with Disabilities (AAPD)
- The Association of Assistive Technology Act Programs (ATAP)
- Hearing Loss Association of America (HLAA)
- Information Technology Technical Assistance and Training Center (ITTATC)
- Lighthouse International
- **National Association of the Deaf**
- National Federation of the Blind
- Rehabilitation Engineering & Assistive Technology Society of North America (RESNA)
- Telecommunications for the Deaf and Hard of Hearing, Inc. (TDI)
- W3C Web Accessibility Initiative (WAI)

### **Bildungswesen**

- California State University, Northridge, Center on Disabilities (CSUN)
- University of Wisconsin Madison, Trace Center
- University of Minnesota, Computer Accommodations Program

## **Andere Ressourcen zum Thema Behinderungen**

- ADA (Americans with Disabilities Act) Technical Assistance Program
- **Business & Disability Network**
- **EnableMart**
- <span id="page-78-0"></span>**European Disability Forum**
- **Job Accommodation Network**
- Microsoft Enable
- U.S. Department of Justice A Guide to disability rights Laws

### **HP Links**

[Unser Kontaktformular](https://h41268.www4.hp.com/live/index.aspx?qid=11387)

[HP Handbuch für sicheres und angenehmes Arbeiten](http://www8.hp.com/us/en/hp-information/ergo/index.html) 

HP Vertrieb für öffentlichen Sektor

## **Kontaktieren des Supports**

**FRINGERS:** Support ist nur in englischer Sprache verfügbar.

- Für Kunden, die gehörlos oder schwerhörig sind und Fragen zum technischen Support oder zur Barrierefreiheit von HP Produkten haben:
	- Verwenden Sie TRS/VRS/WebCapTel und kontaktieren Sie uns unter der Telefonnummer +1 (877) 656-7058, Montag bis Freitag von 06:00 - 21:00 Uhr, Mountain Time.
- Kunden mit anderen Behinderungen oder altersbedingten Einschränkungen, die Fragen zum technischen Support oder zur Barrierefreiheit von HP Produkten haben, können eine der folgenden Optionen nutzen:
	- Kontaktieren Sie uns unter der Telefonnummer +1 (888) 259-5707, Montag bis Freitag von 06:00 21:00 Uhr, Mountain Time.
	- Füllen Sie das [Kontaktformular für Menschen mit Behinderungen oder altersbedingten](https://h41268.www4.hp.com/live/index.aspx?qid=11387)  [Einschränkungen](https://h41268.www4.hp.com/live/index.aspx?qid=11387) aus.

# **Index**

## **A**

Akku Beheben eines niedrigen Akkuladestands [32](#page-43-0) Energie sparen [31](#page-42-0) Entladen [31](#page-42-0) Informationsquellen [31](#page-42-0) Niedriger Akkuladestand [32](#page-43-0) Werkseitig versiegelt [32](#page-43-0) Akkubetrieb [30](#page-41-0) Akkuladestand [31](#page-42-0) Akkus, Informationen [31](#page-42-0) Aktionstaste für die Stummschaltung [13](#page-24-0) Aktionstaste für die Tastaturbeleuchtung [13](#page-24-0) Aktionstaste für Hilfe in Windows 10 [13](#page-24-0) Aktionstaste für nächsten Titel [13](#page-24-0) Aktionstasten Beschreibung [12](#page-23-0) Bildschirmanzeige umschalten [13](#page-24-0) Displayhelligkeit [13](#page-24-0) Flugzeugmodus [13](#page-24-0) Hilfe [13](#page-24-0) Lautsprecherlautstärke [13](#page-24-0) Nächster Titel [13](#page-24-0) Pause [13](#page-24-0) Stummschalten [13](#page-24-0) Tastaturbeleuchtung [13](#page-24-0) Verwenden [12](#page-23-0) Wiedergabe [13](#page-24-0) Aktionstasten für die Displayhelligkeit [13](#page-24-0) Aktionstasten für die Lautsprecherlautstärke [13](#page-24-0) Aktualisieren von Programmen und Treibern [35](#page-46-0) Anschluss, Stromnetz [4](#page-15-0), [6](#page-17-0) Anschlüsse HDMI [4,](#page-15-0) [7,](#page-18-0) [21](#page-32-0) USB [5](#page-16-0), [6](#page-17-0) USB SuperSpeed [4,](#page-15-0) [7](#page-18-0) Antivirensoftware verwenden [41](#page-52-0)

Assistive Technologie (AT) Ermitteln [62](#page-73-0) Zweck [61](#page-72-0) AT (assistive Technologie) Ermitteln [62](#page-73-0) Zweck [61](#page-72-0) Audio [20](#page-31-0) HDMI-Audio [22](#page-33-0) Headsets [21](#page-32-0) Kopfhörer [20](#page-31-0) Lautsprecher [20](#page-31-0) Lautstärke einstellen [13](#page-24-0) Sound-Einstellungen [21](#page-32-0) Ausschalten des Computers [29](#page-40-0) Auswurftaste für optisches Laufwerk, Beschreibung [5](#page-16-0)

### **B**

Barrierefreiheit [61](#page-72-0) Bedienelemente des Betriebssystems [16](#page-27-0) Betriebsanzeigen, Beschreibung [5](#page-16-0), [6](#page-17-0) Betriebsumgebung [59](#page-70-0) Bewährte Vorgehensweisen [1](#page-12-0) Bewerten der Anforderungen hinsichtlich der Barrierefreiheit [62](#page-73-0) BIOS Aktualisieren [44](#page-55-0) Ermitteln der Version [44](#page-55-0) Starten von Setup Utility [44](#page-55-0) Update herunterladen [45](#page-56-0) Bluetooth Etikett [15](#page-26-0) Bluetooth Gerät [16,](#page-27-0) [18](#page-29-0) Buchsen Audioausgang (Kopfhörer)/ Audioeingang (Mikrofon) [4](#page-15-0), [7](#page-18-0) Netzwerk [4,](#page-15-0)7 RJ-45 (Netzwerk) [4](#page-15-0), [7](#page-18-0)

### **C**

Combo-Buchse für den Audioausgang (Kopfhörer)/Audioeingang (Mikrofon), Beschreibung [4](#page-15-0), [7](#page-18-0)

### **D**

Datenträgerbereinigung, Software [34](#page-45-0) Defragmentierung, Software [34](#page-45-0) Diebstahlsicherung installieren [43](#page-54-0) Displaykomponenten [8](#page-19-0) Drei-Finger-Streichbewegung (TouchPad) [26](#page-37-0)

### **E**

Ein/Aus-Taste, Beschreibung [11](#page-22-0) Eingangsleistung [58](#page-69-0) Einleiten des Standbymodus und des Ruhezustands [28](#page-39-0) Einstellungen für Remote HP PC Hardware Diagnostics UEFI Anpassen [51](#page-62-0) Verwenden [50](#page-61-0) Elektrostatische Entladung [60](#page-71-0) Energieeinstellungen, verwenden [30](#page-41-0) esc-Taste, Beschreibung [12](#page-23-0) Etiketten Bluetooth [15](#page-26-0) Seriennummer [14](#page-25-0) Service [14](#page-25-0) WLAN [15](#page-26-0) Zulassung [15](#page-26-0) Zulassung für Wireless-Geräte [15](#page-26-0) Externe Netzstromversorgung, verwenden [33](#page-44-0)

## **F**

Fingerabdrücke registrieren [41](#page-52-0) Firewallsoftware [41](#page-52-0) Firmen-WLAN, Verbindung [17](#page-28-0) Flugzeugmodus [16](#page-27-0) Flugzeugmodus-Taste [13,](#page-24-0) [16](#page-27-0) fn-Taste, Beschreibung [12](#page-23-0)

**G** GPS [18](#page-29-0)

### **H**

Hardware, Informationen [3](#page-14-0) HDMI-Anschluss Anschließen [21](#page-32-0) Beschreibung [4](#page-15-0).[7](#page-18-0) Headsets, anschließen [21](#page-32-0) Herstellen einer Verbindung zu einem LAN [19](#page-30-0) Herstellen einer Verbindung zu einem Netzwerk [16](#page-27-0) Herstellen einer Verbindung zu einem Wireless-Netzwerk [16](#page-27-0) Herunterfahren [29](#page-40-0) High-Definition-Geräte, anschließen [21](#page-32-0), [23](#page-34-0) HP 3D DriveGuard [34](#page-45-0) HP Device as a Service (HP DaaS) [42](#page-53-0) HP Fast Charge [31](#page-42-0) HP Mobile Broadband IMEI-Nummer [18](#page-29-0) MEID-Nummer [18](#page-29-0) HP Mobiles Internet Aktivieren [18](#page-29-0) HP PC Hardware Diagnostics UEFI Herunterladen [49](#page-60-0) Starten [49](#page-60-0) Verwenden [48](#page-59-0) HP PC Hardware Diagnostics Windows Herunterladen [48](#page-59-0) Installieren [48](#page-59-0) Verwenden [47](#page-58-0) HP Recovery Manager Korrektur von Boot-Problemen [57](#page-68-0) Starten [56](#page-67-0) HP Ressourcen [2](#page-13-0) HP Richtlinie zur Barrierefreiheit [61](#page-72-0) HP Touchpoint Manager [42](#page-53-0) HP Wiederherstellungsmedien Verwenden [53](#page-64-0) Wiederherstellung [56](#page-67-0) HP Wiederherstellungspartition Entfernen [57](#page-68-0) Wiederherstellung [56](#page-67-0)

#### **I**

IMEI-Nummer [18](#page-29-0) Installieren Optionale Diebstahlsicherung [43](#page-54-0)

Installierte Software Informationen [3](#page-14-0) Integrierter Ziffernblock, Beschreibung [12](#page-23-0) International Association of Accessibility Professionals [62](#page-73-0) Interne Mikrofone, Beschreibung [8](#page-19-0) Internetsicherheitssoftware verwenden [41](#page-52-0)

### **K**

Kabelgebundenes Netzwerk (LAN) [19](#page-30-0) Kamera Beschreibung [8](#page-19-0) Verwenden [20](#page-31-0) Kamera-LED, Beschreibung [8](#page-19-0) Kennwörter Setup Utility (BIOS) [40](#page-51-0) Windows [39](#page-50-0) Komponenten Display [8](#page-19-0) Linke Seite [6](#page-17-0) Rechte Seite [4](#page-15-0) Tastaturbereich [9](#page-20-0) Unterseite [14](#page-25-0) Komponenten an der linken Seite [6](#page-17-0) Komponenten an der rechten Seite [4](#page-15-0) Komponenten an der Unterseite [14](#page-25-0) Kopfhörer, anschließen [20](#page-31-0) Kritischer Akkuladestand [32](#page-43-0) Kundensupport, Barrierefreiheit [67](#page-78-0)

### **L**

Laufwerksanzeige, Beschreibung [5,](#page-16-0) [6](#page-17-0) Lautsprecher Anschließen [20](#page-31-0) Beschreibung [11](#page-22-0) Lautstärke Einstellen [13](#page-24-0) Stummschalten [13](#page-24-0) LED für die Feststelltaste, Beschreibung [10](#page-21-0) LEDs Feststelltaste [10](#page-21-0) Kamera [8](#page-19-0) Laufwerk [5](#page-16-0), [6](#page-17-0) Netzteil und Akku [4,](#page-15-0)6

RJ-45-Netzwerkstatus [4,](#page-15-0) [7](#page-18-0) Stromversorgung 5.6 Stummschalten [10](#page-21-0) Lüftungsschlitze, Beschreibung [11,](#page-22-0) [14](#page-25-0)

### **M**

MEID-Nummer [18](#page-29-0) microSD-Speicherkarten-Lesegerät, Beschreibung [5](#page-16-0), [6](#page-17-0) Minimierte Image-Wiederherstellung [56](#page-67-0) Minimiertes Image, erstellen [55](#page-66-0) Miracast [23](#page-34-0) Mobile Broadband Aktivieren [18](#page-29-0) IMEI-Nummer [18](#page-29-0) MEID-Nummer [18](#page-29-0)

### **N**

Netzanschluss Beschreibung [4](#page-15-0),[6](#page-17-0) Netzteil- und Akku-LED, Beschreibung [4](#page-15-0),[6](#page-17-0) Netzwerkbuchse, Beschreibung [4](#page-15-0), [7](#page-18-0) Niedriger Akkuladestand [32](#page-43-0)

### **O**

Öffentliches WLAN, Verbindung [17](#page-28-0) Öffnung für die Diebstahlsicherung, Beschreibung [5](#page-16-0), [6](#page-17-0) Optisches Laufwerk, Beschreibung [5](#page-16-0)

### **P**

Pause-Aktionstaste [13](#page-24-0) Pflegehinweise [36](#page-47-0) Produktname und -nummer des Computers [14](#page-25-0)

### **R**

Reinigung und PƮege Ihres Computers [36](#page-47-0) Reisen mit dem Computer [15](#page-26-0) Ressourcen, Barrierefreiheit [66](#page-77-0) RJ-45-Netzwerkbuchse, Beschreibung [4](#page-15-0),[7](#page-18-0) RJ-45-Netzwerkstatusanzeigen, Beschreibung [4](#page-15-0), [7](#page-18-0) Ruhezustand Beenden [29](#page-40-0)

Einleiten [29](#page-40-0) Einleiten bei kritischem Akkuladestand [32](#page-43-0)

### **S**

Section 508, Standards zur Barrierefreiheit [63,](#page-74-0) [64](#page-75-0) Seriennummer des Computers [14](#page-25-0) Serviceetiketten, Position [14](#page-25-0) Setup Utility (BIOS), Kennwörter [40](#page-51-0) Sichern von Software und Daten [42](#page-53-0) Sicherungen [52](#page-63-0) **Software** Datenträgerbereinigung [34](#page-45-0) Defragmentierung [34](#page-45-0) Informationen [3](#page-14-0) Software-Updates installieren [42](#page-53-0) Sondertasten, verwenden [12](#page-23-0) Sound. *Siehe* Audio Sound-Einstellungen, verwenden [21](#page-32-0) Standards und Gesetzgebung, Barrierefreiheit [63](#page-74-0) Standbymodus Beenden [28](#page-39-0) Einleiten [28](#page-39-0) Standbymodus und Ruhezustand, einleiten [28](#page-39-0) Startreihenfolge, ändern [57](#page-68-0) Steckplätze Diebstahlsicherung [5,](#page-16-0) [6](#page-17-0) Speicherkarten-Lesegerät [5,](#page-16-0) [6](#page-17-0) Streichbewegung mit einem Finger (Touchscreen) [26](#page-37-0) Streichbewegung mit zwei Fingern (TouchPad-Bewegung) [25](#page-36-0) Stromversorgung Akku [30](#page-41-0) Extern [33](#page-44-0) Stummschalt-LED, Beschreibung [10](#page-21-0) Symbol "Energieanzeige", verwenden [30](#page-41-0) System reagiert nicht [29](#page-40-0) Systemwiederherstellung [55](#page-66-0) Systemwiederherstellungspunkt, erstellen [52](#page-63-0)

### **T**

Tastatur und optionale Maus Verwenden [27](#page-38-0)

Tasten Aktion [12](#page-23-0) Auswurftaste, optisches Laufwerk [5](#page-16-0) esc [12](#page-23-0) Flugzeugmodus [13](#page-24-0) fn [12](#page-23-0) Linke TouchPad-Taste [9](#page-20-0) num-Taste [12](#page-23-0) Rechte TouchPad-Taste [9](#page-20-0) Stromversorgung [11](#page-22-0) Windows [12](#page-23-0) Taste zum Umschalten der Bildschirmanzeige [13](#page-24-0) Tippen (TouchPad und Touchscreen) [24](#page-35-0) **TouchPad** Verwenden [24](#page-35-0) TouchPad-Bewegungen Drei-Finger-Streichbewegung [26](#page-37-0) Streichbewegung mit zwei Fingern [25](#page-36-0) Vier-Finger-Tippen [25](#page-36-0) Zwei-Finger-Tippen [25](#page-36-0) TouchPad-Feld, Beschreibung [9](#page-20-0) TouchPad-Tasten Beschreibung [9](#page-20-0) TouchPad- und Touchscreen-Bewegungen Tippen [24](#page-35-0) Zwei-Finger-Pinch-Zoom [24](#page-35-0) Touchscreen-Bewegungen Streichbewegung mit einem Finger [26](#page-37-0) Transportieren des Computers [37](#page-48-0)

### **U**

Unterstützte Datenträger, Wiederherstellung [53](#page-64-0) USB-Anschluss, Beschreibung [5](#page-16-0), [6](#page-17-0) USB SuperSpeed Anschluss, Beschreibung [4](#page-15-0),[7](#page-18-0)

### **V**

Verbindung zu einem WLAN [17](#page-28-0) Versand des Computers [37](#page-48-0) Verwalten der Energieversorgung [28](#page-39-0)

Verwenden der Tastatur und einer optionalen Maus [27](#page-38-0) Verwenden des TouchPads [24](#page-35-0) Verwenden von Kennwörtern [39](#page-50-0) Video HDMI-Anschluss [21](#page-32-0) Wireless-Displays [23](#page-34-0) Videofunktionen, verwenden [21](#page-32-0) Vier-Fingen-Tippen (TouchPad) [25](#page-36-0)

### **W**

Wartung Aktualisieren von Programmen und Treibern [35](#page-46-0) Datenträgerbereinigung [34](#page-45-0) Defragmentierung [34](#page-45-0) Werkseitig versiegelter Akku [32](#page-43-0) Wiedergabe-Aktionstaste [13](#page-24-0) Wiederherstellen des Originalzustands des Systems [55](#page-66-0) Wiederherstellung Datenträger [53,](#page-64-0) [56](#page-67-0) HP Recovery Manager [55](#page-66-0) HP Wiederherstellungspartition [54](#page-65-0) Medien [56](#page-67-0) Mit HP Recovery Manager [54](#page-65-0) Starten [56](#page-67-0) System [55](#page-66-0) Unterstützte Datenträger [53](#page-64-0) USB-Flash-Laufwerk [56](#page-67-0) Wiederherstellungsmedien Datenträger [54](#page-65-0) Erstellen mit dem Download-Tool für HP Cloud Recovery [54](#page-65-0) Erstellen mit HP Recovery Manager [54](#page-65-0) Erstellen mit Windows Tools [52](#page-63-0) HP Wiederherstellungspartition [53](#page-64-0) USB-Flash-Laufwerk [54](#page-65-0) Verwenden [53](#page-64-0) Wiederherstellungspartition, entfernen [57](#page-68-0) Windows Systemwiederherstellungspunkt [52](#page-63-0) Windows Hello [20](#page-31-0) Verwenden [41](#page-52-0) Windows Kennwörter [39](#page-50-0)

Windows Taste, Beschreibung [12](#page-23-0) Wireless-Bedienelemente Betriebssystem [16](#page-27-0) Taste [16](#page-27-0) Wireless-LED [16](#page-27-0) Wireless-Netzwerk (WLAN) Firmen-WLAN, Verbindung [17](#page-28-0) Öffentliches WLAN, Verbindung [17](#page-28-0) Reichweite [17](#page-28-0) Verbindung herstellen [17](#page-28-0) Wireless-Netzwerk schützen [42](#page-53-0) Wireless-Taste [16](#page-27-0) WLAN-Antennen, Beschreibung [8](#page-19-0) WLAN-Etikett [15](#page-26-0) WLAN-Gerät [15](#page-26-0) WWAN-Gerät [18](#page-29-0)

### **Z**

Ziffernblock [12](#page-23-0) Zulassungsetikett für Wireless-Geräte [15](#page-26-0) Zulassungsinformationen Zulassungsetikett [15](#page-26-0) Zulassungsetiketten für Wireless-Geräte [15](#page-26-0) Zwei-Finger-Pinch-Zoom (TouchPad und Touchscreen) [24](#page-35-0) Zwei-Finger-Tippen (TouchPad) [25](#page-36-0)